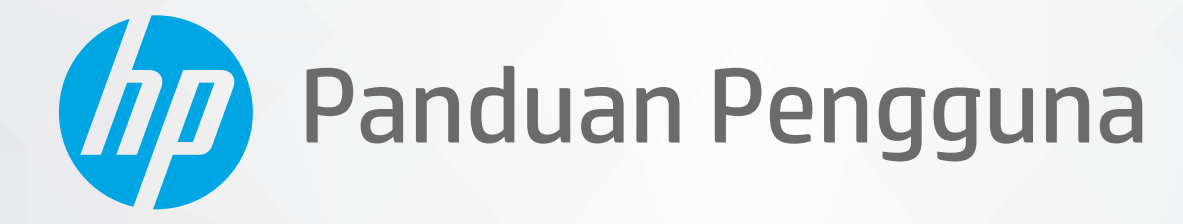

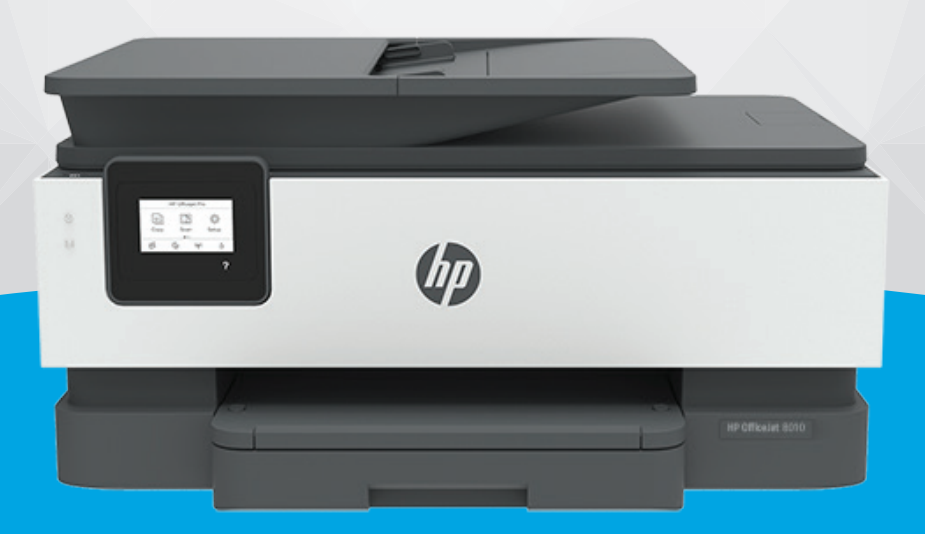

# **HP OfficeJet** 8010 series

#### **Maklumat HP Company**

INFORMASI YANG TERDAPAT DALAM DOKUMEN INI DAPAT BERUBAH TANPA PEMBERITAHUAN.

SEMUA HAK DILINDUNGI OLEH UNDANG-UNDANG. DILARANG MEMPERBANYAK, MENGADAPTASI, ATAU MENERJEMAHKAN MATERI INI TANPA MENDAPAT IZIN TERTULIS SEBELUMNYA DARI HP, KECUALI SEPERTI YANG DIIZINKAN MENURUT UNDANG-UNDANG HAK CIPTA. SATU-SATUNYA GARANSI UNTUK PRODUK DAN LAYANAN HP DIJELASKAN DALAM PERNYATAAN GARANSI TERSURAT YANG MENYERTAI PRODUK DAN LAYANAN TERSEBUT. TIDAK ADA BAGIAN MANAPUN DARI DOKUMEN INI YANG DAPAT DIANGGAP SEBAGAI GARANSI TAMBAHAN. HP TIDAK BERTANGGUNG JAWAB ATAS KESALAHAN TEKNIS ATAU EDITORIAL ATAU PUN KETIDAKTERCANTUMAN YANG TERDAPAT DALAM DOKUMEN INI.

© Copyright 2019 HP Development Company, L.P.

Microsoft and Windows are either registered trademarks or trademarks of Microsoft Corporation in the United States and/or other countries.

Mac, OS X, macOS, dan AirPrint adalah merek dagang Apple Inc. yang terdaftar di AS dan negara-negara lain.

ENERGY STAR dan merek ENERGY STAR adalah merek dagang terdaftar yang dimiliki oleh Badan Perlindungan Lingkungan A.S.

Android dan Chromebook adalah merek dagang Google LLC.

Amazon dan Kindle adalah merek dagang Amazon.com, Inc. atau afiliasinya.

iOS adalah merek dagang atau merek dagang terdaftar Cisco di AS dan negara-negara lain dan digunakan dengan lisensi.

#### **Informasi keselamatan**

### ₳

Perhatikan selalu tindakan pencegahan dasar saat menggunakan produk ini untuk mengurangi risiko cedera akibat terbakar atau sengatan listrik.

- Bacalah dan pahami seluruh petunjuk dalam dokumentasi yang menyertai printer.
- Perhatikan semua tanda peringatan dan petunjuk pada produk.
- Cabut kabel listrik produk ini dari stopkontak sebelum membersihkan.
- Jangan pasang atau gunakan produk ini di dekat air atau saat Anda basah.
- Pasang produk pada permukaan yang stabil.
- Pasang produk di tempat yang aman dan kabel listrik tidak mudah terinjak dan cepat rusak atau menyebabkan orang lain tersandung.
- Jika produk tidak bekerja secara normal, lihat [Mengatasi masalah](#page-88-0).

- Tidak ada komponen bagian dalam yang dapat diperbaiki pengguna. Serahkan perbaikan kepada petugas servis resmi.

## **Isi**

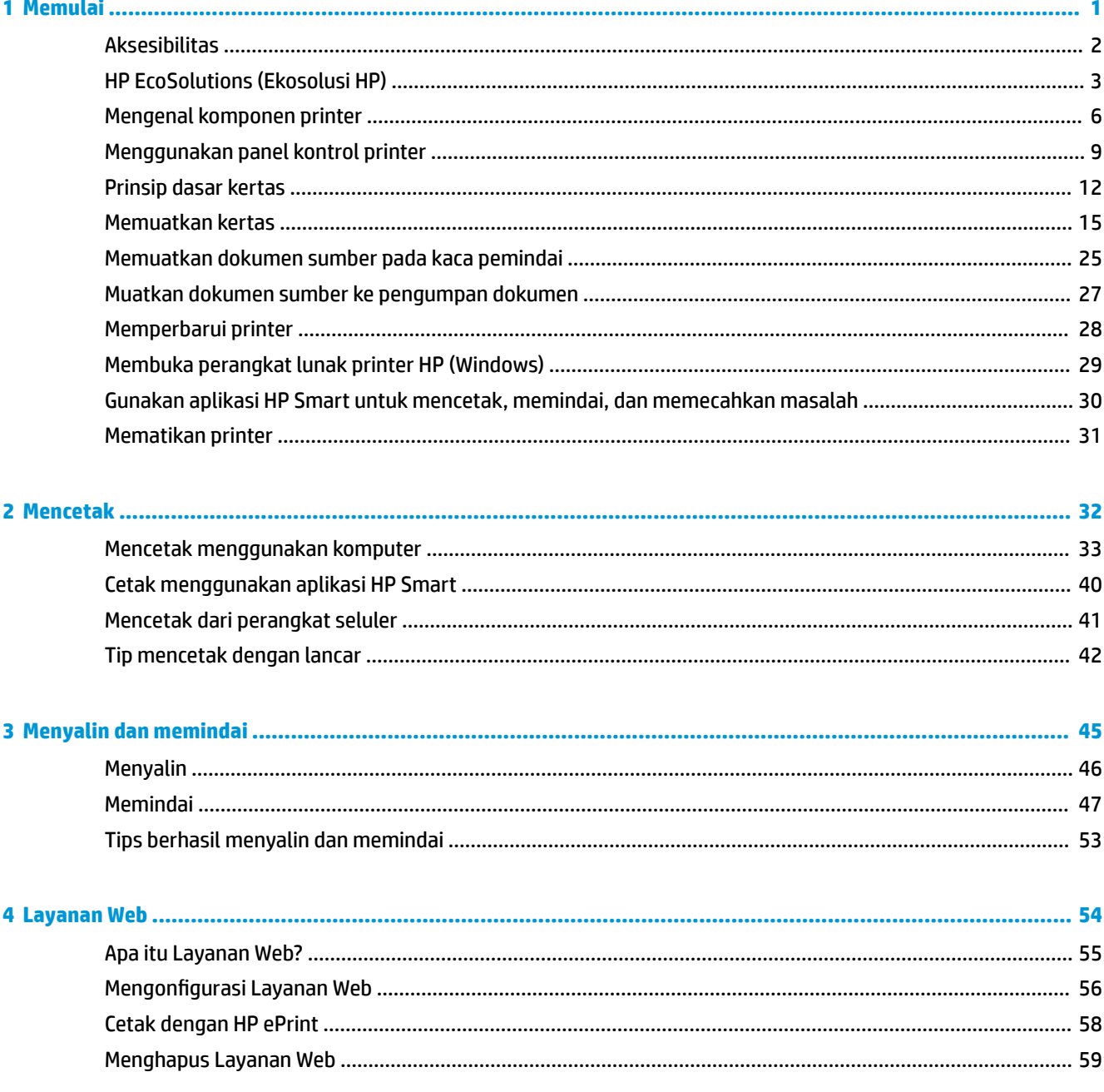

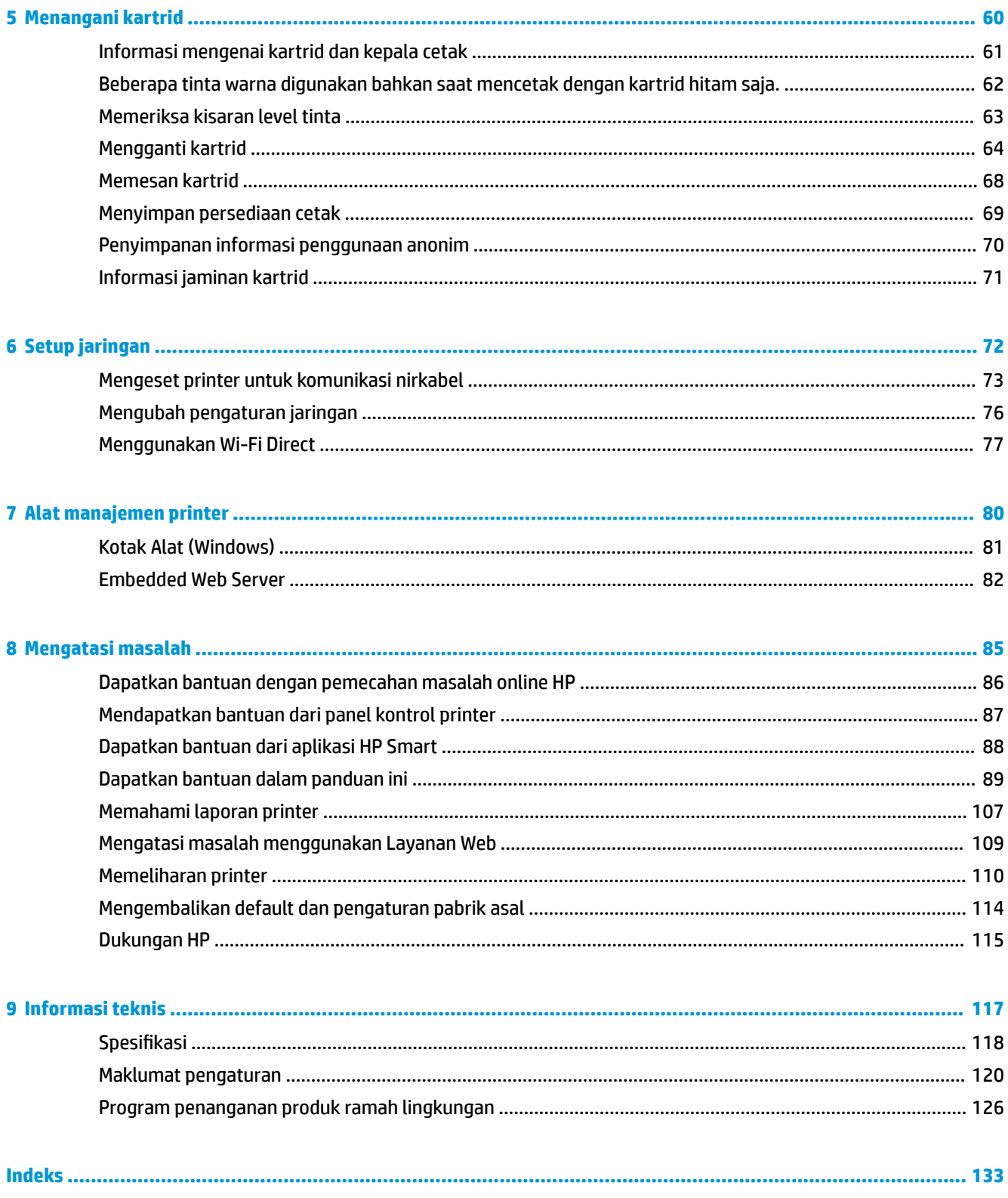

## <span id="page-4-0"></span>**1 Memulai**

Panduan ini memberikan penjelasan tentang cara menggunakan dan mengatasi masalah printer.

- [Aksesibilitas](#page-5-0)
- [HP EcoSolutions \(Ekosolusi HP\)](#page-6-0)
- [Mengenal komponen printer](#page-9-0)
- [Menggunakan panel kontrol printer](#page-12-0)
- [Prinsip dasar kertas](#page-15-0)
- [Memuatkan kertas](#page-18-0)
- [Memuatkan dokumen sumber pada kaca pemindai](#page-28-0)
- [Muatkan dokumen sumber ke pengumpan dokumen](#page-30-0)
- [Memperbarui printer](#page-31-0)
- [Membuka perangkat lunak printer HP \(Windows\)](#page-32-0)
- [Gunakan aplikasi HP Smart untuk mencetak, memindai, dan memecahkan masalah](#page-33-0)
- [Mematikan printer](#page-34-0)

## <span id="page-5-0"></span>**Aksesibilitas**

Printer ini dilengkapi sejumlah fitur yang memudahkan para penyandang cacat mengaksesnya.

● **Visual**

Perangkat lunak HP dapat diakses oleh pengguna yang menderita cacat atau keterbatasan penglihatan menggunakan pilihan dan fitur aksesibilitas sistem operasi. Perangkat lunak tersebut juga mendukung teknologi penunjang terbaik seperti pembaca layar, pembaca Braille, dan aplikasi suara-ke-teks. Bagi pengguna yang buta warna, tombol dan tab berwarna yang digunakan dalam perangkat lunak HP dilengkapi teks sederhana atau label ikon yang mewakili aksi bersangkutan.

● **Mobilitas**

Untuk pengguna dengan keterbatasan gerak, fungsi-fungsi perangkat lunak HP dapat dijalankan melalui perintah keyboard. Perangkat lunak HP juga mendukung pilihan aksesibilitas Windows seperti tombol lengket (StickyKey), tombol pengalih (ToggleKey), tombol filter (FilterKey), dan tombol mouse (MouseKey). Pintu printer, tombol, baki kertas, dan pemandu lebar kertas dapat dioperasikan oleh pengguna yang memiliki tenaga dan daya jangkau terbatas.

Untuk informasi selengkapnya mengenai solusi aksesibilitas untuk produk HP, kunjungi situs web Aksesibilitas dan Pertambahan Usia ([www.hp.com/accessibility](http://www.hp.com/accessibility)).

## <span id="page-6-0"></span>**HP EcoSolutions (Ekosolusi HP)**

HP berkomitmen untuk membantu Anda mengoptimalkan pengurangan dampak lingkungan akibat penggunaan produk, dan memberdayakan Anda untuk melakukan kegiatan pencetakan secara bertanggung jawab, baik di rumah maupun di kantor.

Untuk informasi lebih detail tentang pedoman ramah lingkungan yang diikuti HP selama proses produksi, lihat [Program penanganan produk ramah lingkungan](#page-129-0). Untuk informasi lebih lanjut tentang program-program ramah lingkungan HP, kunjungi [www.hp.com/ecosolutions.](http://www.hp.com/ecosolutions)

- Pengelolaan Daya
- **[Mode Diam](#page-7-0)**
- [Mengoptimalkan Bahan Suplai Cetak](#page-8-0)

### **Pengelolaan Daya**

Gunakan **Mode Tidur**, **Mati Otomatis**, dan **Jadwal Aktif/Nonaktif Printer** untuk menghemat listrik.

#### **Mode tidur**

Pemakaian daya berkurang saat dalam mode Tidur. Setelah pemasangan awal printer, printer akan memasuki mode Tidur setelah lima menit tidak aktif.

Gunakan petunjuk berikut ini untuk mengubah periode tanpa aktivitas sebelum printer masuk ke mode tidur.

- **1.** Dari panel kontrol printer, sentuh  $\{\hat{\otimes}\}$  (**Setup**).
- **2.** Sentuh **Manajemen Daya**, sentuh **Mode Tidur**, lalu sentuh pilihan yang diinginkan.

#### **Mati Otomatis**

Fitur ini mematikan printer setelah 8 jam tidak beroperasi untuk membantu mengurangi pemakaian energi. Mati Otomatis akan benar-benar mematikan printer, sehingga Anda harus menggunakan tombol Daya untuk menyalakan printer kembali.

Jika printer Anda mendukung fitur penghemat energi ini, Auto-Off (Mati Otomatis) diaktifkan atau dinonaktifkan secara otomatis, tergantung pada kemampuan printer dan pilihan sambungan . Bahkan jika fitur Auto-Off (Mati Otomatis) dinonaktifkan, printer akan memasuki mode Tidur setelah 5 menit tidak beroperasi untuk membantu mengurangi penggunaan energi.

- Mati Otomatis diaktifkan saat printer dinyalakan, jika printer tidak memiliki kemampuan jaringan, atau Wi-Fi Direct, atau tidak menggunakan kemampuan ini.
- Mati Otomatis dinonaktifkan saat printer nirkabel atau kemampuan Wi-Fi Direct diaktifkan atau saat printer dengan konektivitas USB menciptakan sambungan USB.

#### **Jadwal Hidup dan Mati Printer**

Gunakan fitur ini untuk menyalakan atau mematikan printer secara otomatis pada hari-hari tertentu. Sebagai contoh, Anda dapat menjadwalkan printer agar hidup pada pukul 08.00 pagi dan mati pukul 20.00 dari Senin hingga Jumat. Dengan demikian, Anda menghemat listrik di malam hari dan akhir pekan.

Gunakan petunjuk berikut untuk menjadwalkan hari dan waktu Aktif dan Nonaktif printer.

- <span id="page-7-0"></span>**1.** Dari panel kontrol printer, sentuh  $\{\hat{\otimes}\}$  (**Setup**).
- **2.** Sentuh **Pengelolaan Daya** dan sentuh **Jadwalkan Printer Nyala/Mati**.
- **3.** Sentuh **Jadwal Nyala** atau **Jadwal Mati** untuk menyalakan fitur, lalu ikuti petunjuk di layar untuk mengatur hari dan jam untuk menyalakan atau mematikan printer.

**A PERHATIAN:** Selalu matikan printer semestinya, gunakan **Schedule Off** (Jadwal Nonaktif) atau (<sup>1</sup>) (tombol Daya) yang terletak di bagian sisi kiri depan printer.

Jika printer tidak dimatikan dengan tertib, media cetak tidak akan kembali ke posisi yang benar karenanya bisa muncul masalah pada kartrid maupun kualitas cetak.

Jangan pernah mematikan printer jika kartrid tidak terpasang. HP menyarankan Anda agar segera memasang kartrid yang tidak terpasang untuk mencegah masalah kualitas cetak dan kemungkinan lebih menghabiskan tinta dari kartrid yang tersisa, atau kerusakan pada sistem tinta.

### **Mode Diam**

Mode Diam akan memperlambat pencetakan untuk mengurangi suara keseluruhan tanpa berdampak pada kualitas cetak. Bekerja saat mencetak di atas kertas biasa. Di samping itu, Mode Diam dinonaktifkan jika Anda mencetak dengan menggunakan kualitas pencetakan terbaik atau presentasi. Untuk mengurangi suara pencetakan, nyalakan Mode Diam. Untuk mencetak pada kecepatan normal, matikan Mode Diam. Mode Diam mati berdasarkan pengaturan asal.

*W* **CATATAN:** Mode Diam tidak bekerja jika Anda mencetak foto atau amplop.

Anda dapat membuat jadwal dengan memilih waktu saat printer mencetak dalam Mode Diam. Sebagai contoh, Anda dapat menjadwalkan printer untuk beroperasi dalam Mode Diam dari jam 22:00 hingga jam 08.00 setiap harinya.

#### **Mengaktifkan Mode Diam dari panel kontrol printer**

- **1.** Dari layar Depan, sentuh **Setup** .
- **2.** Sentuh **Mode Diam**.
- **3.** Sentuh **Hidup** atau **Mati** di samping **Mode Tenang**.

#### **Membuat jadwal untuk Mode Diam dari panel kontrol printer**

- **1.** Dari panel kontrol printer, sentuh  $\{ \hat{\otimes} \}$  ( **Setup** ).
- **2.** Sentuh **Mode Diam** .
- **3.** Aktifkan **Mode Diam** .
- **4.** Sentuh tombol alih di samping **Schedule** (Jadwal) untuk menyalakannya, lalu ubah waktu mulai dan waktu selesai pada jadwal tersebut.

#### **Mengaktifkan Mode Diam saat printer mencetak**

Pada layar panel kontrol printer, dari layar pencetakan, sentuh  $\leq$  M (Mode Diam) untuk menyalakan Mode Diam.

**<sup>2</sup> CATATAN:** Mode Diam diaktifkan hanya setelah halaman aktif dicetak dan hanya digunakan untuk pekerjaan pencetakan saat ini.

#### <span id="page-8-0"></span>**Untuk menyalakan atau mematikan Mode Diam dari perangkat lunak printer (Windows)**

- **1.** Buka perangkat lunak printer HP. Untuk informasi lebih lanjut, lihat [Membuka perangkat lunak printer](#page-32-0)  [HP \(Windows\).](#page-32-0)
- **2.** Klik **Mode Diam** .
- **3.** Pilih **On** (Aktif) atau **2ff (Nonaktif)** .
- **4.** Klik **Save Setting** (Simpan Pengaturan).

#### **Untuk menyalakan atau mematikan Mode Diam dari Server Web Tertanam (EWS)**

- **1.** Buka EWS. Untuk informasi lebih lanjut, lihat Buka Embedded Web Server.
- **2.** Klik tab **Settings (Pengaturan)** .
- **3.** Dalam bagian **Preferences (Preferensi)** , pilih **Mode Diam** , lalu pilih **On** (Aktif) atau **2ff (Nonaktif)** .
- **4.** Klik **Apply** (Terapkan).

### **Mengoptimalkan Bahan Suplai Cetak**

Untuk mengoptimalkan bahan suplai cetak, seperti tinta dan kertas, coba langkah berikut:

- Daur ulang kartrid tinta asli HP bekas melalui Mitra Planet HP. Untuk informasi lebih lanjut, kunjungi [www.hp.com/recycle.](http://www.hp.com/recycle)
- Optimalkan penggunaan kertas dengan mencetak di kedua sisi kertas.
- Ganti kualitas cetak di driver printer ke pengaturan draf. Pengaturan draf menggunakan sedikit tinta.
- Jangan bersihkan kepala cetak jika tidak perlu, karena tindakan ini akan membuang-buang tinta dan memperpendek masa pakai kartrid.

## <span id="page-9-0"></span>**Mengenal komponen printer**

Bagian ini berisi topik berikut:

- Tampak atas dan depan
- [Area komponen sediaan pencetakan](#page-10-0)
- [Tampilan belakang](#page-11-0)

### **Tampak atas dan depan**

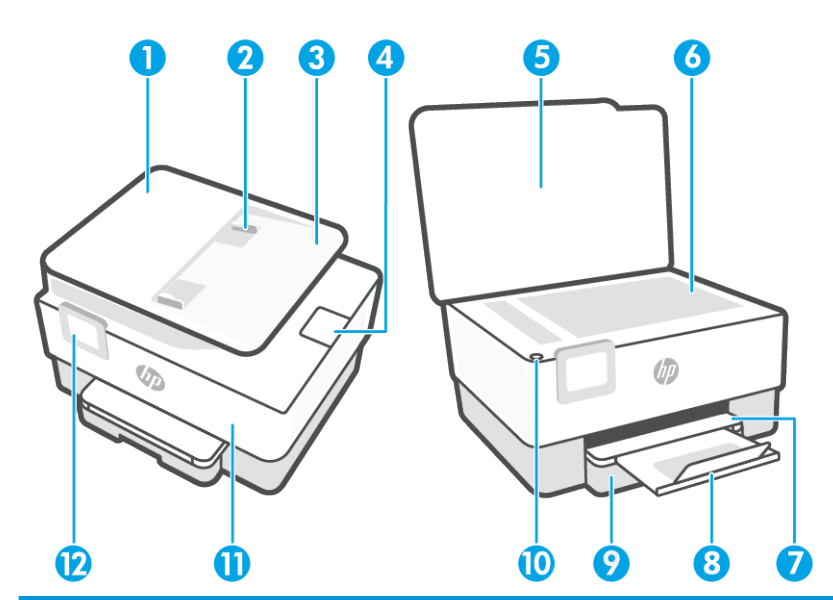

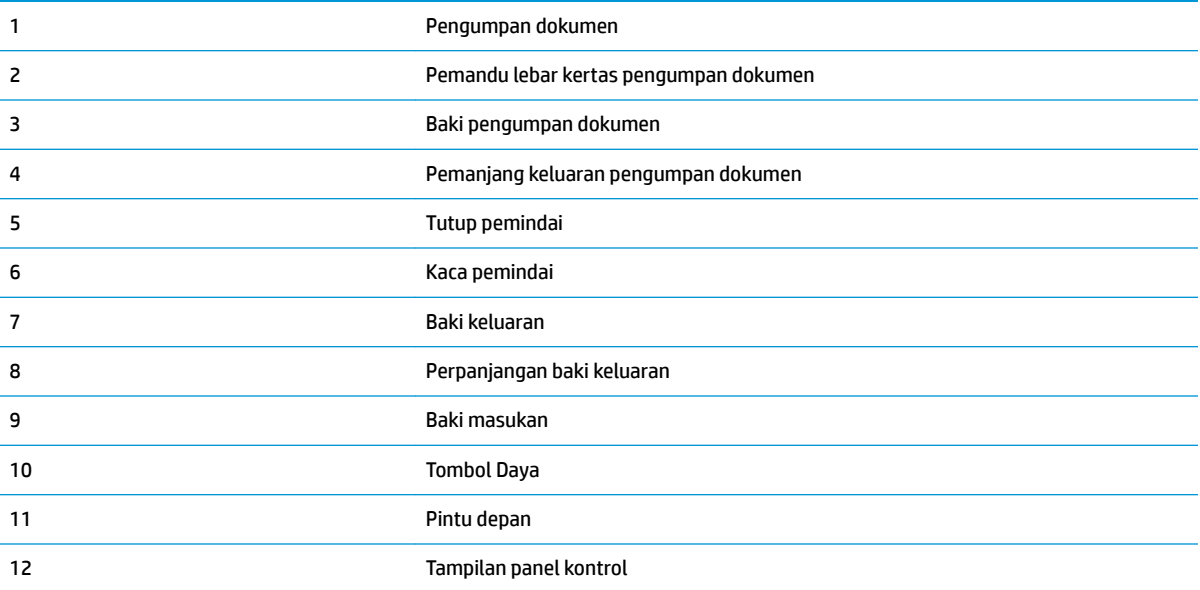

### <span id="page-10-0"></span>**Area komponen sediaan pencetakan**

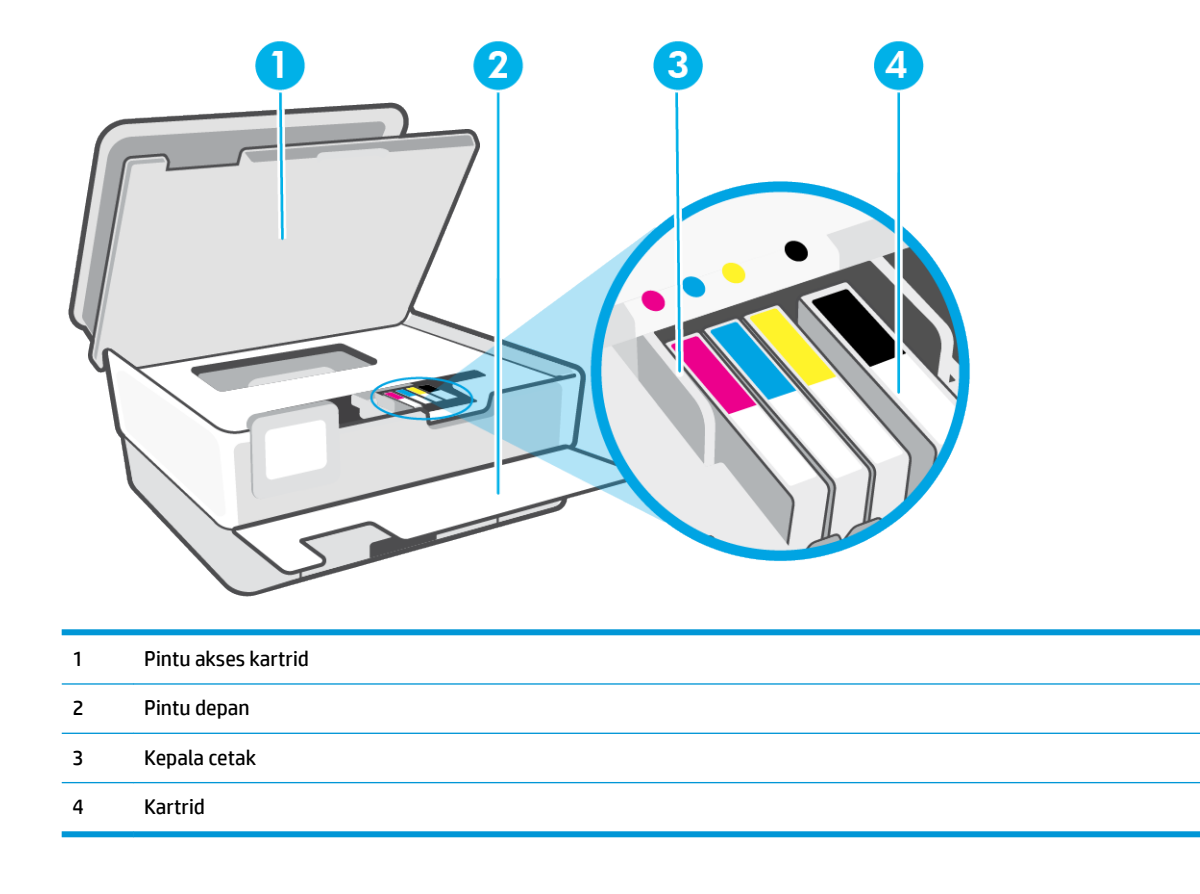

**EX** CATATAN: Kartrid harus terus terpasang di printer agar tidak muncul masalah kualitas cetak maupun kerusakan kepala cetak. Jangan mengeluarkan komponen sediaan dari printer untuk waktu yang lama. Jangan mematikan printer saat kartrid tidak terpasang.

### <span id="page-11-0"></span>**Tampilan belakang**

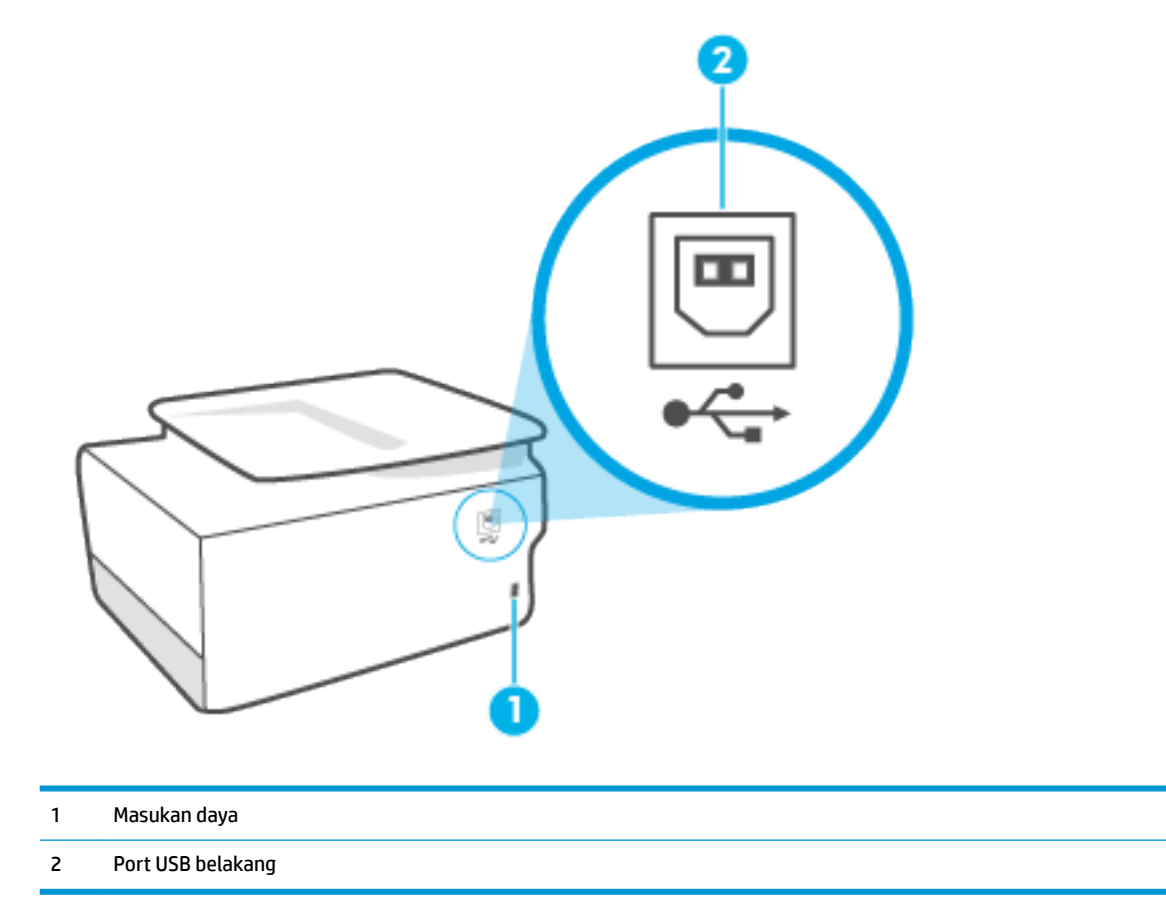

## <span id="page-12-0"></span>**Menggunakan panel kontrol printer**

#### Bagian ini berisi topik berikut:

- Mengangkat panel kontrol
- Ikhtisar tombol dan lampu
- [Tombol fungsi](#page-13-0)
- [Ikon Bilah alat](#page-13-0)
- [Mengubah pengaturan printer](#page-14-0)

### **Mengangkat panel kontrol**

Anda dapat memindahkan panel kontrol untuk memudahkan penggunaan.

Dorong bagian atas panel kontrol untuk mengangkatnya.

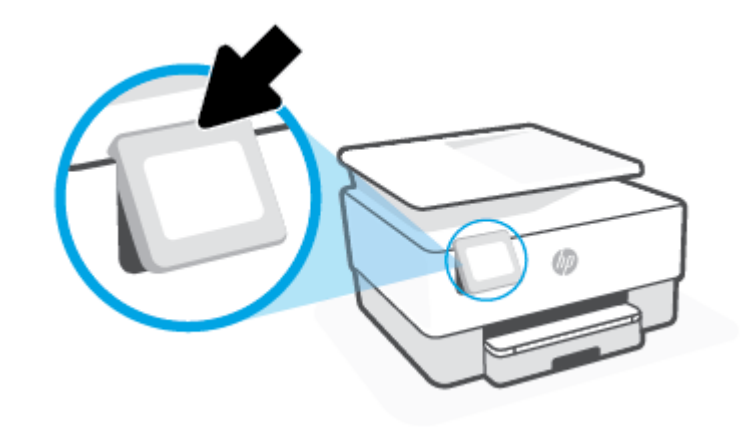

**EX CATATAN:** Kembalikan panel kontrol ke posisi semula dengan menekan hingga kembali ke tempatnya.

### **Ikhtisar tombol dan lampu**

Diagram dan tabel terkait berikut memberikan rujukan cepat ke fitur-fitur panel kontrol printer.

<span id="page-13-0"></span>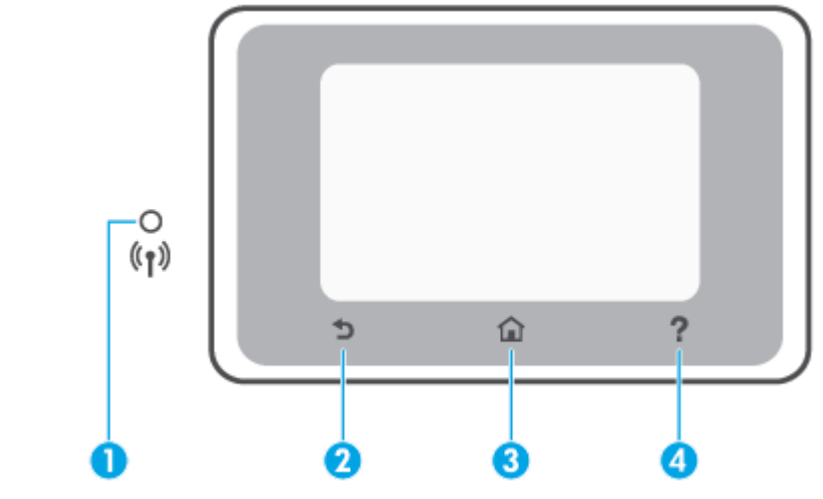

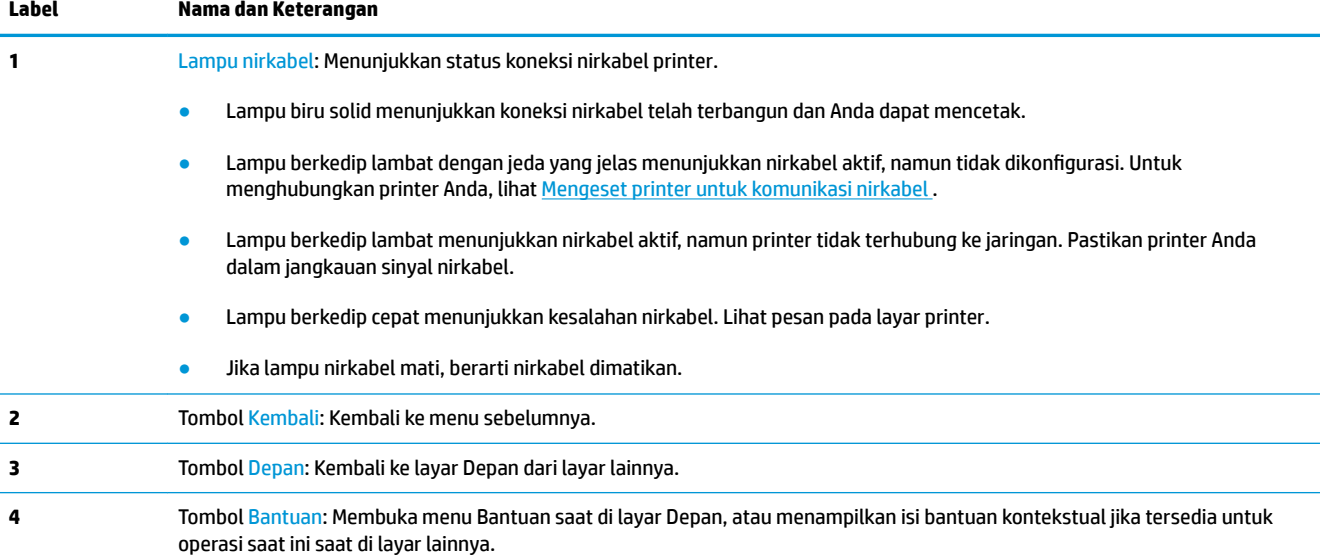

### **Tombol fungsi**

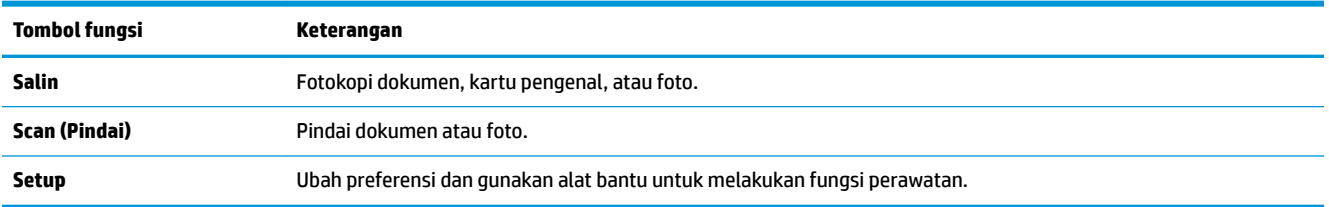

### **Ikon Bilah alat**

Dengan menggunakan Bilah alat pada panel kontrol printer, Anda dapat mengakses ikon pada layar, memeriksa status printer, atau memantau dan mengelola tugas printer saat ini dan yang dijadwalkan.

<span id="page-14-0"></span>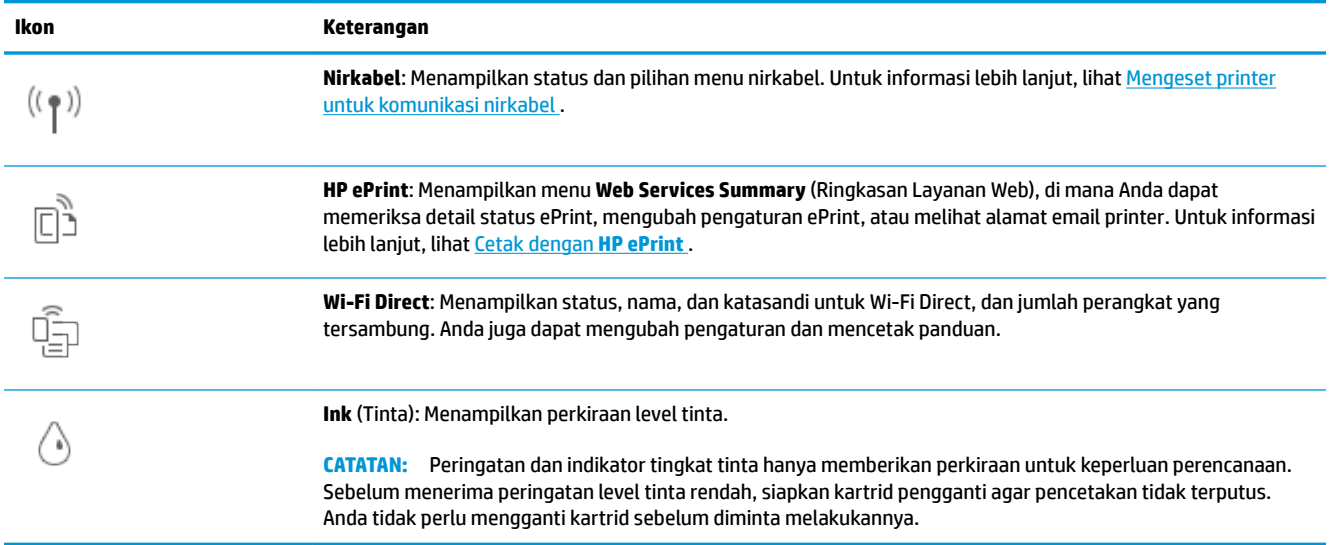

### **Mengubah pengaturan printer**

Gunakan panel kontrol untuk mengubah fungsi dan pengaturan printer, mencetak laporan, maupun mendapatkan bantuan untuk printer.

**TIPS:** Jika printer tersambung ke komputer, Anda juga dapat mengubah pengaturan printer menggunakan alat manajemen printer di dalam perangkat lunak.

Untuk informasi lebih lanjut tentang alat-alat bantu ini, lihat [Alat manajemen printer](#page-83-0).

#### **Untuk mengubah pengaturan suatu fungsi**

Layar Depan pada layar panel kontrol menunjukkan fungsi-fungsi yang tersedia untuk printer. Beberapa fitur fungsi memungkinkan Anda mengubah pengaturan.

- **1.** Pilih **Fotokopi** atau **Pindai**, lalu pilih pengaturan yang diinginkan.
- **2.** Setelah memilih sebuah fungsi, sentuh ( **Settings (Pengaturan)** ), dan telusuri pengaturan yang tersedia, kemudian sentuh pengaturan yang akan diubah.
- **3.** Ikuti perintah pada layar panel kontrol untuk mengubah pengaturan.
	- $\hat{X}$  **TIPS:** Sentuh  $\hat{L}$  (Depan) untuk kembali ke layar Depan.

#### **Untuk mengubah pengaturan printer**

Untuk mengubah pengaturan printer atau mencetak laporan, gunakan pilihan yang tersedia pada menu **Setup** (Pengesetan).

- **1.** Dari panel kontrol printer, sentuh  $\{\hat{\otimes}\}$  ( **Setup** ).
- **2.** Sentuh dan gulir untuk menelusuri layar.
- **3.** Sentuh item layar untuk memilih layar atau menentukan pilihan.
	- **TIPS:** Sentuh (1) (Depan) untuk kembali ke layar Depan.

## <span id="page-15-0"></span>**Prinsip dasar kertas**

Printer ini dirancang agar mendukung hampir semua jenis kertas perkantoran. Anda sangat disarankan untuk menguji aneka jenis kertas cetak sebelum membeli dalam jumlah besar. Gunakan kertas HP untuk kualitas cetak optimal. Kunjungi situs web HP di [www.hp.com](http://www.hp.com) untuk informasi lebih lanjut tentang kertas HP.

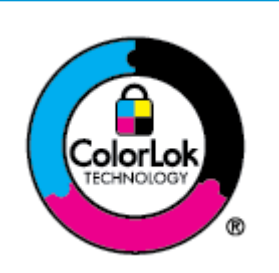

HP merekomendasikan kertas biasa dengan logo ColorLok untuk mencetak dokumen sehari-hari. Semua kertas dengan logo ColorLok telah diuji secara independen agar memenuhi standar keandalan dan kualitas cetak terbaik, dan menghasilkan dokumen dengan warna-warna cerah, lebih hidup, lebih hitam, juga lebih cepat kering daripada kertas biasa. Dapatkan kertas berlogo ColorLok dengan aneka ketebalan dan ukuran dari produsen kertas terkemuka.

#### Bagian ini berisi topik berikut:

- Kertas-kertas yang disarankan untuk pencetakan
- [Memesan sediaan kertas HP](#page-16-0)
- [Tips memilih dan menggunakan kertas](#page-17-0)

### **Kertas-kertas yang disarankan untuk pencetakan**

Jika Anda ingin kualitas cetak terbaik, HP merekomendasikan penggunaan kertas HP yang dirancang secara khusus untuk jenis proyek yang Anda cetak.

Tergantung pada negara/wilayah Anda, beberapa jenis kertas ini mungkin tidak tersedia.

#### **Pencetakan foto**

#### ● **HP Premium Plus Photo Paper**

Kertas Foto Plus Premium HP adalah kertas foto HP kualitas tertinggi untuk hasil foto terbaik. Dengan Kertas Foto Plus Premium HP, Anda dapat mencetak foto-foto indah yang cepat kering agar dapat dibagikan seketika juga dari printer. Printer mendukung beberapa ukuran, termasuk A4, 8,5 x 11 inci; 4 x 6 inci (10 x 15 cm), dan 5 x 7 inci (13 x 18 cm) dengan dua pilihan lapisan – kilap atau sedikit kilap (semikilap). Sangat cocok untuk pembingkaian, pemajangan, atau kado foto terbaik dan proyek-proyek foto istimewa Anda. Kertas Foto Plus Premium HP memberikan hasil yang luar biasa dengan daya tahan dan kualitas profesional.

#### ● **HP Advanced Photo Paper**

Kertas foto yang mengkilap ini memberikan hasil cetak yang cepat kering untuk penanganan praktis tanpa noda. Kertas ini tahan air, noda, sidik jari, dan kelembapan. Hasil cetakan Anda akan terasa dan terlihat setara dengan hasil cetak di toko cuci cetak foto. Kertas ini tersedia dalam beberapa ukuran, termasuk A4; 8,5 x 11 inci, 10 x 15 cm (4 x 6 inci), 13 x 18 cm (5 x 7 inci), 11 x 17 inci. Kertas ini bebas asam agar dokumen lebih tahan lama.

#### ● **HP Everyday Photo Paper**

Cetak aneka foto sehari-hari yang penuh warna dengan biaya murah menggunakan kertas yang dirancang untuk pencetakan foto biasa. Untuk penanganan praktis, kertas foto yang harganya terjangkau ini cepat kering. Dapatkan gambar-gambar yang tajam dan segar saat Anda menggunakan kertas ini dengan printer inkjet model apapun. Kertas ini tersedia dengan lapisan kilap dalam beberapa ukuran, termasuk A4; 8,5 x 11 inci, 5 x 7 inci dan 10 x 15 cm (4 x 6 inci). Kertas ini bebas asam agar dokumen lebih tahan lama.

#### <span id="page-16-0"></span>**Dokumen bisnis**

#### ● **HP Premium Presentation Paper 120g Matte** atau **HP Professional Paper 120 Matte**

Kertas-kertas ini merupakan kertas matte dua sisi tebal yang cocok untuk presentasi, proposal, laporan, dan buletin. Produk kertas ini sangat berbobot untuk rasa dan tampilan yang mengesankan.

#### ● **Kertas Brosur HP Kilap** atau **Kertas Profesaional HP Kilap**

Kertas-kertas ini memiliki lapisan mengkilap pada kedua sisinya, untuk penggunaan bolak-balik. Kertas-kertas ini merupakan pilihan terbaik untuk hasil cetak setara fotografi dan gambar-gambar bisnis untuk sampul laporan, presentasi khusus, brosur, surat-menyurat, dan kalender.

#### **Kertas Brosur HP Doff** atau **Kertas Profesional HP Doff**

Kertas-kertas ini memiliki lapisan tidak mengkilap (matte) pada kedua sisinya, untuk penggunaan bolak-balik. Kertas-kertas ini merupakan pilihan terbaik untuk hasil cetak setara fotografi dan gambargambar bisnis untuk sampul laporan, presentasi khusus, brosur, surat-menyurat, dan kalender.

#### **Pencetakan harian**

Semua kertas yang dicantumkan di bawah ini untuk pencetakan sehari-hari dirancang dengan Teknologi ColorLok agar tinta pada kertas tidak luntur, warna hitamnya lebih tebal, dan warna lainnya lebih hidup.

#### ● **HP Bright White Inkjet Paper**

HP Bright White Inkjet Paper menghasilkan warna-warna yang sangat kontras dengan teks yang tajam. Jenis kertas ini cukup tebal untuk pencetakan dua sisi dan tidak tembus pandang, cocok untuk buletin, laporan, dan flyer.

#### ● **HP Printing Paper**

HP Printing Paper adalah kertas multifungsi berkualitas tinggi. Kertas ini menghasilkan dokumen yang terlihat dan terasa lebih nyata dibandingkan dokumen yang dicetak pada kertas serbaguna maupun kertas salin standar. Kertas ini bebas asam agar dokumen lebih tahan lama.

#### **HP Office Paper**

HP Office Paper merupakan kertas multifungsi berkualitas tinggi. Kertas ini cocok untuk penyalinan, draf, memo, dan dokumen sehari-hari lainnya. Kertas ini bebas asam agar dokumen lebih tahan lama.

#### ● **HP Multipurpose Paper**

HP Multipurpose Paper adalah kertas serbaguna, efisien, dan tahan noda untuk digunakan pada mesin fotokopi dan printer. Dengan kertas ini, Anda tidak perlu lagi menyediakan kertas khusus, sehingga menghemat waktu dan uang.

#### **Memesan sediaan kertas HP**

Printer ini dirancang agar mendukung hampir semua jenis kertas perkantoran. Gunakan kertas HP untuk kualitas cetak optimal.

Untuk memesan kertas HP dan aneka sediaan lainnya, kunjungi [www.hp.com](http://www.hp.com) . Untuk saat ini, beberapa bagian dari situs web HP hanya tersedia dalam bahasa Inggris.

<span id="page-17-0"></span>HP merekomendasikan kertas polos biasa berlogo ColorLok untuk pencetakan dan penyalinan dokumen sehari-hari. Semua kertas dengan logo ColorLok telah diuji secara independen agar memenuhi kehandalan dan kualitas cetak standar tinggi, dan menghasilkan dokumen dengan warna-warna segar, lebih hidup, lebih hitam, juga waktu pengeringan lebih singkat dari kertas biasa. Dapatkan kertas berlogo ColorLok dengan aneka ketebalan dan ukuran dari produsen kertas terkemuka.

### **Tips memilih dan menggunakan kertas**

Untuk hasil terbaik, perhatikan pedoman berikut.

- Muatkan satu jenis dan satu ukuran kertas saja setiap kali mengisi baki atau pengumpan dokumen.
- Pastikan kertas dimuatkan dengan benar saat memuatkan dari baki masukan atau pengumpan dokumen.
- Jangan mengisi baki atau pengumpan dokumen melebihi kapasitas.
- Agar kertas tidak macet, kualitas buruk, dan masalah pencetakan lainnya, jangan memuatkan kertas berikut ke baki atau pengumpan dokumen:
	- Formulir rangkap
	- Media yang rusak, menggulung, atau kusut
	- Media dengan potongan atau berlubang-lubang
	- Media yang sangat bertekstur, bertulisan timbul, atau tidak menyerap tinta dengan baik
	- Media yang terlalu ringan atau mudah tergores
	- Media yang berisi steples atau klip

## <span id="page-18-0"></span>**Memuatkan kertas**

#### **Untuk memuatkan kertas biasa**

- **1.** Tarik baki masukan.
	- **EX CATATAN:** Jika ada kertas lain pada baki masukan, singkirkan kertas sebelum memasukkan jenis atau ukuran kertas yang berbeda.

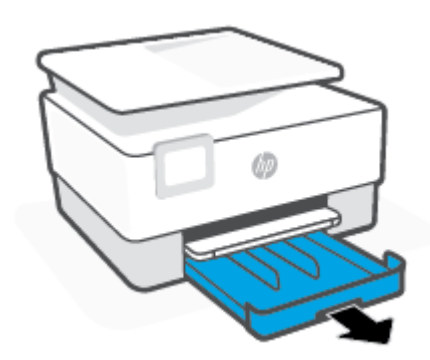

**2.** Geser pemandu lebar-kertas ke arah tepi baki masukan.

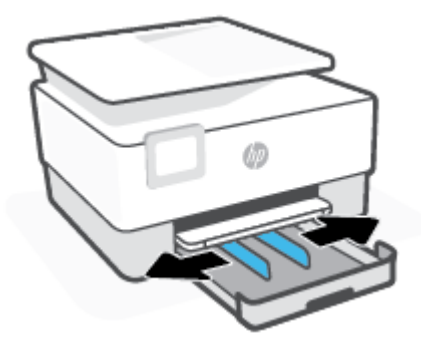

**3.** Masukkan kertas dengan orientasi potret dan dengan sisi cetak menghadap ke bawah.

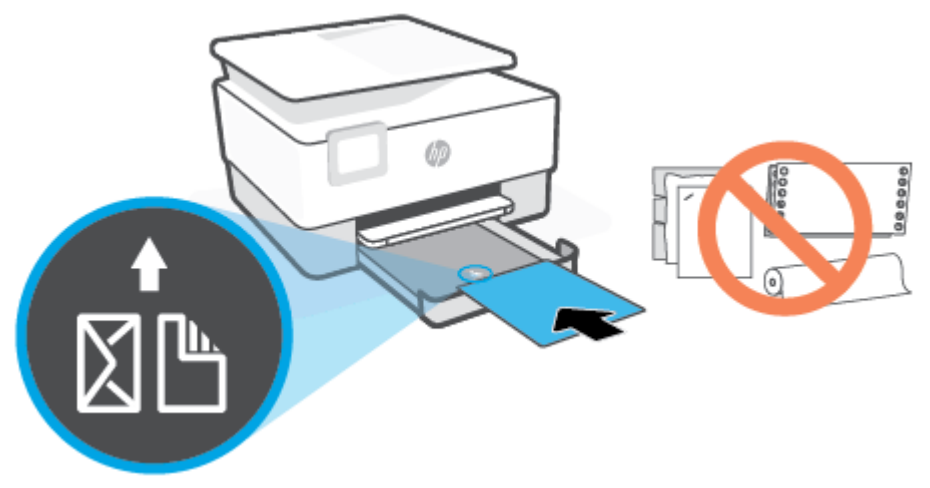

Pastikan tumpukan kertas sejajar dengan garis ukuran kertas yang sesuai pada bagian depan baki. Selain itu, pastikan tumpukan kertas tidak melebihi tanda ketinggian tumpukan di tepi kiri baki.

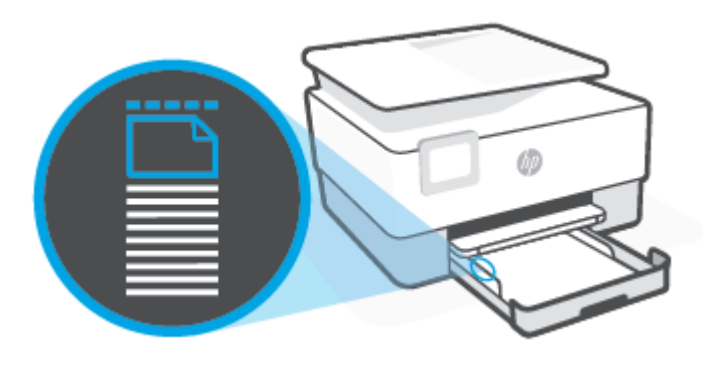

*CATATAN:* Jangan memuatkan kertas ketika printer sedang mencetak.

**4.** Sesuaikan pemandu lebar-kertas pada baki sampai menyentuh tepi kiri dan kanan tumpukan kertas.

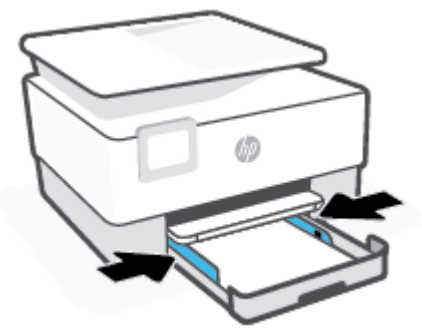

**5.** Masukkan kembali baki masukan ke dalam printer.

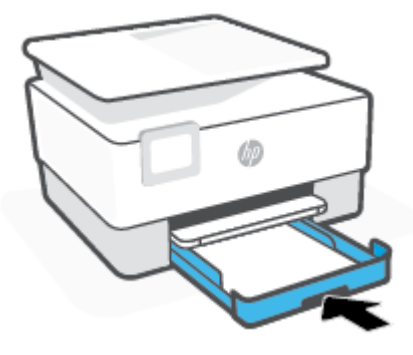

**6.** Tarik pemanjang baki keluaran seperti yang ditunjukkan.

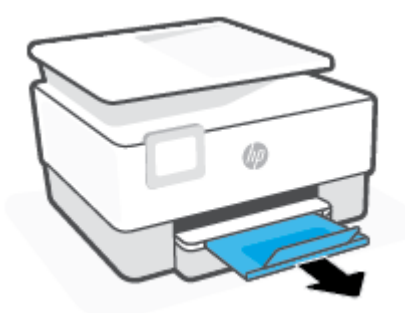

#### **Untuk memasukkan kertas legal**

- **1.** Tarik baki masukan.
- **EX CATATAN:** Jika ada kertas lain pada baki masukan, singkirkan kertas sebelum memasukkan jenis atau ukuran kertas yang berbeda.

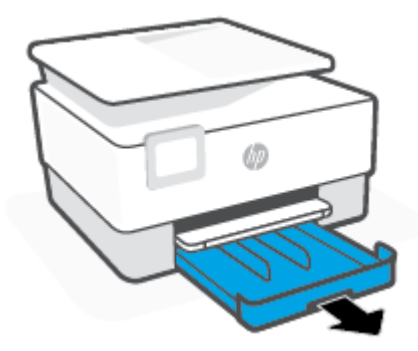

**2.** Geser pemandu lebar-kertas ke arah tepi baki masukan.

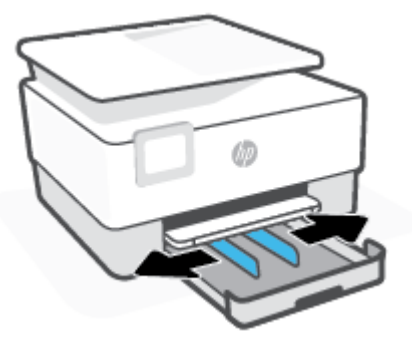

**3.** Tekan tombol di dekat kiri depan baki untuk memperpanjang baki masukan.

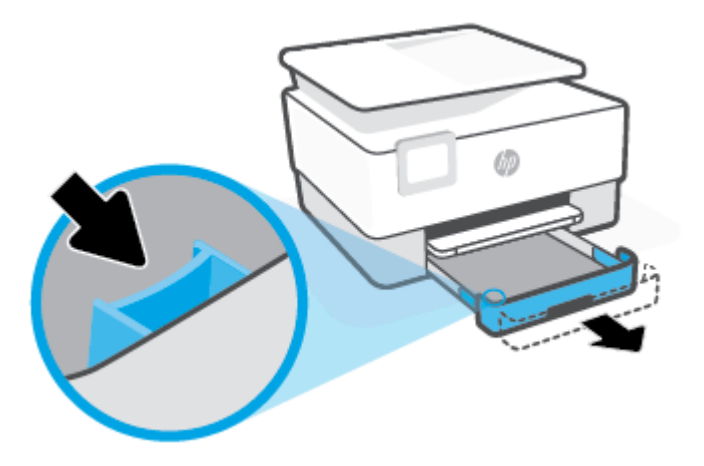

**4.** Masukkan kertas dengan orientasi potret dan dengan sisi cetak menghadap ke bawah.

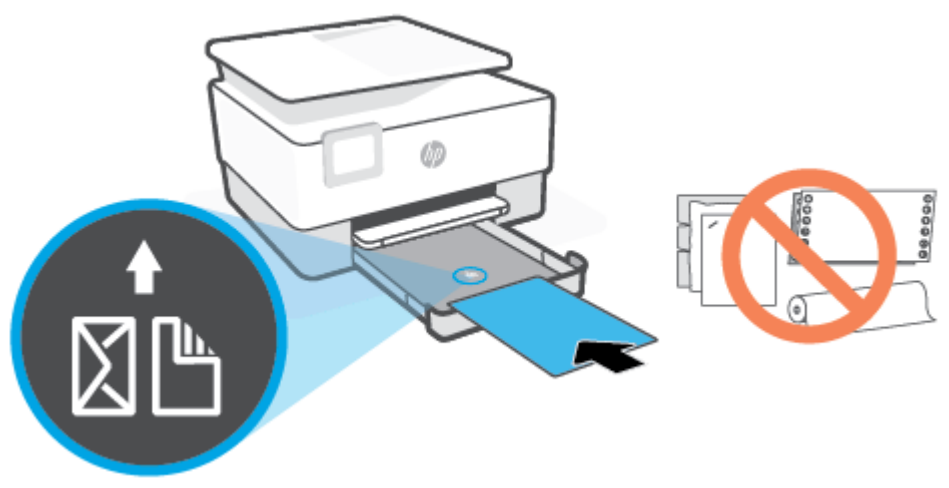

Pastikan tumpukan kertas sejajar dengan garis ukuran kertas yang sesuai pada bagian depan baki. Dan juga pastikan tumpukan kertas tidak melebihi tanda ketinggian tumpukan di tepi kiri baki.

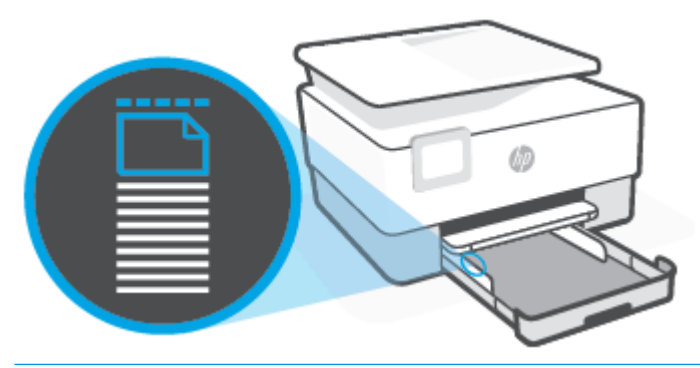

- **EX** CATATAN: Jangan memuatkan kertas ketika printer sedang mencetak.
- **5.** Sesuaikan pemandu lebar-kertas pada baki sampai menyentuh tepi kiri dan kanan tumpukan kertas.

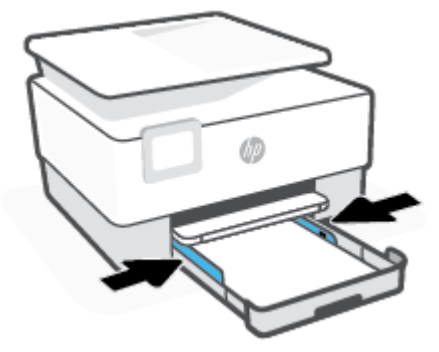

**6.** Masukkan kembali baki masukan ke dalam printer.

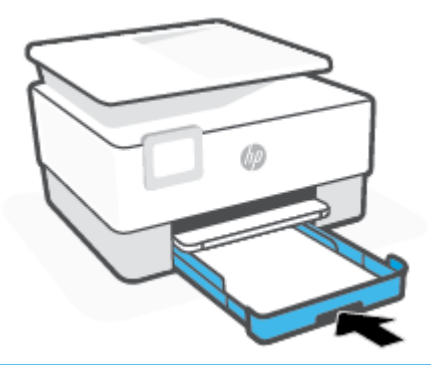

- **CATATAN:** Saat Anda memasukkan baki masukan, perpanjangan baki masukan akan tetap di luar printer. Hal ini merupakan hasil yang diinginkan.
- **7.** Tarik pemanjang baki keluaran seperti yang ditunjukkan.

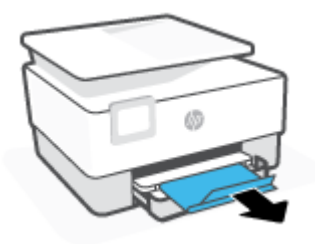

#### **Untuk memuatkan amplop**

- **1.** Tarik baki masukan.
- **CATATAN:** Jika ada kertas lain pada baki masukan, singkirkan kertas sebelum memasukkan jenis atau ukuran kertas yang berbeda.

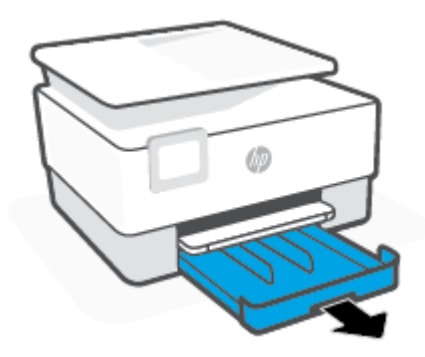

**2.** Geser pemandu lebar-kertas ke arah tepi baki masukan.

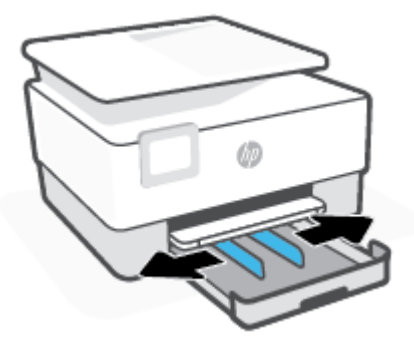

**3.** Masukkan amplop dengan orientasi memanjang dan dengan sisi cetak menghadap ke bawah.

Untuk informasi tentang jumlah maksimum amplop yang dapat dimasukkan ke dalam baki, lihat Spesifikasi.

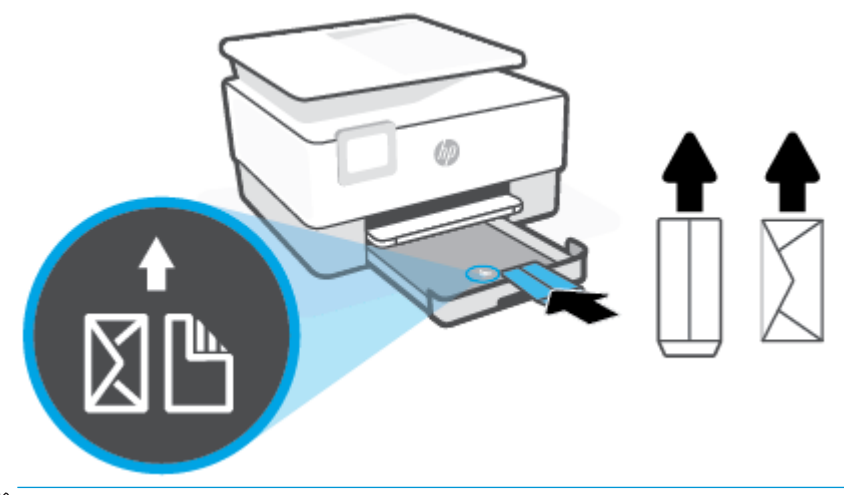

**EX** CATATAN: Jangan memuatkan kertas ketika printer sedang mencetak.

**4.** Sesuaikan pemandu lebar kertas pada baki sampai menyentuh tepi kiri dan kanan tumpukan amplop.

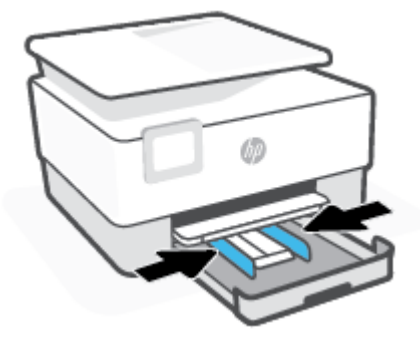

**5.** Masukkan kembali baki masukan ke dalam printer.

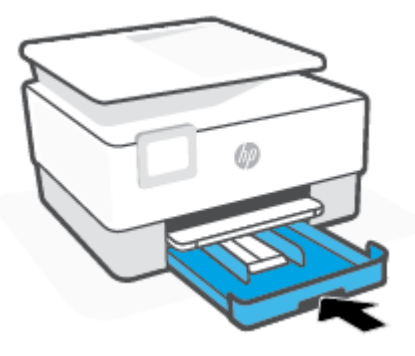

**6.** Tarik pemanjang baki keluaran seperti yang ditunjukkan.

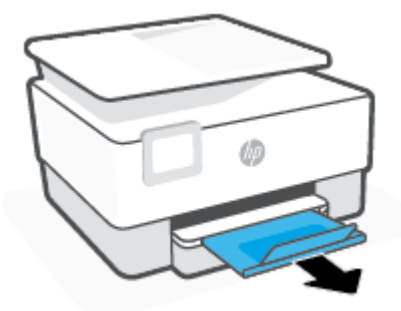

### **Untuk memuatkan kartu dan kertas foto**

- **1.** Tarik baki masukan.
	- **CATATAN:** Jika ada kertas lain pada baki masukan, singkirkan kertas sebelum memasukkan jenis atau ukuran kertas yang berbeda.

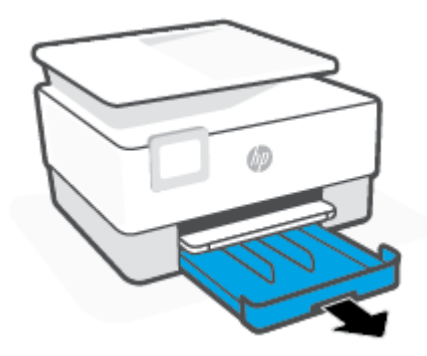

**2.** Geser pemandu lebar-kertas ke arah tepi baki masukan.

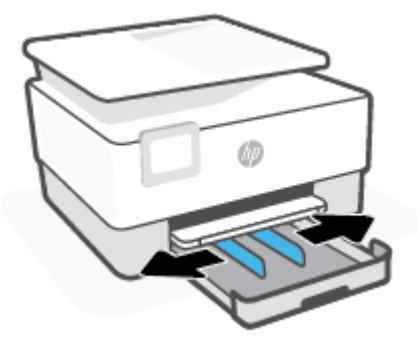

**3.** Masukkan kartu atau kertas foto dengan orientasi memanjang dan dengan sisi cetak menghadap ke bawah.

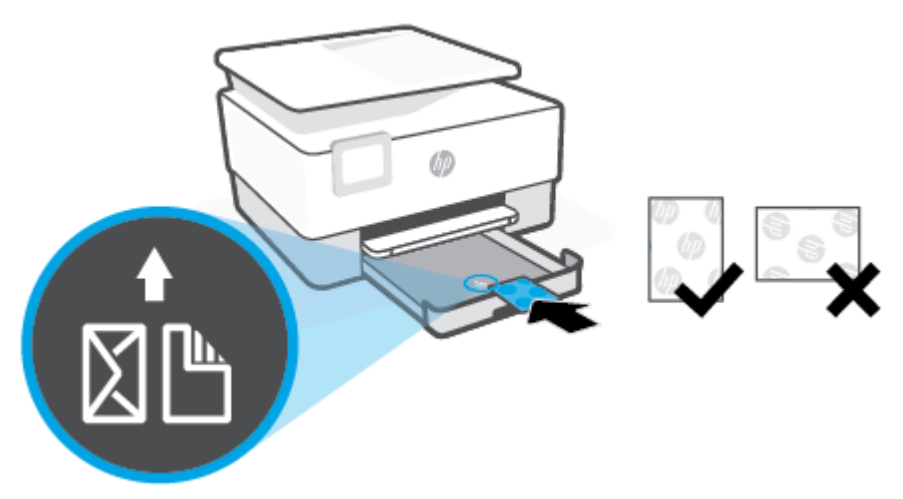

Pastikan tumpukan kartu atau foto sejajar dengan garis ukuran kertas yang sesuai pada bagian depan baki. Pastikan juga tumpukan kartu atau foto tidak melebihi tanda ketinggian tumpukan di tepi kiri baki.

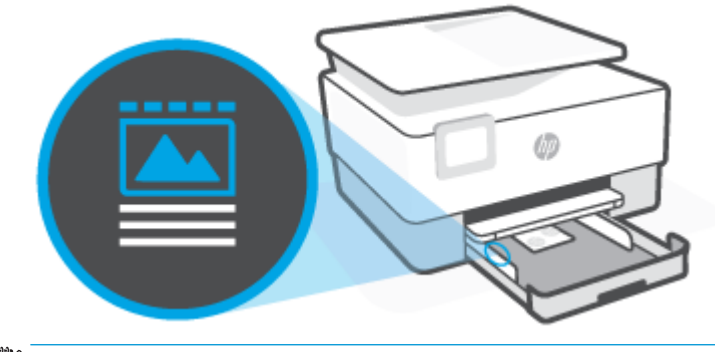

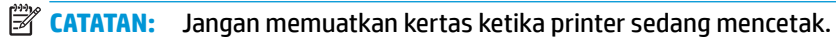

**4.** Sesuaikan pemandu lebar-kertas pada baki sampai menyentuh tepi kiri dan kanan tumpukan kertas.

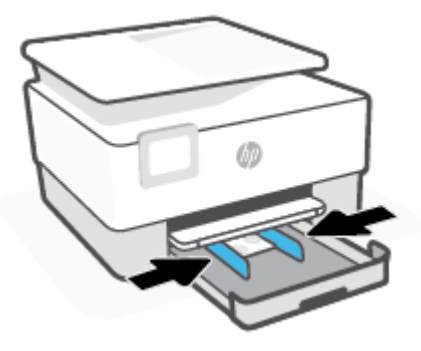

**5.** Masukkan kembali baki masukan ke dalam printer.

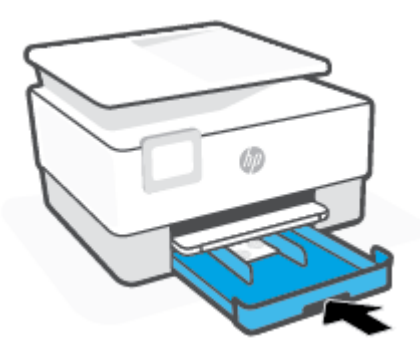

**6.** Tarik pemanjang baki keluaran seperti yang ditunjukkan.

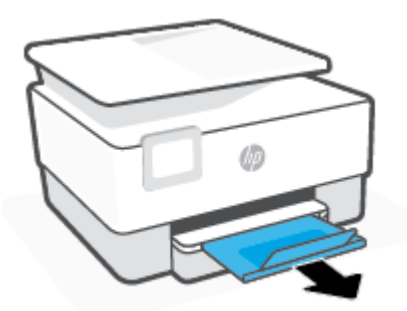

## <span id="page-28-0"></span>**Memuatkan dokumen sumber pada kaca pemindai**

Anda dapat menyalin atau memindai dokumen asli dengan meletakkannya di atas kaca pemindai.

**<sup>2</sup> CATATAN:** Pemindai mungkin tidak berfungsi dengan benar jika kaca pemindai dan tutup belakangnya tidak bersih. Untuk informasi lebih lanjut, lihat [Memeliharan printer](#page-113-0).

**EX CATATAN:** Keluarkan semua dokumen sumber dari baki pengumpan dokumen sebelum mengangkat tutup printer.

#### **Untuk memuatkan dokumen sumber pada kaca pemindai**

**1.** Angkat sungkup pemindai.

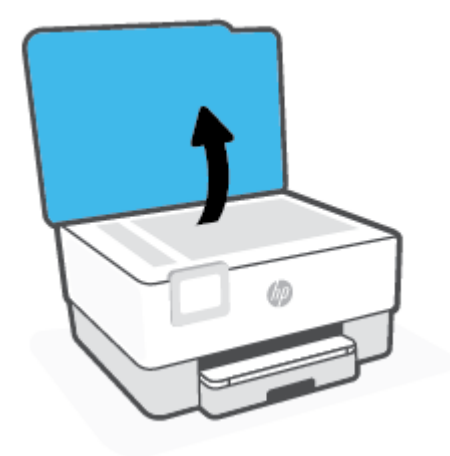

- **2.** Muatkan dokumen asli dengan sisi cetak menghadap ke bawah dan sejajarkan dengan tanda di sudut kiri belakang kaca.
	- **TIPS:** Untuk bantuan lebih lanjut tentang cara memuatkan dokumen sumber, lihat petunjuk yang tertera di bagian tepi kaca pemindai.

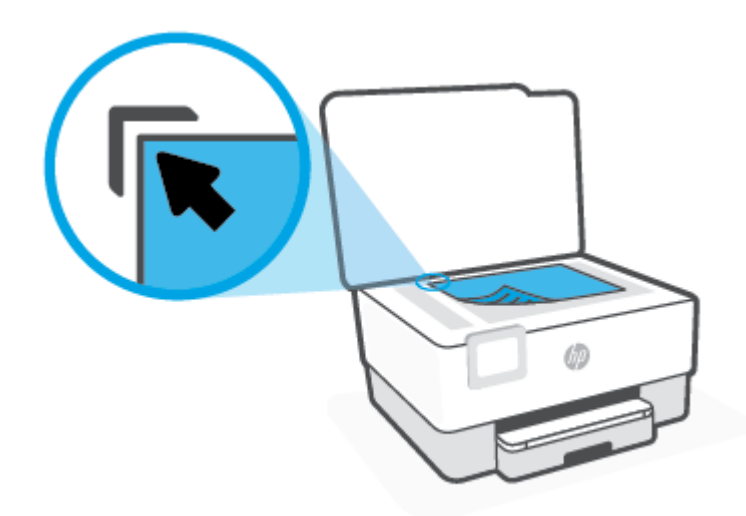

**3.** Tutup sungkupnya.

## <span id="page-30-0"></span>**Muatkan dokumen sumber ke pengumpan dokumen**

Anda dapat menyalin atau memindai dokumen dengan menempatkannya di pengumpan dokumen.

**PERHATIAN:** Jangan memuatkan foto pada pengumpan dokumen, karena dapat merusak foto Anda. Gunakan hanya kertas yang didukung pengumpan dokumen.

**CATATAN:** Beberapa fitur, seperti fitur salin **Fit to Page** (Sepenuh Halaman), tidak akan bekerja jika dokumen sumber dimuatkan ke pengumpan dokumen. Agar fitur-fitur itu dapat bekerja, muatkan dokumen sumber pada kaca pemindai.

#### **Untuk memuatkan dokumen sumber ke pengumpan dokumen**

- **1.** Muatkan dokumen sumber ke pengumpan dokumen, dengan sisi cetak menghadap ke atas.
	- **a.** Jika Anda memuatkan dokumen sumber yang dicetak dalam orientasi potret, taruh lembar tersebut sedemikian rupa sehingga tepi atas dokumen masuk terlebih dulu. Jika Anda memuatkan dokumen sumber yang dicetak dalam orientasi lanskap, taruh lembar tersebut sedemikian rupa sehingga tepi kiri dokumen masuk terlebih dulu.
	- **b.** Dorong kertas ke dalam pengumpan dokumen sampai terdengar nada atau muncul pesan pada layar panel kontrol printer yang menunjukkan bahwa kertas yang Anda muatkan telah terdeteksi.
	- **<sup>\*\*</sup> TIPS:** Untuk bantuan lebih lanjut mengenai cara memuatkan dokumen sumber ke pengumpan dokumen, lihat diagram pada baki pengumpan dokumen.

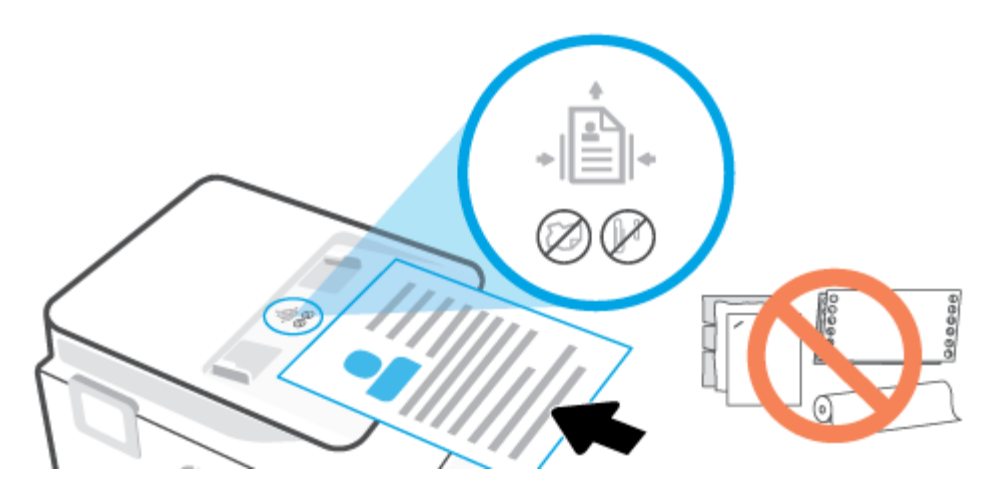

**2.** Dorong pemandu kertas ke arah dalam sampai berhenti di tepi kiri dan kanan kertas.

## <span id="page-31-0"></span>**Memperbarui printer**

Printer ini dengan sendirinya akan terhubung ke jaringan dan Layanan Web diaktifkan. Printer secara otomatis akan mengecek pembaruan.

#### **Untuk memperbarui printer menggunakan panel kontrol printer**

- **1.** Dari layar panel kontrol printer, sentuh  $\{\hat{\otimes}\}$  (**Setup**).
- **2.** Sentuh **Alat Bantu**.
- **3.** Sentuh **Memperbarui Printer** .
- **4.** Sentuh **Cek Sekarang**.

#### **Untuk mengaktifkan printer agar mengecek pembaruan secara otomatis**

- **CATATAN:** Pengaturan standar **Auto Update** (Pembaruan Otomatis) adalah **On** (Aktif).
	- **1.** Dari layar panel kontrol printer, sentuh  $\{\hat{\otimes}\}$  (**Setup**).
	- **2.** Sentuh **Alat Bantu**.
	- **3.** Sentuh **Update the Printer** (Perbarui Printer).
	- **4.** Sentuh **Printer Update Options** (Pilihan Pembaruan Printer).
	- **5.** Pilih **Install Automatically (Recommended)** (Instal Otomatis (Disarankan)) atau **Alert When Available**  (Peringatan Jika Tersedia) atau **Do Not Check** (Jangan Periksa).

#### **Untuk memperbarui printer menggunakan EWS**

**1.** Buka EWS.

Untuk informasi lebih lanjut, lihat [Embedded Web Server .](#page-85-0)

- **2.** Klik tab **Tools** (Alat).
- **3.** Di bagian **Printer Updates** (Pembaruan Printer), klik **Firmware Updates** (Pembaruan Peranti Tegar), kemudian ikuti petunjuk pada layar.
- **<sup>2</sup> CATATAN:** Jika pembaruan printer tersedia, printer akan mengunduh dan menginstal pembaruan tersebut, kemudian melangsungkan penyalaan ulang.

**EX CATATAN:** Jika diminta memasukkan pengaturan proxy dan jika jaringan Anda menggunakan pengaturan proxy, ikuti petunjuk pada layar untuk menyiapkan server proxy. Jika Anda tidak memiliki detailnya, hubungi administrator jaringan atau petugas yang telah menyiapkan jaringan.

## <span id="page-32-0"></span>**Membuka perangkat lunak printer HP (Windows)**

Setelah menginstal perangkat lunak printer HP, lakukan salah satu langkah berikut sesuai sistem operasi Anda:

- **Windows 10**: Dari desktop komputer, klik **Start** (Mulai), pilih **HP** dari daftar aplikasi, lalu pilih ikon dengan nama printer.
- **Windows 8.1**: Klik panah-ke-bawah di sudut kiri bawah layar Mulai, lalu pilih nama printer.
- **Windows 8**: Klik kanan area kosong pada layar Mulai, klik **All Apps** (Semua Apl) pada bilah aplikasi, lalu pilih nama printer.
- **Windows 7**: Dari desktop komputer, klik **Start** (Mulai), pilih **All Programs** (Semua Program), klik **HP**, klik folder untuk printer, lalu pilih ikon dengan nama printer.

**<sup>2</sup> CATATAN:** Jika Anda belum menginstal perangkat lunak printer HP, kunjungi [123.hp.com](http://123.hp.com) untuk mengunduh dan menginstal perangkat lunak yang diperlukan.

### <span id="page-33-0"></span>**Gunakan aplikasi HP Smart untuk mencetak, memindai, dan memecahkan masalah**

HP Smart membantu Anda mengeset, memindai, mencetak, berbagi, dan mengelola printer HP Anda. Anda dapat membagikan dokumen dan gambar melalui email, pesan teks, serta layanan media sosial dan cloud yang populer (seperti iCloud, Google Drive, Dropbox, dan Facebook). Anda juga dapat mengeset printer HP baru, serta memantau dan memesan persediaan.

**T** CATATAN: Aplikasi HP Smart didukung di perangkat iOS, Android, Windows 10, OS X 10.11, dan macOS 10.12 dan versi yang lebih baru. Aplikasi mungkin tidak tersedia dalam semua bahasa. Beberapa fitur mungkin tidak tersedia pada semua model printer.

#### **Dapatkan informasi lebih lanjut tentang aplikasi HP Smart**

Untuk petunjuk dasar mengenai cara mencetak, memindai, dan memecahkan masalah dengan menggunakan HP Smart, lihat [Cetak menggunakan aplikasi HP Smart,](#page-43-0) [Pindai menggunakan aplikasi HP Smart](#page-51-0), dan [Dapatkan](#page-91-0)  [bantuan dari aplikasi HP Smart.](#page-91-0) Untuk informasi lebih lanjut, Anda juga dapat mengunjungi:

- **iOS/Android**: [www.hp.com/go/hpsmart-help](http://www.hp.com/go/hpsmart-help)
- **Windows**: [www.hp.com/go/hpsmartwin-help](http://www.hp.com/go/hpsmartwin-help)
- **Mac**: [www.hp.com/go/hpsmartmac-help](http://www.hp.com/go/hpsmartmac-help)

#### **Untuk menginstal aplikasi HP Smart dan menyambungkan ke printer Anda**

**1.** Untuk mendapatkan aplikasi HP Smart, kunjungi [123.hp.com](http://123.hp.com) untuk mengunduh dan menginstal aplikasi.

Pengguna perangkat iOS, Android, dan Windows 10 juga bisa memperoleh aplikasi dari toko aplikasi perangkat.

- **2.** Setelah penginstalan, buka aplikasi.
	- **iOS/Android**: Dari desktop perangkat atau menu aplikasi, ketuk HP Smart.
	- **Windows 10**: Dari desktop komputer, klik **Mulai**, lalu pilih HP Smart dari daftar aplikasi.
	- **Mac**: Dari Launchpad, pilih aplikasi HP Smart.
- **3.** Sambungkan ke printer Anda. Untuk informasi, lihat [Sambungkan printer Anda dengan menggunakan](#page-77-0) [aplikasi HP Smart](#page-77-0).

## <span id="page-34-0"></span>**Mematikan printer**

Tekan tombol  $\binom{1}{k}$  (Daya) untuk mematikan printer. Tunggu sampai lampu daya mati sebelum mencabut kabel listrik atau mematikan terminal daya.

**A PERHATIAN:** Jika printer tidak dimatikan dengan benar, media cetak tidak akan kembali ke posisi yang benar sehingga menimbulkan masalah pada kartrid dan kualitas cetak.

## <span id="page-35-0"></span>**2 Mencetak**

Sebagian besar pengaturan cetak ditangani secara otomatis oleh aplikasi perangkat lunak. Pengaturan ini hanya boleh diubah secara manual jika Anda hendak mengubah kualitas cetak, mencetak pada jenis kertas tertentu, atau menggunakan fitur khusus.

- [Mencetak menggunakan komputer](#page-36-0)
- [Cetak menggunakan aplikasi HP Smart](#page-43-0)
- [Mencetak dari perangkat seluler](#page-44-0)
- [Tip mencetak dengan lancar](#page-45-0)
# **Mencetak menggunakan komputer**

- Mencetak dokumen
- [Mencetak brosur](#page-37-0)
- [Mencetak amplop](#page-37-0)
- **[Mencetak foto](#page-38-0)**
- [Mencetak pada kertas khusus dan kertas ukuran suaian](#page-39-0)
- [Mencetak pada kedua sisi \(dupleks\)](#page-41-0)
- [Mencetak melalui desktop atau laptop Mac](#page-41-0)

**<sup>2</sup> CATATAN:** Anda juga dapat menggunakan aplikasi HP Smart untuk mencetak dari perangkat seluler. Untuk informasi lebih lanjut, lihat [Cetak menggunakan aplikasi HP Smart.](#page-43-0)

# **Mencetak dokumen**

### **Untuk mencetak dokumen (Windows)**

- **1.** Muatkan kertas ke dalam baki masukan. Untuk informasi lebih lanjut, lihat [Memuatkan kertas.](#page-18-0)
- **2.** Dari perangkat lunak Anda, pilih **Print** (Cetak).
- **3.** Pastikan printer Anda terpilih.
- **4.** Klik tombol untuk membuka kotak dialog **Properties** (Properti).

Bergantung pada aplikasi perangkat lunak Anda, tombol ini mungkin disebut **Properties** (Properti), **Options** (Pilihan), **Printer Setup** (Penyiapan Printer), **Printer Properties** (Properti Printer), **Printer**, atau **Preferences** (Preferensi).

- **<sup>2</sup> CATATAN:** Untuk menyetel pengaturan cetak ke seluruh pekerjaan cetak, buat perubahan pada perangkat lunak HP. Untuk informasi lebih lanjut tentang perangkat lunak HP, lihat [Alat manajemen](#page-83-0) [printer](#page-83-0).
- **5.** Pilih opsi yang sesuai.
	- Pada tab **Layout** (Tata letak), pilih orientasi **Portrait** (Potret) atau **Landscape** (Lanskap).
	- Pada tab **Paper/Quality** (Kertas/Kualitas), pilih jenis kertas yang sesuai dari daftar gulung **Media** di area **Tray Selection** (Pemilihan Baki), pilih kualitas cetak yang sesuai di area **Quality Settings**  (Pengaturan Kualitas), lalu pilih warna yang sesuai di area **Color** (Warna).
	- Klik **Advanced** (Lanjutan) untuk memilih ukuran kertas yang sesuai dari daftar gulung **Paper Size**  (Ukuran Kertas).
	- **T** CATATAN: Jika Anda mengubah ukuran kertas, pastikan untuk memuatkan kertas yang benar ke dalam baki masukan dan atur ukuran kertas pada panel kontrol printer.

Jika Anda ingin mengubah pengaturan cetak lainnya, klik tab lainnya. Untuk kiat-kiat pencetakan lainnya, lihat [Tips pengaturan printer](#page-46-0) .

- <span id="page-37-0"></span>**6.** Klik **OK** untuk menutup kotak dialog **Properties** (Properti).
- **7.** Klik **Print** (Cetak) atau **OK** untuk mulai mencetak.

# **Mencetak brosur**

## **Untuk mencetak brosur (Windows)**

- **1.** Muatkan kertas ke dalam baki masukan. Untuk informasi lebih lanjut, lihat [Memuatkan kertas.](#page-18-0)
- **2.** Dari menu **File (Berkas)** dalam aplikasi perangkat lunak, klik **Cetak** .
- **3.** Pastikan printer Anda terpilih.
- **4.** Untuk mengubah pengaturan, klik tombol yang akan membuka kotak dialog **Properties (Properti)** .

Tergantung pada aplikasi perangkat lunak Anda, tombol ini mungkin dinamai **Properties (Properti)** , **Options (Pilihan)** , **Printer Setup (Setup Printer)** , **Printer** , atau **Preferences (Preferensi)** .

**<sup>2</sup> CATATAN:** Untuk menyetel pengaturan cetak ke seluruh pekerjaan cetak, buat perubahan pada perangkat lunak HP. Untuk informasi lebih lanjut tentang perangkat lunak HP, lihat [Alat manajemen](#page-83-0) [printer](#page-83-0).

- **5.** Pilih opsi yang sesuai.
	- Pada tab **Layout** (Tata letak), pilih orientasi **Portrait** (Potret) atau **Landscape** (Lanskap).
	- Pada tab **Paper/Quality** (Kertas/Kualitas), pilih jenis kertas yang sesuai dari daftar gulung **Media** di area **Tray Selection** (Pemilihan Baki), pilih kualitas cetak yang sesuai di area **Quality Settings**  (Pengaturan Kualitas), lalu pilih warna yang sesuai di area **Color** (Warna).
	- Klik **Lanjutan** untuk memilih ukuran brosur yang sesuai dari daftar gulung **Ukuran Kertas**.

**T** CATATAN: Jika Anda mengubah ukuran kertas, pastikan untuk memuatkan kertas yang benar ke dalam baki masukan dan atur ukuran kertas pada panel kontrol printer.

Jika Anda ingin mengubah pengaturan cetak lainnya, klik tab lainnya. Untuk kiat-kiat pencetakan lainnya, lihat Tips pengaturan printer.

- **6.** Klik **OK** untuk menutup kotak dialog **Properti**.
- **7.** Klik **Cetak** atau **OK** untuk mulai mencetak.

# **Mencetak amplop**

Hindari menggunakan amplop dengan ciri berikut:

- Lapisan sangat apik
- Pita perekat, jepitan, atau jendela
- Ujung tebal, tidak beraturan, atau melengkung
- Memiliki bagian yang berkerut, robek, atau rusak

Pastikan lipatan amplop yang Anda muatkan ke dalam printer terlipat sempurna.

<span id="page-38-0"></span>**The CATATAN:** Untuk informasi lebih lanjut tentang cara mencetak pada amplop, lihat dokumentasi yang tersedia dalam program perangkat lunak yang Anda gunakan.

### **Untuk mencetak amplop (Windows)**

- **1.** Muatkan kertas ke dalam baki masukan. Untuk informasi lebih lanjut, lihat [Memuatkan kertas.](#page-18-0)
- **2.** Dari menu **File** (Berkas) perangkat lunak, pilih **Print** (Cetak).
- **3.** Pastikan printer Anda terpilih.
- **4.** Klik tombol untuk membuka kotak dialog **Properties** (Properti).

Bergantung pada aplikasi perangkat lunak Anda, tombol ini mungkin disebut **Properties** (Properti), **Options** (Pilihan), **Printer Setup** (Penyiapan Printer), **Printer Properties** (Properti Printer), **Printer**, atau **Preferences** (Preferensi).

- **EY** CATATAN: Untuk menyetel pengaturan cetak ke seluruh pekerjaan cetak, buat perubahan pada perangkat lunak HP. Untuk informasi lebih lanjut tentang perangkat lunak HP, lihat [Alat manajemen](#page-83-0) [printer](#page-83-0).
- **5.** Pilih opsi yang sesuai.
	- Pada tab **Layout** (Tata letak), pilih orientasi **Portrait** (Potret) atau **Landscape** (Lanskap).
	- Pada tab **Paper/Quality** (Kertas/Kualitas), pilih jenis kertas yang sesuai dari daftar gulung **Media** di area **Tray Selection** (Pemilihan Baki), pilih kualitas cetak yang sesuai di area **Quality Settings**  (Pengaturan Kualitas), lalu pilih warna yang sesuai di area **Color** (Warna).
	- Klik **Lanjutan** untuk memilih ukuran amplop yang sesuai dari daftar gulung **Ukuran Kertas**.
	- **EX CATATAN:** Jika Anda mengubah ukuran kertas, pastikan untuk memuatkan kertas yang benar ke dalam baki masukan dan atur ukuran kertas pada panel kontrol printer.

Jika Anda ingin mengubah pengaturan cetak lainnya, klik tab lainnya. Untuk kiat-kiat pencetakan lainnya, lihat Tips pengaturan printer.

- **6.** Klik **OK** untuk menutup kotak dialog **Properti**.
- **7.** Klik **Cetak** atau **OK** untuk mulai mencetak.

# **Mencetak foto**

Anda dapat mencetak foto dari komputer.

- **T**CATATAN: Jangan biarkan kertas foto yang tidak terpakai tersimpan dalam baki masukan. Kertas tersebut dapat tergulung, sehingga menurunkan kualitas hasil cetak. Kertas foto harus rata sebelum digunakan untuk mencetak.
- **※ TIPS:** Anda dapat menggunakan printer ini untuk mencetak dokumen dan foto di perangkat mobile Anda (seperti ponsel pintar atau tablet). Untuk informasi lebih lanjut, kunjungi situs web Pencetakan Bergerak HP ( [www.hp.com/go/mobileprinting](http://www.hp.com/go/mobileprinting) ). (Untuk saat ini, situs web tersebut mungkin tidak tersedia dalam semua bahasa.)

### <span id="page-39-0"></span>**Untuk mencetak foto dari komputer (Windows)**

- **1.** Muatkan kertas ke dalam baki masukan. Untuk informasi lebih lanjut, lihat [Memuatkan kertas.](#page-18-0)
- **2.** Dari perangkat lunak Anda, pilih **Print** (Cetak).
- **3.** Pastikan printer Anda terpilih.
- **4.** Klik tombol untuk membuka kotak dialog **Properties** (Properti).

Bergantung pada aplikasi perangkat lunak Anda, tombol ini mungkin disebut **Properties** (Properti), **Options** (Pilihan), **Printer Setup** (Penyiapan Printer), **Printer Properties** (Properti Printer), **Printer**, atau **Preferences** (Preferensi).

- **5.** Pilih opsi yang sesuai.
	- Pada tab **Layout** (Tata letak), pilih orientasi **Portrait** (Potret) atau **Landscape** (Lanskap).
	- Pada tab **Paper/Quality** (Kertas/Kualitas), pilih jenis kertas yang sesuai dari daftar gulung **Media** di area **Tray Selection** (Pemilihan Baki), pilih kualitas cetak yang sesuai di area **Quality Settings**  (Pengaturan Kualitas), lalu pilih warna yang sesuai di area **Color** (Warna).
	- Klik **Advanced** (Lanjutan) untuk memilih ukuran foto yang sesuai dari daftar gulung **Paper Size**  (Ukuran Kertas).

**T** CATATAN: Jika Anda mengubah ukuran kertas, pastikan untuk memuatkan kertas yang benar ke dalam baki masukan dan atur ukuran kertas pada panel kontrol printer.

Jika Anda ingin mengubah pengaturan cetak lainnya, klik tab lainnya. Untuk kiat-kiat pencetakan lainnya, lihat [Tips pengaturan printer](#page-46-0) .

- **6.** Klik **OK** untuk menutup kotak dialog **Properties** (Properti).
- **7.** Klik **Print** (Cetak) atau **OK** untuk mulai mencetak.

# **Mencetak pada kertas khusus dan kertas ukuran suaian**

Jika aplikasi Anda mendukung kertas ukuran suaian, set ukurannya dalam aplikasi sebelum mencetak dokumen. Jika tidak, set ukurannya di driver printer. Anda mungkin harus memformat ulang dokumen yang sudah ada untuk mencetaknya dengan benar pada kertas ukuran suaian.

### **Untuk mengeset ukuran suaian (Windows)**

- **1.** Bergantung jenis sistem operasi Anda, lakukan salahsatu langkah berikut:
	- **Windows 10**: Dari menu **Start** (Mulai) Windows, pilih **Windows System** (Sistem Windows) dari daftar aplikasi, pilih **Control Panel** (Panel Kontrol), lalu klik **View devices and printers** (Lihat

**CATATAN:** Setelah selesai mencetak, keluarkan kertas foto yang tidak terpakai dari baki masukan. Simpan kertas foto agar tidak cepat menggulung sehingga mengurangi kualitas hasil cetak Anda.

perangkat dan printer) di **Hardware and Sound** (Perangkat Keras dan Suara). Pilih nama printer, lalu klik **Print server properties** (Properti server cetak).

- **Windows 8.1** dan **Windows 8**: Tunjuk atau ketuk sudut kanan atas layar untuk membuka bilah antingan, klik ikon **Settings** (Pengaturan), klik atau ketuk **Control Panel** (Panel Kontrol), kemudian klik atau ketuk **View devices and printers** (Lihat perangkat dan printer). Klik atau ketuk nama printer, lalu klik atau ketuk **Print server properties** (Properti server cetak).
- **Windows 7**: Dari menu **Start** (Mulai) Windows, klik **Devices and Printers** (Perangkat dan Printer). Pilih nama printer, lalu pilih **Print server properties** (Properti server cetak).
- **2.** Pilih kotak centang **Create a new form** (Buat format baru).
- **3.** Masukkan nama kertas ukuran suaian.
- **4.** Masukkan dimensi ukuran suaian di bagian **Form description (measurements)** (Keterangan format [ukuran]).
- **5.** Klik **Save Form** (Simpan Format), lalu klik **Close** (Tutup).

### **Untuk mencetak pada kertas khusus atau kertas ukuran suaian (Windows)**

**<sup>2</sup> CATATAN:** Sebelum dapat mencetak pada kertas ukuran suaian, Anda harus mengeset ukurannya dalam "Properti Server Cetak".

- **1.** Muatkan kertas yang sesuai ke dalam baki masukan. Untuk informasi lebih lanjut, lihat [Memuatkan](#page-18-0) [kertas](#page-18-0).
- **2.** Pada menu **File** (Berkas) aplikasi perangkat lunak, klik **Print** (Cetak).
- **3.** Pastikan printer Anda terpilih.
- **4.** Klik tombol untuk membuka kotak dialog **Properties** (Properti).

Bergantung pada aplikasi perangkat lunak Anda, tombol ini mungkin disebut **Properties** (Properti), **Options** (Pilihan), **Printer Setup** (Penyiapan Printer), **Printer Properties** (Properti Printer), **Printer**, atau **Preferences** (Preferensi).

- **T** CATATAN: Untuk menyetel pengaturan cetak ke seluruh pekerjaan cetak, buat perubahan pada perangkat lunak HP. Untuk informasi lebih lanjut tentang perangkat lunak HP, lihat [Alat manajemen](#page-83-0) [printer](#page-83-0).
- **5.** Pada tab **Layout** (Tata letak) atau tab **Paper/Quality** (Kertas/Kualitas), klik tombol **Advanced** (Lanjutan).
- **6.** Di area **Paper/Output** (Kertas/Keluaran), pilih ukuran suaian dari daftar gulung **Paper Size** (Ukuran Kertas).
- **EX CATATAN:** Jika Anda mengubah ukuran kertas, pastikan untuk memuatkan kertas yang benar ke dalam baki masukan dan atur ukuran kertas pada panel kontrol printer.
- **7.** Pilih pengaturan cetak lain yang Anda inginkan, lalu klik **OK**.
- **8.** Klik **Print** (Cetak) atau **OK** untuk mulai mencetak.

# <span id="page-41-0"></span>**Mencetak pada kedua sisi (dupleks)**

## **Untuk mencetak pada kedua sisi halaman (Windows)**

- **1.** Muatkan kertas ke dalam baki masukan. Untuk informasi lebih lanjut, lihat [Memuatkan kertas.](#page-18-0)
- **2.** Dari perangkat lunak Anda, pilih **Print** (Cetak).
- **3.** Pastikan printer Anda terpilih.
- **4.** Klik tombol yang akan membuka kotak dialog **Properties** (Properti).

Bergantung aplikasi perangkat lunak Anda, tombol ini mungkin dinamai **Properties** (Properti), **Options**  (Pilihan), **Printer Setup** (Penyiapan Printer), **Printer Properties** (Properti Printer), **Printer**, atau **Preferences** (Preferensi).

**<sup>27</sup> CATATAN:** Untuk menyetel pengaturan cetak ke seluruh pekerjaan cetak, buat perubahan pada perangkat lunak HP. Untuk informasi lebih lanjut tentang perangkat lunak HP, lihat [Alat manajemen](#page-83-0) [printer](#page-83-0).

- **5.** Pilih opsi yang sesuai.
	- Pada tab **Tata Letak**, pilih orientasi **Potret** atau **Lanskap**, lalu pilih opsi pembalikan kertas yang sesuai dari daftar gulung **Cetak pada Kedua Sisi**.
	- Pada tab **Paper/Quality** (Kertas/Kualitas), pilih jenis kertas yang sesuai dari daftar gulung **Media** di area **Tray Selection** (Pemilihan Baki), pilih kualitas cetak yang sesuai di area **Quality Settings**  (Pengaturan Kualitas), lalu pilih warna yang sesuai di area **Color** (Warna).
	- Klik **Advanced** (Lanjutan) untuk memilih ukuran kertas yang sesuai dari daftar gulung **Paper Size**  (Ukuran Kertas).
	- **<sup>2</sup> CATATAN:** Jika Anda mengubah ukuran kertas, pastikan untuk memuatkan kertas yang benar ke dalam baki masukan dan atur ukuran kertas pada panel kontrol printer.

Jika Anda ingin mengubah pengaturan cetak lainnya, klik tab lainnya. Untuk kiat-kiat pencetakan lainnya, lihat [Tips pengaturan printer](#page-46-0) .

- **The CATATAN:** Printer mendukung pencetakan dua sisi otomatis pada kertas berukuran A4, Letter, Eksekutif, dan JIS B5.
- **6.** Klik **OK** untuk menutup kotak dialog **Properties** (Properti).
- **7.** Klik **Print** (Cetak) atau **OK** untuk mulai mencetak.

# **Mencetak melalui desktop atau laptop Mac**

Petunjuk tentang printer yang kompatibel dengan HP AirPrint dan komputer Mac dengan macOS dan OS X 10.7 (Lion) dan yang lebih baru.

### **Printer terhubung ke jaringan**

Jika printer Anda sudah diatur dan terhubung ke jaringan nirkabel, Anda dapat mencetak dari desktop atau laptop Mac menggunakan menu **Preferensi Sistem**.

## **1.** Buka **Preferensi Sistem** dan pilih **Printer dan Pemindai**.

**2.** Klik **Tambah +** untuk mengatur printer di Mac. Pilih printer Anda dari daftar printer jaringan yang ditampilkan, lalu klik **Tambah**. Driver pencetakan atau pemindaian yang tersedia akan diinstal untuk printer Anda.

Dengan petunjuk ini, Anda dapat mencetak dari Mac. Lanjutkan untuk menggunakan aplikasi HP Smart guna memantau level tinta dan peringatan printer.

## **Printer tidak terhubung ke jaringan**

Jika Anda belum mengatur atau menghubungkan printer ke jaringan, buka [123.hp.com](http://123.hp.com) untuk menginstal perangkat lunak yang diperlukan. Setelah menyelesaikan pengaturan printer, gunakan HP Utility dari folder **Aplikasi** untuk memantau level tinta dan peringatan printer.

# <span id="page-43-0"></span>**Cetak menggunakan aplikasi HP Smart**

Bagian ini berisi petunjuk dasar penggunaan aplikasi HP Smart untuk mencetak dari perangkat iOS, Android, Windows, dan Mac. Untuk informasi lebih lanjut tentang aplikasi, lihat [Gunakan aplikasi HP Smart untuk](#page-33-0)  [mencetak, memindai, dan memecahkan masalah.](#page-33-0)

### **Untuk mulai menggunakan aplikasi HP Smart untuk mencetak**

- **1.** Masukkan kertas ke dalam baki masukan. Untuk informasi lebih lanjut, lihat [Memuatkan kertas.](#page-18-0)
- **2.** Buka aplikasi HP Smart pada perangkat Anda.
- **3.** Pada layar Depan HP Smart, pastikan printer Anda sudah dipilih.
	- **TIPS:** Jika printer sudah diatur, Anda dapat memilihnya dari layar Depan HP Smart dengan menggeser ke kiri atau kanan dan memilihnya.

Untuk menggunakan printer lain, klik atau ketuk  $+$  (ikon Tambah) pada layar Depan, lalu pilih printer lain atau tambahkan printer baru.

### **Untuk mencetak dari perangkat Android atau iOS**

- **1.** Pada layar Depan HP Smart, ketuk opsi pencetakan (misalnya, **Cetak Foto** atau **Cetak Foto Facebook**, dll.). Anda dapat mencetak foto dan dokumen dari perangkat Anda, penyimpanan cloud, atau situs media sosial.
- **2.** Pilih foto atau dokumen yang ingin dicetak.
- **3.** Ketuk **Cetak**.

### **Untuk mencetak dari perangkat Windows 10**

- **1.** Pada layar Depan HP Smart, klik atau ketuk **Cetak** di bagian bawah layar.
- **2.** Pilih **Cetak Foto**, cari foto yang ingin dicetak, lalu klik atau ketuk **Pilih Foto yang Ingin Dicetak**.

Pilih **Cetak Dokumen**, cari dokumen PDF yang ingin dicetak, lalu klik atau ketuk **Cetak**.

**3.** Pilih opsi yang sesuai. Untuk menampilkan pengaturan lainnya, klik atau ketuk **Pengaturan lainnya**.

Untuk informasi lebih lanjut tentang pengaturan pencetakan, lihat [Tips pengaturan printer .](#page-46-0)

**4.** Klik atau ketuk **Cetak** untuk mulai mencetak.

### **Untuk mencetak dari perangkat Mac**

- **1.** Pada layar Depan HP Smart, klik ubin **Cetak** , lalu klik **Cetak Dokumen** atau **Cetak Foto**.
- **2.** Temukan dokumen atau foto di folder Dokumen atau Perpustakaan gambar, atau telusuri folder lain yang menyimpan file tersebut.
- **3.** Pilih dokumen atau foto yang Anda inginkan, lalu klik **Cetak**.
- **4.** Pilih printer lain atau lakukan perubahan pada pengaturan cetak, seperti ukuran kertas atau kualitas keluaran.
- **5.** Klik **Cetak**.

# **Mencetak dari perangkat seluler**

# **Mencetak dari perangkat seluler**

Anda dapat mencetak dokumen dan foto langsung dari perangkat seluler Anda, antara lain iOS, Android, Windows Mobile, Chromebook, dan Amazon Kindle.

- **T** CATATAN: Anda juga dapat menggunakan aplikasi HP Smart untuk mencetak dari perangkat seluler. Untuk informasi lebih lanjut, lihat [Cetak menggunakan aplikasi HP Smart.](#page-43-0)
	- **1.** Pastikan printer Anda tersambung ke jaringan yang sama seperti yang digunakan perangkat seluler Anda.
	- **2.** Mengaktifkan pencetakan pada perangkat seluler Anda:
		- **iOS:** Gunakan pilihan **Cetak** dari menu **Bagikan** atau  $\Box$ .
			- **T** CATATAN: Perangkat yang menggunakan iOS 4.2 atau versi yang lebih baru sudah terinstal AirPrint.
		- **Android:** Unduh Plugin HP Print Service (didukung oleh sebagian besar perangkat Android) dari Google Play Store, lalu aktifkan pada perangkat Anda.
		- **<sup>2</sup> CATATAN:** Plugin HP-print didukung pada Android OS 4.4 KitKat dan yang lebih baru.
		- **Windows Mobile:** Ketuk **Print** (Cetak) dari menu **Device** (Perangkat). Pengesetan tidak diperlukan karena perangkat lunak sudah terinstal.
		- **<sup>2</sup> CATATAN:** Jika printer Anda tidak tercantum, Anda mungkin perlu mengeset printer sekali dengan menggunakan wizard **Add Printer** (Tambah Printer).
		- **Chromebook:** Unduh dan instal aplikasi **HP Print for Chrome** dari Chrome Web Store untuk mengaktifkan pencetakan Wi-Fi dan USB.
		- **Amazon Kindle Fire HD9 dan HDX:** Pertama kali Anda memilih **Print** (Cetak) pada perangkat Anda, Plugin HP Print Service terunduh secara otomatis untuk mengaktifkan pencetakan mobile.
		- **EX** CATATAN: Untuk informasi lebih lanjut tentang cara mengaktifkan pencetakan dari perangkat seluler, kunjungi situs web Pencetakan Mobile HP ( [www.hp.com/go/mobileprinting](http://www.hp.com/go/mobileprinting) ). Jika versi lokal situs web ini tidak tersedia dalam negara/wilayah atau bahasa Anda, Anda mungkin akan dialihkan ke situs web Pencetakan Bergerak HP dalam negara/wilayah atau bahasa lain.
	- **3.** Pastikan kertas yang dimasukkan cocok dengan pengaturan kertas di printer (lihat [Memuatkan kertas](#page-18-0) untuk informasi lebih lanjut). Mengatur ukuran kertas secara akurat untuk kertas yang dimasukkan memungkinkan perangkat seluler Anda mengenali ukuran kertas yang akan dicetak.

# **Tip mencetak dengan lancar**

Untuk berhasil mencetak, kartrid HP harus berfungsi dengan baik dengan tinta yang memadai, kertas harus dimuatkan dengan benar, dan printer harus memiliki pengaturan yang sesuai.

- Tips menggunakan tinta
- Tips memuatkan kertas
- [Tips pengaturan printer](#page-46-0)

# **Tips menggunakan tinta**

Berikut adalah kiat-kiat tinta agar berhasil mendapat hasil cetak yang bagus:

- Jika kualitas cetak sudah tidak sesuai, lihat [Masalah pencetakan](#page-100-0) untuk informasi lebih lanjut.
- Gunakan kartrid Asli HP.

Kartrid asli HP didesain dan diuji dengan printer dan kertas HP untuk membantu Anda menghasilkan kualitas cetak terbaik dari waktu ke waktu.

**<sup>2</sup> CATATAN:** HP tidak dapat menjamin kualitas dan keandalan sediaan non-HP. Servis atau perbaikan produk yang diperlukan akibat penggunaan sediaan non-HP tidak tercakup dalam jaminan.

Jika Anda yakin telah membeli kartrid asli HP, kunjungi [www.hp.com/go/anticounterfeit](http://www.hp.com/go/anticounterfeit).

Pasang kedua kartrid hitam dan kartrid warna dengan benar.

Untuk informasi lebih lanjut, lihat [Mengganti kartrid](#page-67-0).

Periksa kisaran tingkat sediaan tinta pada kartrid untuk memastikan tersedia cukup tinta.

Untuk informasi lebih lanjut, lihat [Memeriksa kisaran level tinta](#page-66-0).

- **T** CATATAN: Peringatan dan indikator level tinta hanya memberikan perkiraan untuk kebutuhan perencanaan. Jika indikator menunjukkan level tinta rendah, pertimbangkan untuk menyediakan kartrid pengganti agar terhindar dari kemungkinan penundaan pencetakan. Anda tidak perlu mengganti kartrid sebelum diperintahkan.
- Selalu matikan printer dengan tombol  $(1)$  (Daya) agar saluran tinta (nozel) printer senantiasa terlindungi.

# **Tips memuatkan kertas**

Untuk informasi lebih lanjut, lihat juga [Memuatkan kertas.](#page-18-0)

- Pastikan kertas dimuatkan dengan benar ke dalam baki masukan, dan atur ukuran dan jenis media yang tepat. Saat memasukkan kertas ke dalam baki masukan, Anda akan diminta untuk mengatur ukuran dan jenis media.
- Muatkan tumpukan kertas (jangan hanya memuatkan satu lembar). Semua kertas dalam tumpukan harus memiliki ukuran dan jenis yang sama agar kertas tidak macet.
- Muatkan kertas dengan sisi cetak menghadap ke bawah.
- <span id="page-46-0"></span>Pastikan kertas dimuatkan ke baki masukan dengan rata dan pinggirannya tidak terlipat maupun sobek.
- Atur pemandu lebar kertas pada baki masukan hingga tepat menyentuh seluruh pinggiran kertas. Pastikan pemandu lebar kertas tidak menekuk kertas pada baki.

# **Tips pengaturan printer**

Pengaturan perangkat lunak yang dipilih dalam driver cetak hanya berlaku untuk pencetakan, tapi tidak untuk pemotokopian maupun pemindaian.

Anda dapat mencetak dokumen pada kedua sisi kertas. Untuk informasi lebih lanjut, lihat Mencetak pada [kedua sisi \(dupleks\)](#page-41-0).

### **Tips pengesetan printer (Windows)**

- Untuk mengubah pengaturan cetak default, buka HP perangkat lunak printer, klik **Cetak & Pindai** , lalu klik **Atur Preferensi**. Untuk informasi cara membuka perangkat lunak printer, lihat [Membuka perangkat](#page-32-0)  [lunak printer HP \(Windows\).](#page-32-0)
- Untuk mengetahui pengaturan kertas dan baki kertas:
	- **Ukuran Kertas**: Pilih ukuran kertas yang Anda masukkan ke dalam baki masukan.
	- **Media**: Pilih jenis kertas yang Anda gunakan.
- Untuk mengetahui pengaturan warna atau hitam putih:
	- **Color** (Warna): Menggunakan tinta dari semua kartrid untuk pencetakan warna penuh.
	- **Black & White** (Hitam & Putih) atau **Black Ink Only** (Tinta Hitam Saja): Hanya menggunakan tinta hitam untuk pencetakan hitam putih normal atau berkualitas rendah.
	- **High Quality Grayscale** (Skala Abu-abu Berkualitas Tinggi): Menggunakan tinta dari kartrid warna dan hitam untuk menghasilkan kisaran nuansa hitam dan abu-abu yang lebih luas untuk pencetakan hitam putih berkualitas tinggi.
- Untuk memahami pengaturan kualitas cetak:

Kualitas cetak diukur dalam resolusi cetak dot per inci (dpi). Dpi lebih tinggi akan menghasilkan cetakan yang lebih jelas dan lebih terperinci, tetapi memperlambat kecepatan pencetakan dan mungkin menggunakan lebih banyak tinta.

- **Draft** (Draf): Dpi yang lebih rendah umumnya digunakan jika ketinggian tinta rendah atau jika tidak memerlukan pencetakan berkualitas tinggi.
- **Lebih Baik**: Cocok untuk kebanyakan pekerjaan cetak.
- **Terbaik**: Dpi yang lebih baik dibandingkan **Lebih Baik**.
- **DPI Maks Diaktifkan**: Pengaturan dpi tersedia untuk kualitas cetak.
- Untuk mengetahui pengaturan halaman dan tata letak::
	- **Orientation** (Orientasi): Pilih **Portrait** (Potret) untuk pencetakan vertikal atau **Landscape**  (Lanskap) untuk pencetakan horizontal.
	- **Cetak pada Kedua Sisi**: Balik halaman secara otomatis setelah satu sisi kertas tercetak agar dapat mencetak pada kedua sisi kertas.
- **Flip on Long Edge** (Balik Halaman pada Tepi Panjang): Pilih jika Anda ingin membalik halaman pada tepi panjang kertas saat mencetak pada kedua sisi kertas.
- **Flip on Short Edge** (Balik Halaman pada Tepi Pendek): Pilih jika Anda ingin membalik halaman pada tepi pendek kertas saat mencetak pada kedua sisi kertas.
- **Halaman per Lembar**: Membantu menentukan urutan halaman jika mencetak dokumen lebih dari dua halaman per lembarnya.

# **3 Menyalin dan memindai**

- [Menyalin](#page-49-0)
- [Memindai](#page-50-0)
- [Tips berhasil menyalin dan memindai](#page-56-0)

# <span id="page-49-0"></span>**Menyalin**

Dari menu **Fotokopi** pada layar printer Anda dapat memilih jumlah kopian dan jenis cetakan warna atau hitam-putih untuk pemotokopian pada kertas biasa. Anda juga dapat dengan mudah mengakses pengaturan lanjutan, seperti mengubah jenis dan ukuran kertas, mengatur kepekatan kopian, dan menyesuaikan ukuran kopian.

### **Untuk membuat salinan**

- **1.** Masukkan dokumen asli dengan sisi cetak menghadap ke bawah pada kaca pindaian.
- **2.** Pada layar panel kontrol printer, dari layar Depan, sentuh **Salin** .
- **3.** Tentukan jumlah salinan yang diinginkan. Lakukan salah satu hal berikut untuk menentukan jumlahnya:
	- Pilih jumlah di pemutar. Anda dapat menyapu ke kiri atau kanan di pemutar untuk menambah atau mengurangi angkanya.
	- Sentuh tombol keypad di sebelah kanan pemutar untuk memasukkan angka tertentu.
- **4.** Sentuh (**Pengaturan**) untuk menentukan ukuran kertas, jenis kertas, kualitas, atau pengaturan lainnya.
	- Untuk menyalin dua halaman asli ke 2 sisi lembar, sentuh tombol alih di samping **2 Sisi** untuk mengaturnya ke **NYALA**.
	- **•** Sentuh  $\bigoplus$  (**Kembali**) untuk kembali ke menu Salin.
- **5.** Sentuh **Mulai Hitam** atau **Mulai Warna** untuk memulai pekerjaan salin.

# <span id="page-50-0"></span>**Memindai**

Anda dapat memindai dokumen, foto, dan jenis dokumen lain kemudian mengirimnya ke berbagai tujuan, seperti komputer atau penerima email.

Jika memindai dokumen sumber yang tidak ada batas tepinya, gunakan kaca pemindai, jangan gunakan pengumpan dokumen.

**<sup>2</sup> CATATAN:** Beberapa fungsi pemindaian hanya tersedia setelah Anda menginstal perangkat lunak printer HP.

**TIPS:** Jika Anda mengalami masalah saat memindai dokumen, lihat [Masalah fotokopi dan pemindaian.](#page-107-0)

Bagian ini berisi topik berikut:

- Memindai ke komputer
- [Pindai menggunakan aplikasi HP Smart](#page-51-0)
- [Memindai menggunakan Webscan](#page-54-0)
- [Buat pintasan pindai baru \(Windows\)](#page-54-0)
- [Mengubah pengaturan pindai \(Windows\)](#page-55-0)

# **Memindai ke komputer**

Sebelum memindai ke komputer, pastikan Anda telah menginstal perangkat lunak printer yang direkomendasikan HP. Printer dan komputer harus terhubung dan dihidupkan.

Selain itu, perangkat lunak printer HP pada komputer Windows harus dinyalakan dulu sebelum memindai.

### **Untuk mengaktifkan fitur "pindai ke komputer" (Windows)**

Jika printer disambungkan ke komputer dengan sambungan USB, fitur untuk memindai komputer diaktifkan secara default dan tidak dapat dinonaktifkan.

Jika Anda menggunakan sambungan jaringan, ikuti petunjuk berikut jika fitur tersebut telah dinonaktifkan dan Anda hendak mengaktifkannya lagi.

- **1.** Buka perangkat lunak printer HP. Untuk informasi lebih lanjut, lihat [Membuka perangkat lunak printer](#page-32-0)  [HP \(Windows\).](#page-32-0)
- **2.** Klik **Cetak & Pindai** , lalu klik **Pindai** .
- **3.** Pilih **Manage Scan to Computer** (Atur Pindai ke Komputer).
- **4.** Klik **Enable** (Aktifkan).

### **Untuk memindai dokumen asli ke komputer dari panel kontrol printer**

Pastikan printer sudah tersambung ke komputer sebelum memindai.

- **1.** Muatkan dokumen asli ke kaca pemindai dengan sisi cetak menghadap ke bawah, atau menghadap ke atas jika dimuatkan ke pengumpan dokumen.
- **2.** Sentuh **Pindai** dari panel kontrol, lalu pilih nama **Komputer** Anda.
- **3.** Sentuh **Start Scan** [Mulai Pindai].

### <span id="page-51-0"></span>**Untuk memindai dokumen atau foto ke berkas (Windows)**

- **1.** Muatkan dokumen asli ke kaca pemindai dengan sisi cetak menghadap ke bawah, atau menghadap ke atas jika dimuatkan ke pengumpan dokumen.
- **2.** Buka perangkat lunak printer HP. Untuk informasi lebih lanjut, lihat [Membuka perangkat lunak printer](#page-32-0)  [HP \(Windows\).](#page-32-0)
- **3.** Dalam perangkat lunak printer, klik **Pindai Dokumen atau Foto** .
- **4.** Pilih jenis pemindaian yang Anda inginkan lalu klik **Pindai** .
	- Pilih **Simpan sebagai PDF** untuk menyimpan dokumen (atau foto) sebagai file PDF.
	- Pilih **Simpan sebagai JPEG** untuk menyimpan foto (atau dokumen) sebagai berkas gambar.
	- **EX CATATAN:** Melalui layar awal, Anda dapat melihat dan memodifikasi pengaturan dasar. Klik tautan Lainnya di sudut kanan atas kotak dialog Pindai untuk meninjau dan memodifikasi detail pengaturan.

Untuk informasi lebih lanjut, lihat [Mengubah pengaturan pindai \(Windows\)](#page-55-0).

Jika **Tunjukkan Penampil Setelah Pemindaian** dipilih, Anda dapat membuat penyesuaian pada gambar yang dipindai dalam layar peninjauan.

# **Pindai menggunakan aplikasi HP Smart**

Bagian ini berisi petunjuk dasar penggunaan aplikasi HP Smart untuk memindai dari perangkat iOS, Android, Windows, dan Mac. Untuk informasi lebih lanjut tentang aplikasi, lihat [Gunakan aplikasi HP Smart untuk](#page-33-0)  [mencetak, memindai, dan memecahkan masalah.](#page-33-0)

Anda dapat menggunakan aplikasi HP Smart untuk memindai dokumen atau foto dari pemindai printer, dan Anda juga dapat memindai menggunakan kamera perangkat Anda. HP Smart mencakup alat pengeditan yang dapat digunakan untuk menyesuaikan gambar yang dipindai sebelum disimpan atau dibagikan. Anda dapat mencetak, menyimpan hasil pemindaian Anda secara lokal atau di penyimpanan cloud, dan membagikannya melalui email, SMS, Facebook, Instagram, dll. Untuk memindai dengan HP Smart, ikuti petunjuk yang tersedia di bawah ini, tergantung jenis perangkat yang Anda gunakan.

- Pindai dari perangkat iOS atau Android
- [Pindai dari printer ke perangkat Mac Anda](#page-52-0)
- [Pindai dari perangkat Windows 10](#page-52-0)

# **Pindai dari perangkat iOS atau Android**

- **1.** Buka aplikasi HP Smart pada perangkat Anda.
- **2.** Pada layar Depan HP Smart, pastikan printer Anda sudah dipilih.
- **TIPS:** Jika printer sudah diatur, Anda dapat memilihnya dari layar Depan HP Smart dengan menggeser ke kiri atau kanan dan memilihnya.

Untuk menggunakan printer lain, klik atau ketuk  $+$  (ikon Tambah) pada layar Depan, lalu pilih printer lain atau tambahkan printer baru.

**3.** Ketuk opsi pemindaian yang ingin Anda gunakan.

- <span id="page-52-0"></span>● Jika Anda menggunakan kamera perangkat, pastikan Anda berada di area yang cukup terang, dan foto atau dokumen tidak menyatu dengan permukaan yang menjadi sandarannya.
- Jika Anda menggunakan pemindai printer, ketuk ikon **Pengaturan** untuk memilih sumber masukan dan mengubah pengaturan pemindaian, lalu ketuk ikon **Pindai**.
- Jika Anda memilih opsi untuk file dan foto, ikuti petunjuk pada layar untuk memilih file yang diinginkan, lakukan perubahan yang diinginkan, dan simpan perubahan.
- **4.** Jika sudah selesai menyesuaikan dokumen atau foto yang dipindai, simpan, bagikan, atau cetak dokumen atau foto tersebut.

# **Pindai dari printer ke perangkat Mac Anda**

- **1.** Masukkan dokumen asli dengan sisi cetak menghadap ke bawah di dekat ikon di sudut kaca pemindai pada printer.
- **2.** Buka aplikasi HP Smart pada perangkat Anda.
- **3.** Pada layar Depan aplikasi HP Smart, pastikan printer Anda sudah dipilih.
- **4.** Klik ubin **Pindai**.
- **5.** Dari jendela Pindai, lakukan perubahan yang diinginkan, lalu klik **Pindai**.
- **6.** Di pratinjau pemindaian, klik **Edit** untuk melakukan perubahan yang diinginkan, lalu terapkan perubahan.
- **7.** Klik **Tambah Halaman** untuk menambahkan halaman ke tugas pemindaian Anda, jika perlu, lalu cetak, simpan, atau bagikan pemindaian tersebut.

# **Pindai dari perangkat Windows 10**

### **Untuk memindai dokumen atau foto dengan menggunakan pemindai printer**

- **1.** Masukkan dokumen asli dengan sisi cetak menghadap ke bawah di dekat ikon di sudut kaca pemindai pada printer.
- **2.** Buka HP Smart. Untuk informasi lebih lanjut, lihat [Gunakan aplikasi HP Smart untuk mencetak,](#page-33-0) [memindai, dan memecahkan masalah.](#page-33-0)
- **3.** Pilih **Scan** (Pindai), lalu pilih **Scanner** (Pemindai).
- **4.** Klik atau ketuk ikon Settings (Pengaturan) untuk memodifikasi pengaturan dasar.

Pilih Glass (Kaca) dari daftar turun **Source** (Sumber).

- **5.** Klik atau ketuk ikon Preview (Pratinjau) untuk mempratinjau dan menyesuaikan gambar jika perlu.
- **6.** Klik atau ketuk ikon Scan (Pindai).
- **7.** Lakukan penyesuaian lain bila perlu:
- Klik atau ketuk **Tambah Halaman** untuk menambahkan dokumen atau foto lainnya.
- Klik atau ketuk **Edit** untuk memutar atau memotong dokumen atau gambar, atau untuk menyesuaikan kontras, kecerahan, saturasi, atau sudutnya.
- **8.** Pilih jenis file yang Anda inginkan, lalu klik atau ketuk ikon Save (Simpan) untuk menyimpannya atau klik atau ketuk ikon Share (Bagikan) untuk membagikannya dengan yang lain.

#### **Untuk memindai dokumen atau foto dengan menggunakan kamera perangkat**

Jika perangkat Anda dilengkapi kamera, Anda dapat menggunakan aplikasi HP Smart untuk memindai dokumen cetak atau foto dengan kamera perangkat. Kemudian Anda dapat menggunakan HP Smart untuk mengedit, menyimpan, mencetak, atau membagikan gambar.

- **1.** Buka HP Smart. Untuk informasi lebih lanjut, lihat [Gunakan aplikasi HP Smart untuk mencetak,](#page-33-0) [memindai, dan memecahkan masalah.](#page-33-0)
- **2.** Pilih **Scan** (Pindai), lalu pilih **Camera** (Kamera).
- **3.** Tempatkan dokumen atau foto di depan kamera, lalu klik atau ketuk tombol bulat di bagian bawah layar untuk mengambil gambar.
- **4.** Sesuaikan batas-batasnya jika perlu. Klik atau ketuk ikon Apply (Terapkan).
- **5.** Lakukan penyesuaian lain bila perlu:
	- Klik atau ketuk **Tambah Halaman** untuk menambahkan dokumen atau foto lainnya.
	- Klik atau ketuk **Edit** untuk memutar atau memotong dokumen atau gambar, atau untuk menyesuaikan kontras, kecerahan, saturasi, atau sudutnya.
- **6.** Pilih jenis file yang Anda inginkan, lalu klik atau ketuk ikon Save (Simpan) untuk menyimpannya atau klik atau ketuk ikon Share (Bagikan) untuk membagikannya dengan yang lain.

#### **Untuk mengedit dokumen atau foto yang sudah dipindai sebelumnya**

HP Smart menyediakan alat pengeditan, seperti potong dan putar, yang dapat Anda gunakan untuk menyesuaikan dokumen atau foto yang sudah dipindai sebelumnya pada perangkat Anda.

- **1.** Buka HP Smart. Untuk informasi lebih lanjut, lihat [Gunakan aplikasi HP Smart untuk mencetak,](#page-33-0) [memindai, dan memecahkan masalah.](#page-33-0)
- **2.** Pilih **Pindai**, lalu pilih **Impor**.
- **3.** Pilih dokumen atau foto yang ingin Anda sesuaikan, lalu klik atau ketuk **Open** (Buka).
- **4.** Sesuaikan batas-batasnya jika perlu. Klik atau ketuk ikon Apply (Terapkan).
- **5.** Lakukan penyesuaian lain bila perlu:
	- Klik atau ketuk **Tambah Halaman** untuk menambahkan dokumen atau foto lainnya.
	- Klik atau ketuk **Edit** untuk memutar atau memotong dokumen atau gambar, atau untuk menyesuaikan kontras, kecerahan, saturasi, atau sudutnya.
- **6.** Pilih jenis file yang Anda inginkan, lalu klik atau ketuk **Simpan** atau **Bagikan** untuk menyimpan file atau membagikannya dengan yang lain.

# <span id="page-54-0"></span>**Memindai menggunakan Webscan**

Webscan adalah fitur server web tertanam yang memungkinkan Anda memindai foto dan dokumen dari printer ke komputer menggunakan browser web.

Fitur ini tersedia walaupun Anda tidak menginstal perangkat lunak printer pada komputer.

Untuk informasi lebih lanjut, lihat [Embedded Web Server .](#page-85-0)

**EX CATATAN:** Sesuai bawaannya, Webscan dinonaktifkan. Anda dapat mengaktifkan fitur ini dari EWS.

Jika Anda tidak dapat membuka Webscan dalam EWS, administrator jaringan mungkin telah menonaktifkannya. Untuk informasi lebih lanjut, hubungi administrator jaringan atau petugas yang telah menyiapkan jaringan.

### **Untuk mengaktifkan Webscan**

- **1.** Buka server web tertanam. Untuk informasi lebih lanjut, lihat [Embedded Web Server .](#page-85-0)
- **2.** Klik tab **Settings (Pengaturan)** .
- **3.** Di bagian **Security** (Keamanan), klik **Administrator Settings** (Pengaturan Administrator).
- **4.** Pilih **Webscan dari EWS** untuk mengaktifkan Webscan.
- **5.** Klik **Apply** (Terapkan).

### **Untuk memindai menggunakan Webscan**

Memindai menggunakan pilihan pemindaian dasar pada Webscan. Untuk pilihan atau fungsionalitas pemindaian lainnya, pindai dari perangkat lunak printer HP.

- **1.** Muatkan dokumen sumber ke kaca pemindai dengan sisi cetak menghadap ke bawah, atau menghadap ke atas jika dimuatkan ke pengumpan dokumen.
- **2.** Buka server web tertanam. Untuk informasi lebih lanjut, lihat [Embedded Web Server .](#page-85-0)
- **3.** Klik tab **Pindai** .
- **4.** Klik **Webscan** pada jendela kiri, ubah pengaturannya, lalu klik **Start Scan (Mulai Pindai)** .

# **Buat pintasan pindai baru (Windows)**

Anda dapat membuat pintasan pindai Anda untuk mempermudah pemindaian. Sebagai contoh, Anda ingin secara teratur memindai dan menyimpan foto dalam format PNG, daripada JPEG.

- **1.** Muatkan dokumen asli ke kaca pemindai dengan sisi cetak menghadap ke bawah, atau menghadap ke atas jika dimuatkan ke pengumpan dokumen.
- **2.** Buka perangkat lunak printer HP. Untuk informasi lebih lanjut, lihat [Membuka perangkat lunak printer](#page-32-0)  [HP \(Windows\).](#page-32-0)
- **3.** Dalam perangkat lunak printer, klik **Pindai Dokumen atau Foto** .
- **4.** Klik **Buat Pintasan Pindai Baru** .
- <span id="page-55-0"></span>**5.** Masukkan nama deskriptif, pilih pintasan yang sudah ada untuk menjadi dasar pintasan baru Anda, lalu klik **Buat** .
- **6.** Ubah pengaturan untuk pintasan baru agar sesuai dengan kebutuhan Anda, lalu klik ikon simpan di sebelah kanan pintasan.
- **The CATATAN:** Melalui layar awal, Anda dapat melihat dan memodifikasi pengaturan dasar. Klik tautan Lainnya di sudut kanan atas kotak dialog Pindai untuk meninjau dan memodifikasi detail pengaturan.

Untuk informasi lebih lanjut, lihat Mengubah pengaturan pindai (Windows).

# **Mengubah pengaturan pindai (Windows)**

Anda dapat memodifikasi pengaturan pindai baik untuk pemakaian tunggal atau menyimpan perubahan untuk digunakan secara permanen. Pengaturan ini termasuk pilihan seperti ukuran dan orientasi halaman, resolusi pindai, kontras, dan lokasi folder untuk pindaian yang disimpan.

- **1.** Muatkan dokumen asli ke kaca pemindai dengan sisi cetak menghadap ke bawah, atau menghadap ke atas jika dimuatkan ke pengumpan dokumen.
- **2.** Buka perangkat lunak printer HP. Untuk informasi lebih lanjut, lihat [Membuka perangkat lunak printer](#page-32-0)  [HP \(Windows\).](#page-32-0)
- **3.** Dalam perangkat lunak printer, klik **Pindai Dokumen atau Foto** .
- **4.** Klik tautan **Lainnya** di sudut kanan atas kotak dialog HP Scan.

Jendela pengaturan detail muncul di sebelah kanan. Kolom sebelah kiri meringkaskan pengaturan terkini untuk setiap bagian. Kolom sebelah kanan memungkinkan Anda untuk mengubah pengaturan dalam bagian yang disorot.

**5.** Klik setiap bagian di sebelah kiri jendela pengaturan detail untuk meninjau pengaturan dalam bagian tersebut.

Anda dapat meninjau dan mengubah sebagian besar pengaturan menggunakan menu daftar gulung.

Beberapa pengaturan memungkinkan fleksibilitas yang lebih baik dengan menampilkan jendela baru. Hal ini diindikasikan dengan + (tanda tambah) di sebelah kanan pengaturan. Anda harus menyetujui atau membatalkan perubahan pada jendela ini untuk kembali ke jendela pengaturan detail.

- **6.** Jika sudah selesai mengubah pengaturan, lakukan salah satu hal berikut:
	- Klik **Pindai** . Anda akan diminta untuk menyimpan atau menolak perubahan pada pintasan setelah pemindaian selesai.
	- Klik ikon simpan di sebelah kanan pintasan. Langkah ini menyimpan perubahan ke dalam pintasan sehingga Anda dapat menggunakannya kembali di lain waktu. Jika tidak maka perubahan hanya memengaruhi pemindaian saat ini. Kemudian klik **Pindai** .

[Buka internet untuk mempelajari selengkapnya tentang menggunakan perangkat lunak HP Scan.](http://www.hp.com/embed/sfs/doc?client=IWS-eLP&lc=en&cc=id&ProductSeriesOID=24208631&TapasOnline=TIPS_SW_SCAN&OS=Windows) Pelajari cara melakukan yang berikut ini:

- Kustomisasikan pengaturan pemindaian, seperti jenis berkas gambar, resolusi pemindaian, dan tingkat kontras.
- Pindai ke folder jaringan dan drive cloud.
- Prantinjau dan sesuaikan gambar sebelum memindai.

# <span id="page-56-0"></span>**Tips berhasil menyalin dan memindai**

Gunakan kiat-kiat berikut agar berhasil menyalin dan memindai:

- Kaca dan bagian dalam sungkup harus selalu bersih. Pemindai akan menerjemahkan apapun yang terdeteksi pada kaca sebagai bagian dari citra.
- Muatkan dokumen asli dengan sisi cetak menghadap ke bawah di atas kaca pemindai dan sejajarkan dengan tanda di sudut kiri belakang kaca.
- Untuk membuat salinan yang besar dari dokumen asli yang kecil, pindai dokumen asli ke dalam komputer, sesuaikan ukuran citra dalam perangkat lunak pemindaian, kemudian cetak salinan citra yang diperbesar tadi.
- Jika Anda ingin mengatur ukuran pindai, jenis keluaran, resolusi pindai, atau jenis berkas, dan sebagainya, mulai pemindaian dari perangkat lunak printer.
- Untuk menghindari kesalahan atau bagian yang hilang pada teks terpindai, pastikan kecerahan sudah diset dengan tepat dalam perangkat lunak.
- Jika Anda ingin memindai dokumen dengan beberapa halaman ke dalam satu berkas alih-alih ke dalam beberapa berkas, jalankan pemindaian melalui perangkat lunak printer daripada memilih **Pindai** dari tampilan printer, atau gunakan pengumpan dokumen untuk memindai.
- Jika Anda memindai dari kamera ponsel, pastikan untuk memindai di area yang cukup terang agar konten aslinya memiliki kontras yang baik dengan permukaan tempat konten itu diletakkan.

# **4 Layanan Web**

Bagian ini berisi topik berikut:

- [Apa itu Layanan Web?](#page-58-0)
- Mengonfigurasi Layanan Web
- [Cetak dengan HP ePrint](#page-61-0)
- [Menghapus Layanan Web](#page-62-0)

# <span id="page-58-0"></span>**Apa itu Layanan Web?**

Printer menawarkan solusi Web inovatif yang dapat membantu Anda mengakses Internet dengan cepat, mendapatkan dokumen, mencetak dokumen dengan lebih cepat tanpa masalah, dan semua hal tersebut dilakukan tanpa menggunakan komputer.

**<sup>27</sup> CATATAN:** Untuk menggunakan fitur-fitur web tersebut, printer harus tersambung ke Internet. Anda tidak dapat menggunakan fitur-fitur web ini jika printer disambungkan melalui kabel USB.

### **HP ePrint**

● **HP ePrint** adalah layanan gratis dari HP yang memungkinkan Anda untuk mencetak lewat printer berbasis HP ePrint kapanpun, dari lokasi mana pun. Mencetak dapat dilakukan semudah mengirim email ke alamat email yang telah ditetapkan ke printer jika Layanan Web di dalamnya telah diaktifkan. Tidak diperlukan driver atau perangkat lunak khusus. Jika Anda dapat mengirim email, Anda dapat mencetak dari mana pun Anda berada, menggunakan **HP ePrint** .

**CATATAN:** Anda dapat membuat akun di [HP Connected](http://www.hpconnected.com) (mungkin tidak tersedia di semua negara/ wilayah), dan masuk untuk mengonfigurasi pengaturan ePrint.

Setelah membuat akun di [HP Connected](http://www.hpconnected.com) (mungkin tidak tersedia di semua negara/wilayah), Anda dapat masuk untuk melihat status pekerjaan **HP ePrint** Anda, mengatur antrean printer **HP ePrint** Anda, mengontrol siapa saja yang dapat menggunakan alamat email **HP ePrint** printer Anda untuk mencetak, dan mendapatkan bantuan untuk **HP ePrint** .

# <span id="page-59-0"></span>**Mengonfigurasi Layanan Web**

Sebelum Anda mengeset Layanan Web, pastikan printer Anda telah terhubung ke Internet menggunakan koneksi nirkabel.

Untuk mengkonfigurasi Layanan Web, gunakan salah satu cara berikut:

### **Untuk mengeset Layanan Web dari panel kontrol printer**

- **1.** Pada layar panel kontrol printer, dari layar Depan, sentuh  $\{\tilde{\otimes}\}$  ( **Setup** ).
- **2.** Sentuh **Web Services Setup (Pengesetan Layanan Web)** .
- **3.** Sentuh **Setuju** untuk menerima syarat penggunaan Layanan Web dan mengaktifkan Layanan Web.
- **4.** Pada layar yang muncul, sentuh **OK** untuk mengizinkan printer memeriksa pembaruan produk secara otomatis.
- **EX CATATAN:** Jika diminta memasukkan pengaturan proxy dan jika jaringan Anda menggunakan pengaturan proxy, ikuti petunjuk pada layar untuk menyiapkan server proxy. Jika Anda tidak memiliki detail pengaturan proxy, hubungi administrator jaringan atau petugas yang telah menyiapkan jaringan.
- **5.** Jika layar **Printer Update Options** (Opsi Pembaruan Printer) ditampilkan, pilih **Install Automatically (Recommended)** (Instal Otomatis (Disarankan)) atau **Alert When Available** (Peringatan Jika Tersedia).
- **6.** Ketika disambungkan ke server, printer akan mencetak halaman informasi. Ikuti petunjuk pada halaman informasi untuk menyelesaikan proses setup.

### **Untuk mengeset Layanan Web menggunakan server web tertanam**

- **1.** Buka EWS. Untuk informasi lebih lanjut, lihat [Embedded Web Server](#page-85-0) .
- **2.** Klik tab **Web Services (Layanan Web)** .
- **3.** Di bagian **Web Services Settings (Pengaturan Layanan Web)** , klik **Setup** , klik **Continue** (Lanjutkan), dan ikuti petunjuk pada layar untuk menyetujui syarat penggunaan.
- **4.** Jika diminta, pilih izinkan printer memeriksa dan menginstal pembaruan printer.
	- **<sup>2</sup> CATATAN:** Saat pembaruan tersedia, pembaruan tersebut akan diunduh dan diinstal secara otomatis, lalu printer dinyalakan ulang.
	- **EX CATATAN:** Jika diminta memasukkan pengaturan proxy dan jika jaringan Anda menggunakan pengaturan proxy, ikuti petunjuk pada layar untuk menyiapkan server proxy. Jika Anda tidak memiliki detail pengaturan proxy, hubungi administrator jaringan atau petugas yang telah menyiapkan jaringan.
- **5.** Ketika disambungkan ke server, printer akan mencetak halaman informasi. Ikuti petunjuk pada halaman informasi untuk menyelesaikan proses setup.

### **Untuk mengeset Layanan Web menggunakan perangkat lunak printer HP (Windows)**

- **1.** Buka perangkat lunak printer HP. Untuk informasi lebih lanjut, lihat [Membuka perangkat lunak printer](#page-32-0)  [HP \(Windows\).](#page-32-0)
- **2.** Di jendela yang muncul, klik dua kali **Cetak & Pindai**, lalu pilih **Halaman Depan Printer (EWS)** pada Cetak. Halaman depan printer (Embedded Web Server) akan terbuka.
- **3.** Klik tab **Web Services (Layanan Web)** .
- **4.** Di bagian **Web Services Settings (Pengaturan Layanan Web)** , klik **Setup** , klik **Lanjutkan**, dan ikuti petunjuk pada layar untuk menyetujui syarat penggunaan.
- **5.** Jika diminta, pilih izinkan printer memeriksa dan menginstal pembaruan printer.
- **CATATAN:** Saat pembaruan tersedia, pembaruan secara otomatis diunduh dan diinstal, lalu printer dihidupkan ulang.
- **EX CATATAN:** Jika diminta memasukkan pengaturan proxy dan jika jaringan Anda menggunakan pengaturan proxy, ikuti petunjuk pada layar untuk menyiapkan server proxy. Jika Anda tidak memiliki detailnya, hubungi administrator jaringan atau petugas yang telah menyiapkan jaringan.
- **6.** Ketika disambungkan ke server, printer akan mencetak halaman informasi. Ikuti petunjuk pada halaman informasi untuk menyelesaikan pengesetan.

# <span id="page-61-0"></span>**Cetak dengan HP ePrint**

Untuk menggunakan **HP ePrint** , lakukan langkah berikut:

- Pastikan komputer atau perangkat seluler yang Anda gunakan memiliki kemampuan Internet dan email.
- Mengaktifkan Layanan Web di printer. Untuk informasi lebih lanjut, lihat Mengonfigurasi Layanan Web.
- **TIPS:** Untuk informasi lebih lanjut tentang cara menangani dan mengonfigurasi pengaturan **HP ePrint**, dan untuk mempelajari fitur-fitur terbaru, kunjungi [HP Connected](http://www.hpconnected.com) (situs ini mungkin tidak tersedia di semua negara/kawasan).

### **Untuk mencetak dokumen menggunakan HP ePrint**

- **1.** Pada komputer atau perangkat seluler, buka aplikasi email Anda.
- **2.** Buat pesan email baru, kemudian lampirkan berkas yang hendak Anda cetak.
- **3.** Masukkan alamat email **HP ePrint** pada ruas "To" (Ke), lalu pilih pilihan untuk mengirim pesan email.

**ET CATATAN:** Jangan memasukkan alamat email lainnya ke ruas "To" (Ke) atau "Cc" (Kirim salinan). Server **HP ePrint** tidak akan menerima pekerjaan cetak jika terdapat lebih dari satu alamat email.

### **Untuk mencari alamat email HP ePrint**

- **1.** Pada layar panel kontrol printer, dari layar Depan, sentuh  $\{\hat{\otimes}\}$  (Setup).
- **2.** Sentuh **Web Services** (Layanan Web).
- **3.** Sentuh **Display Email Address** (Tampilkan Alamat Email).
	- **<sup>2</sup> CATATAN:** Sentuh **Print Info** (Info Cetak) untuk mencetak halaman informasi yang berisi kode printer dan petunjuk cara menyesuaikan alamat email.

### **Untuk mematikan HP ePrint**

- **1.** Pada layar panel kontrol printer, dari layar Depan, sentuh  $\vec{B}$  (HP ePrint ), lalu sentuh  $\hat{\otimes}$  (Web Services **Settings**) (Pengaturan Layanan Web).
- **2.** Sentuh tombol alih di samping **HP ePrint** untuk mematikannya.

**<sup>&</sup>lt;sup>2</sup> CATATAN:** Untuk menghapus semua Layanan Web, lihat [Menghapus Layanan Web.](#page-62-0)

# <span id="page-62-0"></span>**Menghapus Layanan Web**

Gunakan petunjuk berikut untuk menghapus Layanan Web.

# **Untuk menghapus Layanan Web gunakan panel kontrol printer**

- **1.** Pada layar panel kontrol printer, dari layar Depan, sentuh  $\vec{B}$  (**HP ePrint** ), lalu sentuh  $\hat{\otimes}$  (Web Services **Settings**) (Pengaturan Layanan Web).
- **2.** Sentuh **Remove Web Services** (Hapus Layanan Web).

## **Untuk menghapus Layanan Web menggunakan server web tertanam**

- **1.** Buka EWS. Untuk informasi lebih lanjut, lihat [Embedded Web Server](#page-85-0) .
- **2.** Klik tab **Web Services** (Layanan Web), kemudian klik **Remove Web Services** (Hapus Layanan Web) di bagian **Web Services Settings** (Pengaturan Layanan Web).
- **3.** Klik **Remove Web Services** (Hapus Layanan Web).
- **4.** Klik **Yes** (Ya) untuk menghapus Layanan Web dari printer Anda.

# **5 Menangani kartrid**

Untuk memastikan kualitas cetakan terbaik dari printer, Anda harus melakukan beberapa prosedur perawatan sederhana.

**TIPS:** Jika Anda mengalami masalah saat menyalin dokumen, lihat [Masalah pencetakan](#page-100-0).

Bagian ini berisi topik berikut:

- [Informasi mengenai kartrid dan kepala cetak](#page-64-0)
- [Beberapa tinta warna digunakan bahkan saat mencetak dengan kartrid hitam saja.](#page-65-0)
- [Memeriksa kisaran level tinta](#page-66-0)
- [Mengganti kartrid](#page-67-0)
- [Memesan kartrid](#page-71-0)
- [Menyimpan persediaan cetak](#page-72-0)
- [Penyimpanan informasi penggunaan anonim](#page-73-0)
- [Informasi jaminan kartrid](#page-74-0)

# <span id="page-64-0"></span>**Informasi mengenai kartrid dan kepala cetak**

Kiat berikut ini membantu merawat kartrid HP dan memastikan kualitas cetak yang konsisten.

- Petunjuk dalam panduan ini dimaksudkan untuk mengganti kartrid, bukan untuk pemasangan pertama kali.
- Simpan semua kartrid di dalam kemasan asli bersegel sampai diperlukan.
- Pastikan mematikan printer dengan benar. Untuk informasi lebih lanjut, lihat [Mematikan printer .](#page-34-0)
- Simpan kartrid pada suhu ruang (15-35° C atau 59-95° F).
- Jangan bersihkan kepala cetak jika tidak perlu. Tindakan ini akan membuang-buang tinta dan memperpendek usia pakai kartrid.
- Pegang kartrid dengan hati-hati. Menjatuhkan, mengguncangkan, atau menangani kartrid dengan kasar selama pemasangan dapat menimbulkan masalah temporer saat pencetakan.
- Jika Anda memindahkan printer, lakukan langkah berikut untuk mencegah kebocoran tinta dari kartrid cetak atau kerusakan lain yang terjadi pada printer:
	- Pastikan Anda mematikan printer dengan menekan tombol  $(1)$  (Daya). Tunggu hingga seluruh suara gerakan internal berhenti sebelum mencabut kabel daya printer.
	- Pastikan kartrid dalam keadaan terpasang.
	- Printer yang dipindahkan harus didudukkan mendatar; tidak boleh diletakkan menyamping, tertelungkup, terlentang, atau terbalik.

**PERHATIAN:** HP menyarankan Anda agar segera mengganti kartrid yang tidak terpasang untuk mencegah masalah kualitas cetak dan kemungkinan penggunaan tinta ekstra atau kerusakan pada sistem tinta. Jangan pernah mematikan printer jika kartrid tidak terpasang.

**EX CATATAN:** Printer ini tidak dirancang untuk menggunakan sistem tinta berkelanjutan. Untuk melanjutkan pencetakan, lepas sistem tinta berkelanjutan dan pasang katrij HP yang asli (atau yang kompatibel).

**CATATAN:** Printer ini dirancang agar katrij tinta digunakan hingga katrij kosong. Mengisi ulang katrij sebelum habis dapat menyebabkan printer tidak berfungsi. Jika hal ini terjadi, masukkan katrij baru (baik katrij HP yang asli maupun yang kompatibel) untuk melanjutkan pencetakan.

# <span id="page-65-0"></span>**Beberapa tinta warna digunakan bahkan saat mencetak dengan kartrid hitam saja.**

Tinta digunakan dalam beberapa cara selama proses pencetakan injek. Secara umum, tinta dalam kartrid digunakan untuk mencetak dokumen, fotografi, dan materi sejenis lainnya. Akan tetapi, beberapa tinta harus digunakan untuk menjaga kinerja kepala cetak; sebagian tinta menjadi residu; dan sebagian tinta akan menguap. Untuk informasi lebih lanjut mengenai penggunaan tinta, kunjungi [www.hp.com/go/](http://www.hp.com/go/learnaboutsupplies) [learnaboutsupplies](http://www.hp.com/go/learnaboutsupplies) dan klik **HP Ink** (Tinta HP). (Anda mungkin perlu memilih negara/kawasan Anda dengan menggunakan tombol **Select Country** (Pilih Negara) di halaman tersebut.)

# <span id="page-66-0"></span>**Memeriksa kisaran level tinta**

Anda dapat memeriksa perkiraan level tinta dari perangkat lunak printer atau panel kontrol printer.

# **Untuk memeriksa perkiraan level tinta dari panel kontrol**

● Dari panel kontrol printer, sentuh (**Tinta**) untuk memeriksa perkiraan level tinta.

**<sup>2</sup> CATATAN:** Peringatan dan indikator tingkat tinta hanya memberikan perkiraan untuk keperluan perencanaan. Sebelum menerima peringatan level tinta rendah, siapkan kartrid pengganti agar pencetakan tidak terputus. Anda tidak perlu mengganti kartrid sebelum diminta melakukannya.

**EX CATATAN:** Jika Anda memasang kartrid yang sudah diisi atau dirakit ulang, atau kartrid yang pernah digunakan pada printer lain, indikator level tinta mungkin tidak akan akurat atau tidak tersedia.

**CATATAN:** Tinta dari kartrid digunakan dalam proses pencetakan dalam beberapa cara, termasuk dalam proses inisialisasi yang mempersiapkan printer dan kartrid untuk pencetakan, juga dalam perawatan kepala cetak yang menjaga saluran tinta tetap bersih dan aliran tinta lancar. Selain itu, sedikit sisa tinta akan tertinggal dalam kartrid setelah habis digunakan. Untuk informasi lebih lanjut, lihat [www.hp.com/go/](http://www.hp.com/go/inkusage) [inkusage](http://www.hp.com/go/inkusage) .

# <span id="page-67-0"></span>**Mengganti kartrid**

**<sup>2</sup> CATATAN:** Untuk informasi tentang daur ulang bahan suplai tinta bekas, lihat [Program daur-ulang sediaan](#page-131-0) tinta sembur HP.

Jika Anda belum memiliki kartrid pengganti untuk printer, lihat [Memesan kartrid.](#page-71-0)

- **EX CATATAN:** Saat ini, beberapa bagian dari situs web HP hanya tersedia dalam bahasa Inggris.
- **EX CATATAN:** Tidak semua kartrid tersedia di semua negara/wilayah.
- **A PERHATIAN:** HP menyarankan Anda agar segera mengganti kartrid yang tidak terpasang untuk mencegah masalah kualitas cetak dan kemungkinan penggunaan tinta ekstra atau kerusakan pada sistem tinta. Jangan pernah mematikan printer jika kartrid tidak terpasang.

## **Untuk mengganti kartrid**

- **1.** Pastikan printer sudah dihidupkan.
- **2.** Buka pintu depan.

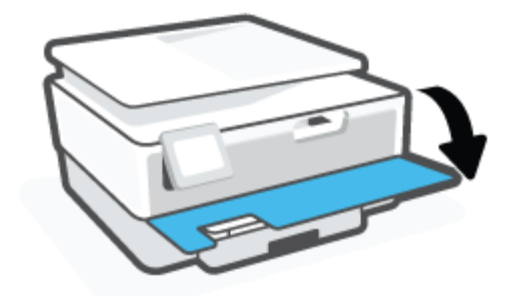

- **3.** Buka pintu akses kartrid.
- **<sup>2</sup> CATATAN:** Sebelum melanjutkan, tunggu sampai kereta cetak berhenti bergerak.

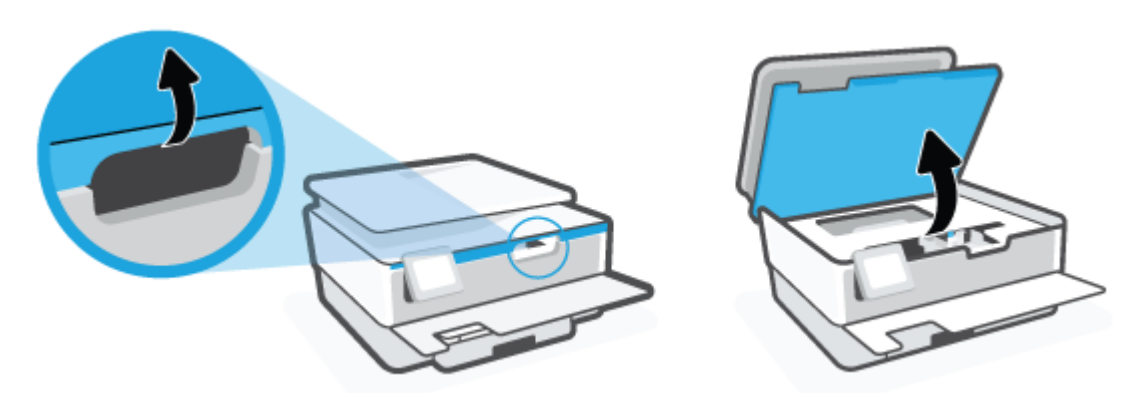

**4.** Tekan bagian atas kartrid untuk melepasnya, lalu keluarkan dari slotnya.

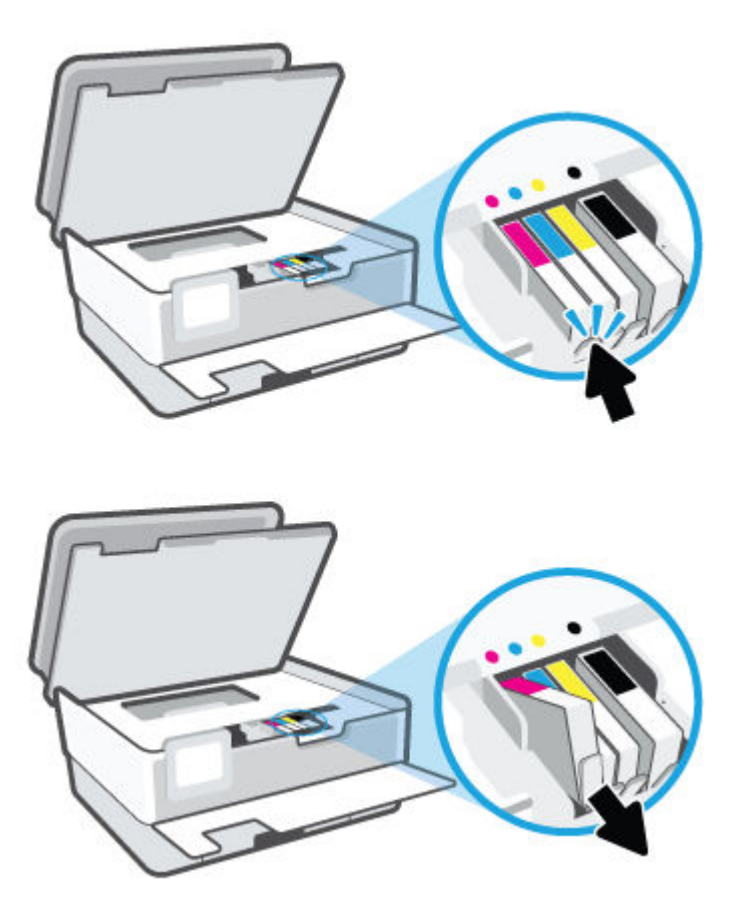

**5.** Keluarkan kartrid baru dari kemasannya.

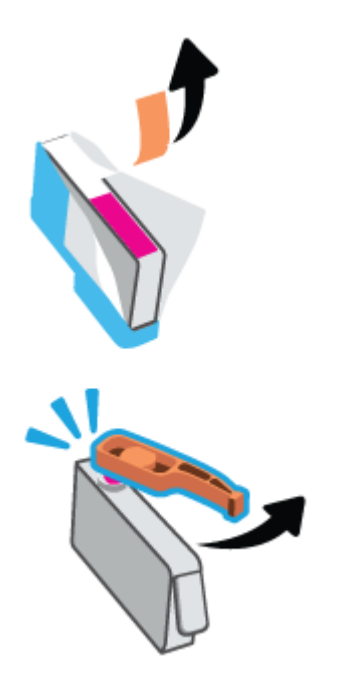

**6.** Dengan panduan huruf berkode-warna yang sesuai, dorong kartrid ke dalam slot yang kosong sampai terkunci di tempat.

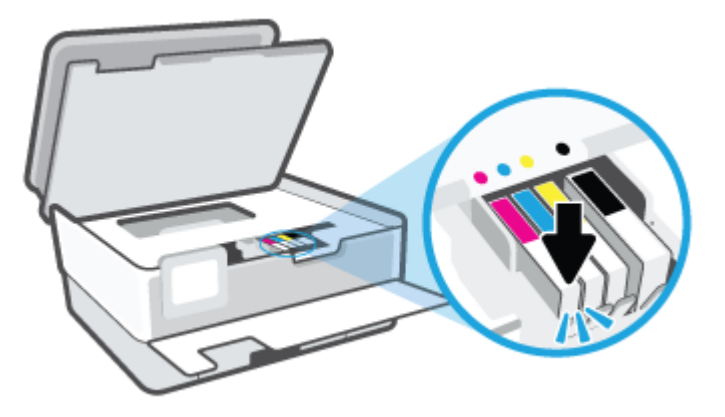

**CATATAN:** Pastikan huruf berkode warna pada kartrid cocok dengan yang tertera pada slot.

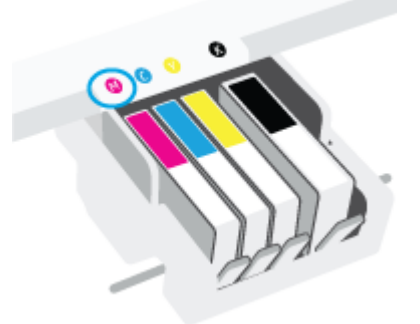

- **7.** Ulangi langkah 4 sampai 6 untuk setiap kartrid yang Anda ganti.
- **8.** Tutup pintu akses kartrid.

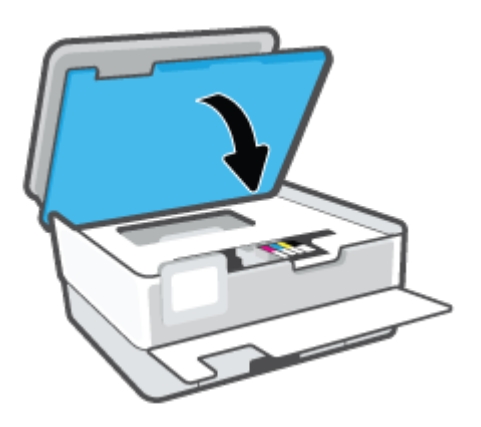

**9.** Tutup pintu depan.

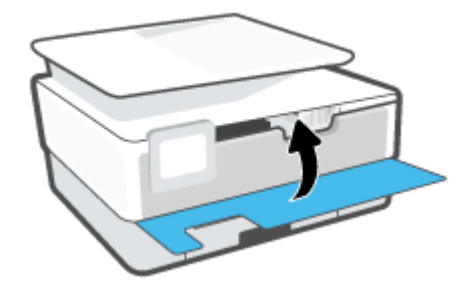

# <span id="page-71-0"></span>**Memesan kartrid**

Untuk memesan kartrid, kunjungi [www.hp.com](http://www.hp.com) . (Untuk saat ini, beberapa bagian dari situs web HP hanya tersedia dalam bahasa Inggris.) Pemesanan kartrid secara online tidak didukung di setiap negara/wilayah. Namun, tidak sedikit negara yang menyediakan informasi tentang cara memesan melalui telepon, menemukan toko lokal, dan mencetak daftar belanja. Selain itu, Anda dapat mengunjungi halaman [www.hp.com/buy/supplies](http://www.hp.com/buy/supplies) untuk memperoleh informasi tentang cara membeli produk-produk HP di negara Anda.

Gunakan hanya kartrid pengganti dengan nomor kartrid yang sama dengan yang Anda gantikan. Anda dapat menemukan nomor kartrid di tempat-tempat berikut:

- Di Embedded Web Server, klik tab **Tools (Alat Bantu)** , lalu klik **Status Persediaan** pada **Informasi Produk**. Untuk informasi lebih lanjut, lihat [Embedded Web Server](#page-85-0) .
- Pada laporan status printer (lihat [Memahami laporan printer](#page-110-0)).
- Pada label kartrid yang akan diganti.
- Pada stiker di bagian dalam printer. Buka pintu akses kartrid untuk menemukan lokasi stiker.

**<sup>2</sup> CATATAN:** Kartrid berlabel **Setup** (Pengesetan) tidak dijual terpisah melainkan sudah tercakup bersama printer.
# **Menyimpan persediaan cetak**

Kartrid dapat dibiarkan terpasang di printer untuk waktu yang lama. Akan tetapi, untuk menjamin performa optimal kartrid pastikan Anda mematikan printer dengan benar saat printer tidak digunakan.

Untuk informasi lebih lanjut, lihat [Mematikan printer .](#page-34-0)

# **Penyimpanan informasi penggunaan anonim**

Kartrid HP yang digunakan pada printer ini memiliki cip memori yang membantu pengoperasian printer. Selain itu, cip memori ini memuat serangkaian informasi anonim yang terbatas mengenai penggunaan printer, yang mungkin meliputi: jumlah halaman yang telah dicetak menggunakan kartrid, kapasitas cetak halaman, frekuensi pencetakan, dan mode pencetakan yang digunakan.

Informasi ini membantu HP dalam merancang printer mendatang guna memenuhi kebutuhan pencetakan konsumen. Data yang dikumpulkan dari cip memori kartrid tidak memuat informasi yang dapat digunakan untuk mengidentifikasi pelanggan maupun pengguna kartrid atau printer mereka.

HP mengumpulkan data sampel cip memori dari kartrid-kartrid yang dikembalikan ke HP melalui program pengembalian dan daur ulang (Mitra Planet HP: [www.hp.com/recycle](http://www.hp.com/recycle) ). Cip memori dari data sampel ini dibaca dan dipelajari untuk meningkatkan kualitas printer HP mendatang. Mitra HP yang membantu pendaurulangan kartrid tersebut juga akan memiliki akses ke data tersebut.

Semua pihak ketiga yang memiliki kartrid mungkin akan memiliki akses ke informasi anonim dalam cip memori. Jika Anda memilih tidak mengizinkan akses terhadap informasi itu, Anda dapat membuat cip itu supaya tidak dapat dioperasikan. Namun, setelah cip memori itu dijadikan tidak dapat dioperasikan, kartrid tidak dapat digunakan dalam printer HP.

Jika Anda tidak ingin memberikan informasi anonim, Anda dapat menjadikan informasi itu supaya tidak dapat diakses dengan cara menonaktifkan kemampuan cip memori dalam menghimpun informasi penggunaan printer:

### **Untuk menonaktifkan fungsi informasi penggunaan**

- **1.** Dari panel kontrol printer, sentuh  $\{\hat{\otimes}\}$  (**Setup**).
- **2.** Sentuh **Preferences (Preferensi)** .
- **3.** Sentuh **Nyala** di samping **Simpan Informasi Penggunaan Anonim** untuk mematikannya.
- **X** CATATAN: Untuk mengaktifkan fungsi informasi penggunaan, kembalikan pengaturan standar pabrik. Untuk informasi lebih lanjut tentang cara mengembalikan pengaturan standar, lihat [Mengembalikan default](#page-117-0) [dan pengaturan pabrik asal](#page-117-0).
- **CATATAN:** Anda bisa melanjtkan penggunaan kartrid dalam printer HP jika kemampuan cip memori untuk menampung informasi penggunaan printer dinonaktifkan.

# **Informasi jaminan kartrid**

Jaminan kartrid HP berlaku jika kartrid digunakan dalam perangkat pencetakan HP yang sesuai. Jaminan ini tidak mencakup kartrid tinta HP yang telah diisi ulang, dimanufaktur ulang, diperbarui lagi, disalahgunakan, atau diotak-atik.

Selama masa garansi, kartrid dijamin sepanjang tinta HP di dalamnya belum habis dan belum mencapai tanggal batas akhir garansi. Tanggal batas akhir garansi dalam format TTTT/BB/HH dapat ditemukan pada kartrid seperti ditunjukkan sebagai berikut:

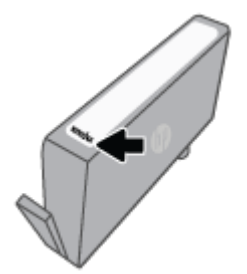

Untuk mendapatkan salinan Pernyataan Garansi Terbatas HP, kunjungi [www.hp.com/go/orderdocuments](http://www.hp.com/go/orderdocuments).

# **6 Setup jaringan**

Pengaturan lanjutan lainnya tersedia di layar depan printer (server web tertanam atau EWS). Untuk informasi lebih lanjut, lihat Embedded Web Server.

Bagian ini berisi topik berikut:

- [Mengeset printer untuk komunikasi nirkabel](#page-76-0)
- [Mengubah pengaturan jaringan](#page-79-0)
- [Menggunakan Wi-Fi Direct](#page-80-0)

# <span id="page-76-0"></span>**Mengeset printer untuk komunikasi nirkabel**

- Sebelum memulai
- Menyiapkan printer pada jaringan nirkabel
- [Sambungkan printer Anda dengan menggunakan aplikasi HP Smart](#page-77-0)
- [Mengubah jenis koneksi](#page-78-0)
- [Mengetes koneksi nirkabel](#page-78-0)
- [Mengaktifkan atau menonaktifkan fungsi nirkabel printer](#page-78-0)

**<sup>2</sup> CATATAN:** Jika Anda mengalami masalah saat menyambungkan printer, lihat [Masalah jaringan dan koneksi.](#page-107-0)

**※ TIPS:** Untuk informasi lebih lanjut tentang cara mengkonfigurasi dan menggunakan printer secara nirkabel, kunjungi HP Wireless Printing Center ( [www.hp.com/go/wirelessprinting](http://www.hp.com/go/wirelessprinting) ).

### **Sebelum memulai**

Pastikan:

- Jaringan nirkabel telah disiapkan dan berfungsi dengan semestinya.
- Printer dan komputer yang menggunakannya harus berada pada jaringan yang sama (subjaringan).

Saat menyambungkan printer, Anda mungkin diminta memasukkan nama jaringan nirkabel (SSID) dan sandi nirkabel:

- Nama jaringan nirkabel adalah nama jaringan nirkabel Anda.
- Katasandi nirkabel akan mencegah orang lain yang tak memiliki izin tersambung ke jaringan nirkabel Anda. Bergantung pada tingkat keamanan yang diminta, jaringan nirkabel Anda mungkin menggunakan frasasandi WPA atau kunci WEP.

Jika Anda belum mengubah nama jaringan atau kode sandi keamanan sejak menyiapkan jaringan nirkabel, Anda dapat menemukannya di bagian belakang atau samping perute nirkabel.

Jika Anda tidak dapat menemukan nama jaringan atau katasandi keamanan atau tidak dapat mengingatnya, lihat dokumentasi yang diberikan bersama komputer atau router nirkabel Anda. Jika Anda masih belum dapat menemukan informasi ini, hubungi administrator jaringan atau seseorang yang telah menyiapkan jaringan nirkabel ini.

### **Menyiapkan printer pada jaringan nirkabel**

Gunakan Wizard Pengesetan Nirkabel dari layar panel kontrol printer untuk menyiapkan komunikasi nirkabel.

**<sup>2</sup> CATATAN:** Sebelum melanjutkan, perhatikan petunjuk dalam <u>Sebelum memulai</u>.

- **1.** Dari layar panel kontrol printer, sentuh ((1) (Nirkabel).
- **2.** Sentuh  $\{\odot\}$  (**Settings (Pengaturan)**).
- **3.** Sentuh **Wireless Settings** (Pengaturan Nirkabel).
- <span id="page-77-0"></span>**4.** Sentuh **Wireless Setup Wizard** (Wizard Pengesetan Nirkabel) atau **Wi-Fi Protected Setup** (Pengesetan Wi-Fi yang Diproteksi).
- **5.** Ikuti petunjuk pada layar untuk menyelesaikan proses setup.

Jika Anda sudah pernah menggunakan printer dengan berbagai jenis koneksi, misalnya koneksi USB, ikuti petunjuk dalam [Mengubah jenis koneksi](#page-78-0) untuk mengeset printer di jaringan nirkabel.

## **Sambungkan printer Anda dengan menggunakan aplikasi HP Smart**

### **Untuk mengeset melalui aplikasi HP Smart**

Anda dapat menggunakan aplikasi HP Smart untuk mengeset printer melalui jaringan nirkabel Anda. Aplikasi HP Smart didukung di perangkat iOS, Android, Windows dan Mac. Untuk informasi tentang aplikasi, lihat [Gunakan aplikasi HP Smart untuk mencetak, memindai, dan memecahkan masalah.](#page-33-0)

- **1.** Pastikan printer dan perangkat sudah dihidupkan dan tersambung ke jaringan nirkabel yang sama.
- **2.** Jika sudah lebih dari dua jam sejak Anda pertama kali menghidupkan printer dan Anda belum mengatur printer secara nirkabel, gunakan mode pengaturan jaringan dengan memulihkan pengaturan jaringan printer. Untuk informasi tentang cara memulihkan pengaturan jaringan printer, baca [Mengembalikan](#page-117-0) [default dan pengaturan pabrik asal.](#page-117-0)
- **3.** Jika Anda menggunakan perangkat seluler iOS atau Android, pastikan Bluetooth sudah diaktifkan.

### **EX** CATATAN:

- HP Smart menggunakan Bluetooth untuk pengesetan printer saja. Ini membantu agar proses pengesetan berlangsung lebih cepat dan lebih mudah pada perangkat seluler iOS dan Android.
- Tidak dapat mencetak melalui Bluetooth.
- **4.** Buka aplikasi HP Smart pada perangkat Anda.
- **5. <b>iOS/Android**: Pada layar Depan HP Smart, ketuk + (ikon Tambah), lalu pilih printer. Jika printer tidak ada dalam daftar, ketuk **Tambah printer baru**.

Windows: Pada layar Depan HP Smart, klik atau ketuk + (ikon Tambah), lalu pilih atau tambahkan printer.

Mac: Pada layar Depan HP Smart, klik + (ikon Tambah), lalu pilih printer. Jika printer tidak ada dalam daftar, klik **Printer**, dan pilih **Siapkan printer baru**.

Ikuti petunjuk pada layar di perangkat Anda untuk menambahkan printer ke jaringan.

### **Untuk mengubah pengaturan nirkabel (aplikasi HP Smart)**

**1.** Jika sudah lebih dari dua jam sejak Anda pertama kali menghidupkan printer dan Anda belum mengatur printer secara nirkabel, gunakan mode pengaturan jaringan dengan memulihkan pengaturan jaringan printer.

Mode pengaturan akan berlangsung selama dua jam. Untuk informasi tentang cara memulihkan pengaturan jaringan printer, baca [Mengembalikan default dan pengaturan pabrik asal.](#page-117-0)

**2.** Ketuk + (ikon Tambah) pada layar Depan HP Smart, lalu pilih opsi untuk menambahkan printer baru.

# <span id="page-78-0"></span>**Mengubah jenis koneksi**

Setelah menginstal perangkat lunak printer HP dan menghubungkan printer ke komputer atau jaringan, Anda dapat menggunakan perangkat lunak ini untuk mengubah jenis koneksi (misalnya, dari koneksi USB ke koneksi nirkabel).

### **Untuk mengubah koneksi USB ke jaringan nirkabel (Windows)**

Sebelum melanjutkan, perhatikan petunjuk dalam [Sebelum memulai.](#page-76-0)

- **1.** Buka perangkat lunak printer HP. Untuk informasi lebih lanjut, lihat [Membuka perangkat lunak printer](#page-32-0)  [HP \(Windows\).](#page-32-0)
- **2.** Klik **Tools** (Alat).
- **3.** Klik **Device Setup & Software** (Pengesetan Perangkat & Perangkat Lunak).
- **4.** Pilih **Convert a USB connected printer to wireless** (Ubah koneksi USB printer ke nirkabel). Ikuti petunjuk pada layar.

 Pelajari lebih lanjut cara mengubah sambungan USB ke nirkabel. [Klik di sini untuk informasi lebih lanjut](http://www.hp.com/embed/sfs/doc?client=IWS-eLP&lc=en&cc=id&ProductSeriesOID=24208631&TapasOnline=NETWORK_WIRELESS&OS=Windows)  [secara online.](http://www.hp.com/embed/sfs/doc?client=IWS-eLP&lc=en&cc=id&ProductSeriesOID=24208631&TapasOnline=NETWORK_WIRELESS&OS=Windows) Untuk saat ini, situs web tersebut mungkin tidak tersedia dalam semua bahasa.

### **Untuk mengubah dari sambungan nirkabel ke sambungan USB (Windows)**

Sambungkan printer dan komputer dengan kabel USB. Port USB ini ada di belakang printer. Untuk lokasi spesifik, lihat [Tampilan belakang](#page-11-0) .

### **Mengetes koneksi nirkabel**

Cetak laporan pengujian nirkabel untuk informasi tentang sambungan nirkabel printer. Laporan pengujian nirkabel menyajikan informasi tentang status printer, alamat perangkat keras (MAC), dan alamat IP. Jika ada masalah dalam sambungan nirkabel atau jika upaya sambungan nirkabel gagal, laporan pengujian nirkabel akan memberikan informasi diagnosis. Jika printer dihubungkan ke jaringan, laporan pengujian akan menampilkan informasi detail pengaturan jaringan.

Untuk mencetak laporan pengetesan nirkabel

- **1.** Dari layar panel kontrol printer, sentuh ( $\uparrow$ ) (Nirkabel), lalu sentuh  $\{\hat{\otimes}\}$  ( **Settings (Pengaturan)** ).
- **2.** Sentuh **Print Reports** (Cetak Laporan).
- **3.** Sentuh **Wireless Test Report** (Laporan Tes Nirkabel).

### **Mengaktifkan atau menonaktifkan fungsi nirkabel printer**

Lampu biru Nirkabel pada panel kontrol printer akan menyala jika fungsi nirkabel printer dinyalakan.

- **1.** Dari layar panel kontrol printer, sentuh ( $\uparrow$ ) (Nirkabel), lalu sentuh  $\{\hat{\otimes}\}$  ( **Settings (Pengaturan)** ).
- **2.** Sentuh tombol alih di samping **Wireless** (Nirkabel) untuk menyalakan atau mematikan kemampuan nirkabel.

# <span id="page-79-0"></span>**Mengubah pengaturan jaringan**

Dari panel kontol printer, Anda dapat mengeset dan mengatur sambungan nirkabel printer dan juga menjalankan berbagai tugas manajemen jaringan. Termasuk menampilkan dan mengubah pengaturan jaringan, mengembalikan pengaturan awal jaringan, dan mengaktifkan atau menonaktifkan fungsi nirkabel.

### **Untuk mencetak pengaturan jaringan**

Lakukan salah satu petunjuk berikut:

- Pada layar panel kontrol printer, dari layar Depan, sentuh ((1)) (Nirkabel), untuk menampilkan layar status jaringan. Sentuh **Print Info** (Info Cetak) untuk mencetak halaman konfigurasi jaringan.
- Dari layar panel kontrol printer, sentuh ( **Setup** ), sentuh **Tools** (Alat), lalu sentuh **Network Configuration Report** (Laporan Konfigurasi Jaringan).

#### **Untuk mengubah pengaturan IP**

Pengaturan standar IP adalah **Automatic** (Otomatis), yang mengeset pengaturan IP secara otomatis. Jika Anda pengguna mahir dan ingin menggunakan pengaturan yang berbeda (misalnya alamat IP, alias subnet, atau gateway standar), Anda dapat mengubahnya secara manual.

**<sup>2</sup>/<sub>2</sub>** TIPS: Sebelum mengatur alamat IP manual, dianjurkan untuk menghubungkan printer ke jaringan terlebih dahulu menggunakan mode Otomatis. Hal ini memungkinkan router untuk mengkonfigurasi printer dengan pengaturan lain yang diperlukan seperti mask subnet, gateway default, dan alamat DNS.

**A PERHATIAN:** Hati-hatilah saat menetapkan alamat IP secara manual. Jika selama pengaturan Anda memasukkan alamat IP yang salah, komponen jaringan tidak dapat menyambung dengan printer.

- **1.** Dari layar panel kontrol printer, sentuh (Nirkabel), lalu sentuh ( **Settings (Pengaturan)** ).
- **2.** Sentuh **Advanced Settings** (Pengaturan Lanjutan).
- **3.** Sentuh **IP Settings** (Pengaturan IP).

Sebuah pesan muncul memberikan peringatan bahwa dengan mengubah alamat IP, printer akan dihapus dari jaringan.

- **4.** Sentuh **OK** untuk melanjutkan.
- **5. Automatic** (Otomatis) terpilih sejak awal. Untuk mengubah pengaturan secara manual, sentuh **Manual**, lalu masukkan informasi yang sesuai untuk pengaturan berikut:
	- **IP Address (Alamat IP)**
	- **Subnet Mask (Penutup Subjaringan)**
	- **Default Gateway (Gerbang Pengaturan Standar)**
	- **DNS Address (Alamat DNS)**
- **6.** Masukkan perubahan, kemudian sentuh **Apply** (Terapkan).

**PERHATIAN:** Pengaturan jaringan tersedia untuk kenyamanan Anda. Namun, jangan ubah beberapa pengaturan tersebut (misalnya pengaturan kecepatan link, IP, gateway default, dan firewall) kecuali jika Anda adalah pengguna mahir.

# <span id="page-80-0"></span>**Menggunakan Wi-Fi Direct**

Dengan Wi-Fi Direct, Anda dapat mencetak secara nirkabel dari komputer, ponsel pintar, tablet, maupun perangkat berkemampuan nirkabel lainnya—tanpa perlu menyambung ke jaringan nirkabel yang sudah ada.

### **Pedoman untuk menggunakan Wi-Fi Direct**

- Pastikan komputer atau perangkat mobile Anda memiliki perangkat lunak yang dibutuhkan.
	- Jika Anda menggunakan komputer, pastikan Anda telah menginstalkan perangkat lunak printer HP.

Jika perangkat lunak printer HP belum terinstal di komputer, hubungkan dulu komputer ke Wi-Fi Direct kemudian instal perangkat lunak printer. Pilih **Wireless** (Nirkabel) saat diminta jenis koneksi oleh perangkat lunak printer.

- Jika Anda menggunakan perangkat mobile, pastikan Anda telah menginstalkan aplikasi pencetakan yang kompatibel. Untuk informasi lebih lanjut tentang pencetakan mobile, kunjungi [www.hp.com/global/us/en/eprint/mobile\\_printing\\_apps.html](http://www.hp.com/global/us/en/eprint/mobile_printing_apps.html).
- Pastikan Wi-Fi Direct untuk printer Anda telah dihidupkan.
- Total hingga 5 komputer dan perangkat mobile dapat menggunakan koneksi Wi-Fi Direct yang sama.
- Wi-Fi Direct dapat digunakan saat printer juga terhubung ke komputer lewat kabel USB atau ke jaringan dengan koneksi nirkabel.
- Wi-Fi Direct tidak dapat digunakan untuk menghubungkan komputer, perangkat mobile, atau printer ke Internet.

### **Untuk menyalakan Wi-Fi Direct**

- **1.** Pada layar panel kontrol printer, dari layar Depan, sentuh (Wi-Fi Direct).
- **2.** Sentuh  $\{\hat{\otimes}\}$  ( **Settings (Pengaturan)** ).
- **3.** Jika tampilan layar menunjukkan bahwa Wi-Fi Direct dalam keadaan **2ff (Nonaktif)** , sentuh tombol alih di samping **Wi-Fi Direct** untuk menyalakannya.
- **TIPS:** Anda juga dapat mengaktifkan Wi-Fi Direct dari EWS. Untuk informasi lebih lanjut tentang cara menggunakan EWS, lihat [Embedded Web Server](#page-85-0) .

### **Cara mengubah metode sambungan**

- **1.** Pada layar panel kontrol printer, dari layar Depan, sentuh (Wi-Fi Direct).
- **2.** Sentuh  $\{\odot\}$  (**Settings (Pengaturan)**).
- **3.** Sentuh **Metode Sambungan** lalu pilih **Otomatis** atau **Manual**.
	- Jika **Otomatis** dipilih selama pengesetan Wi-Fi Direct pada printer, perangkat mobile otomatis menyambung ke printer.
	- Jika **Manual** dipilih selama pengesetan Wi-Fi Direct pada printer, setujui sambungan pada tampilan printer, atau masukkan PIN printer pada perangkat seluler Anda. PIN diberikan oleh printer saat upaya sambungan dibuat.

### **Untuk mencetak dari perangkat mobile berkemampuan nirkabel yang mendukung Wi-Fi Direct**

Pastikan Anda telah menginstal versi terbaru Plugin Layanan Cetak HP pada perangkat mobile. Anda dapat mengunduh plugin ini dari gerai aplikasi Google Play.

- **1.** Pastikan Anda telah menyalakan Wi-Fi Direct di printer.
- **2.** Nyalakan Wi-Fi Direct pada perangkat mobile Anda. Untuk informasi lebih lanjut, lihat dokumentasi yang disertakan dengan perangkat mobile.
- **3.** Dari perangkat mobile Anda, pilih dokumen dari aplikasi cetak yang diaktifkan, lalu pilih pilihan untuk mencetak dokumen.

Muncul daftar printer yang tersedia.

- **4.** Dari daftar printer yang tersedia, pilih nama Wi-Fi Direct yang ditunjukkan seperti **DIRECT-\*\*-HP OfficeJet 8010** (di mana \*\* adalah karakter unik untuk mengidentifikasi printer Anda), lalu ikuti petunjuk pada layar di printer dan perangkat mobile Anda.
- **5.** Cetak dokumen Anda.

### **Untuk mencetak dari perangkat mobile berkemampuan nirkabel yang tidak mendukung Wi-Fi Direct**

Pastikan Anda telah menginstal aplikasi pencetakan yang kompatibel di perangkat mobile Anda. Untuk informasi lebih lanjut, kunjungi [www.hp.com/global/us/en/eprint/mobile\\_printing\\_apps.html](http://www.hp.com/global/us/en/eprint/mobile_printing_apps.html).

- **1.** Pastikan Anda telah menyalakan Wi-Fi Direct di printer.
- **2.** Aktifkan koneksi Wi-Fi di perangkat mobile Anda. Untuk informasi lebih lanjut, lihat dokumentasi yang disertakan dengan perangkat mobile.
- **EX** CATATAN: Jika perangkat mobile Anda tidak mendukung Wi-Fi, Anda tidak akan dapat menggunakan Wi-Fi Direct.
- **3.** Dari komputer, buat hubungan ke jaringan baru. Gunakan proses yang biasanya dilakukan untuk menyambung ke hotspot atau jaringan nirkabel baru. Pilih nama Wi-Fi Direct dari daftar jaringan nirkabel yang ditampilkan, seperti DIRECT-\*\*-HP OfficeJet 8010 (di mana \*\* adalah karakter unik untuk mengidentifikasi printer Anda).

Masukkan katasandi Wi-Fi Direct ketika diminta.

**4.** Cetak dokumen Anda.

### **Untuk mencetak dari komputer berkemampuan nirkabel (Windows)**

- **1.** Pastikan Anda telah menyalakan Wi-Fi Direct di printer.
- **2.** Aktifkan koneksi Wi-Fi komputer. Untuk informasi lebih lanjut, lihat dokumentasi yang disertakan dengan komputer.

**<sup>2</sup> CATATAN:** Jika komputer Anda tidak mendukung Wi-Fi, Anda tidak akan dapat menggunakan Wi-Fi Direct.

**3.** Dari komputer, buat sambungan ke jaringan baru. Gunakan proses yang biasanya dilakukan untuk menyambung ke hotspot atau jaringan nirkabel baru. Pilih nama Wi-Fi Direct dari daftar jaringan nirkabel yang ditampilkan, seperti DIRECT-\*\*-HP OfficeJet 8010 (di mana \*\* adalah karakter unik untuk mengidentifikasi printer Anda).

Masukkan katasandi Wi-Fi Direct ketika diminta.

- **4.** Lanjutkan ke langkah 5 jika printer telah diinstal dan dihubungkan ke komputer melalui jaringan nirkabel. Jika printer telah diinstal dan dihubungkan ke komputer melalui kabel USB, ikuti langkahlangkah di bawah untuk menginstal perangkat lunak printer menggunakan sambungan Wi-Fi Direct.
	- **a.** Buka perangkat lunak printer HP. Untuk informasi lebih lanjut, lihat [Membuka perangkat lunak](#page-32-0) [printer HP \(Windows\).](#page-32-0)
	- **b.** Klik **Tools** (Alat).
	- **c.** Klik **Device Setup & Software** (Pengesetan Perangkat & Perangkat Lunak), lalu pilih **Connect a new device** (Sambungkan perangkat baru).
	- **<sup>2</sup> CATATAN:** Jika Anda sebelumnya telah menginstal printer melalui USB dan ingin mengubah ke Wi-Fi Direct, jangan pilih pilihan **Convert a USB connected printer to wireless** (Ubah printer yang tersambung lewat USB ke nirkabel).
	- **d.** Ketika layar aplikasi **Connection Options** (Pilihan Koneksi) muncul, pilih **Wireless** (Nirkabel).
	- **e.** Pilih printer HP Anda dari dalam daftar printer yang terdeteksi.
	- **f.** Ikuti petunjuk pada layar.
- **5.** Cetak dokumen Anda.

[Klik di sini](http://www.hp.com/embed/sfs/doc?client=IWS-eLP&lc=en&cc=id&ProductSeriesOID=24208631&TapasOnline=NETWORK_WIRELESS_DIRECT&OS=Windows) untuk pemecahan masalah secara online Wi-Fi Direct, atau untuk bantuan lebih lanjut mengenai pengaturanWi-Fi Direct. Untuk saat ini, situs web tersebut mungkin tidak tersedia dalam semua bahasa.

# **7 Alat manajemen printer**

Bagian ini berisi topik berikut:

- [Kotak Alat \(Windows\)](#page-84-0)
- [Embedded Web Server](#page-85-0)

# <span id="page-84-0"></span>**Kotak Alat (Windows)**

Kotak alat menyediakan informasi pemeliharaan printer.

### **Untuk membuka Kotak Alat**

- **1.** Buka perangkat lunak printer HP. Untuk informasi lebih lanjut, lihat [Membuka perangkat lunak printer](#page-32-0)  [HP \(Windows\).](#page-32-0)
- **2.** Klik **Cetak & Pindai** .
- **3.** Klik **Maintain Your Printer** (Pelihara Printer).

# <span id="page-85-0"></span>**Embedded Web Server**

Saat printer terhubung ke jaringan, Anda dapat menggunakan server web tertanam (EWS) printer untuk menampilkan informasi status, mengubah pengaturan, dan mengaturnya dari komputer Anda.

- **<sup>2</sup> CATATAN:** Untuk melihat atau mengubah beberapa pengaturan, Anda mungkin memerlukan sandi.
- **CATATAN:** Anda dapat membuka dan menggunakan server Web tertanam tanpa harus tersambung ke Internet. Namun, sejumlah fitur tidak akan tersedia.
	- Tentang cookie
	- **Buka Embedded Web Server**
	- **[Embedded Web Server tidak dapat dibuka](#page-86-0)**

### **Tentang cookie**

Server web tertanam (EWS) menyimpan berkas-berkas teks berukuran sangat kecil (kuki) pada harddisk ketika Anda melakukan browsing web. Berkas-berkas ini berguna bagi EWS untuk mengenali komputer di waktu kunjungan berikutnya. Sebagai contoh, jika Anda sudah mengkonfigurasi bahasa EWS, sebuah kuki akan membantu mengingat bahasa yang telah dipilih agar di waktu mengakses EWS berikutnya, halamanhalaman tersebut akan ditampilkan dalam bahasa itu. Sebagian kuki (seperti kuki yang menyimpan preferensi spesifik pengguna) akan tersimpan di komputer sampai Anda menghapusnya secara manual.

Anda dapat mengatur browser untuk menerima semua cookie, atau mengaturnya untuk memberikan peringatan setiap kali cookie ditawarkan, sehingga Anda dapat memutuskan untuk menerima atau menolaknya. Anda juga dapat menggunakan browser untuk menghapus cookie yang tidak diinginkan.

Bergantung pada printer Anda, jika Anda menonaktifkan cookie maka satu atau beberapa fitur berikut akan dinonaktifkan pula:

- Menggunakan beberapa wizard pengesetan
- Mengingat pengaturan bahasa browser EWS
- Mempersonalisasi halaman EWS Depan

Untuk informasi tentang cara mengubah pengaturan privasi dan cookie serta cara melihat atau menghapus cookie, lihat dokumentasi yang disediakan melalui browser web.

### **Buka Embedded Web Server**

Anda dapat mengakses server web tertanam melalui jaringan atau Wi-Fi Direct.

### **Untuk membuka server web tertanam melalui jaringan**

- **1.** Temukan alamat IP atau nama host printer dengan menyentuh ( $\psi$ ) (Nirkabel) atau dengan mencetak halaman konfigurasi jaringan.
	- **EX CATATAN:** Printer harus berada dalam sebuah jaringan dan memiliki alamat IP.
- **2.** Dalam peramban web yang didukung pada komputer Anda, ketik alamat IP atau nama sistem induk yang telah ditetapkan ke printer.

Misalnya, jika alamat IP adalah 123.123.123.123, ketik alamat berikut pada browser web: http:// 123.123.123.123.

#### <span id="page-86-0"></span>**Untuk membuka Embedded Web Server melalui Wi-Fi Direct**

- **1.** Pada layar panel kontrol printer, dari layar Depan, sentuh  $\vec{q}_{\mathbf{B}}$  (Wi-Fi Direct).
- **2.** Sentuh  $\{\hat{\otimes}\}$  ( **Settings (Pengaturan)** ).
- **3.** Jika tampilan layar menunjukkan bahwa Wi-Fi Direct dalam keadaan **2ff (Nonaktif)** , sentuh tombol alih di samping **Wi-Fi Direct** untuk menyalakannya.
- **4.** Dari komputer nirkabel, aktifkan nirkabel, cari dan lakukan sambungan ke nama Wi-Fi Direct, misalnya: **DIRECT-\*\*-HP OfficeJet 8010** (di mana \*\* merupakan karakter unik untuk mengenali printer).

Masukkan katasandi Wi-Fi Direct ketika diminta.

**5.** Dalam browser web yang didukung di komputer Anda, ketikkan alamat berikut: http:// 192.168.223.1.

### **Embedded Web Server tidak dapat dibuka**

### **Periksa proses setup jaringan**

- Pastikan Anda tidak menggunakan kabel telepon atau kabel melintang (cross) untuk menghubungkan printer ke jaringan.
- Pastikan kabel jaringan tersambung erat ke printer.
- Pastikan hub, switch, atau perute jaringan dihidupkan dan dapat berfungsi.

#### **Periksa komputer**

Pastikan komputer yang Anda gunakan tersambung ke jaringan yang sama seperti printer.

#### **Periksa peramban web**

- Pastikan browser web telah memenuhi persyaratan minimum sistem.
- Jika peramban web Anda menggunakan pengaturan proxy untuk menyambung ke Internet, nonaktifkan pengaturan berikut ini. Untuk informasi lebih lanjut, lihat dokumentasi yang tersedia melalui browser Web Anda.
- Pastikan JavaScript dan cookie telah diaktifkan di browser Web. Untuk informasi lebih lanjut, lihat dokumentasi yang tersedia melalui browser Web Anda.

#### **Memeriksa alamat IP printer**

Pastikan alamat IP printer sudah benar.

Untuk mengetahui alamat IP printer, pada layar panel kontrol printer, dari layar Depan, sentuh ((1) (Nirkabel).

Untuk mendapatkan alamat IP printer dengan mencetak halaman konfigurasi jaringan, pada layar panel kontrol printer, dari layar Depan, sentuh ( **Setup** ), sentuh **Tools** (Alat), lalu sentuh **Network Configuration Report** (Laporan Konfigurasi Jaringan).

Pastikan alamat IP printer sudah valid. Alamat IP printer harus memiliki format yang sama seperti alamat IP router. Misalnya, alamat IP router adalah 192.168.0.1 atau 10.0.0.1 dan alamat IP printer adalah 192.168.0.5 atau 10.0.0.5.

Jika alamat IP printer serupa dengan 169.254.XXX.XXX atau 0.0.0.0, berarti belum tersambung ke jaringan.

**TIPS:** Jika Anda menggunakan komputer berbasis Windows, Anda dapat mengunjungi situs web dukungan daring HP di [www.support.hp.com](http://h20180.www2.hp.com/apps/Nav?h_pagetype=s-001&h_product=24208738&h_client&s-h-e002-1&h_lang=en&h_cc=id) . Situs web ini menyediakan informasi dan utilitas yang dapat membantu Anda mengatasi berbagai masalah umum pada printer.

# **8 Mengatasi masalah**

Informasi di bagian ini memberikan saran solusi untuk masalah-masalah umum. Jika printer Anda tidak beroperasi dengan benar dan saran-saran solusi yang diberikan tidak mengatasi masalah, cobalah gunakan salahsatu layanan dukungan yang dijelaskan dalam **[Dukungan HP](#page-118-0)** untuk mendapatkan bantuan.

Bagian ini berisi topik berikut:

- [Dapatkan bantuan dengan pemecahan masalah online HP](#page-89-0)
- [Mendapatkan bantuan dari panel kontrol printer](#page-90-0)
- [Dapatkan bantuan dari aplikasi HP Smart](#page-91-0)
- [Dapatkan bantuan dalam panduan ini](#page-92-0)
- [Memahami laporan printer](#page-110-0)
- [Mengatasi masalah menggunakan Layanan Web](#page-112-0)
- [Memeliharan printer](#page-113-0)
- [Mengembalikan default dan pengaturan pabrik asal](#page-117-0)
- [Dukungan HP](#page-118-0)

# <span id="page-89-0"></span>**Dapatkan bantuan dengan pemecahan masalah online HP**

Anda dapat menggunakan alat pemecahan masalah online HP untuk memecahkan masalah printer Anda. Gunakan tabel di bawah ini untuk mengidentifikasi masalah Anda dan klik tautan yang sesuai.

## **EX CATATAN:** Alat pemecahan masalah online HP mungkin tidak tersedia dalam semua bahasa.

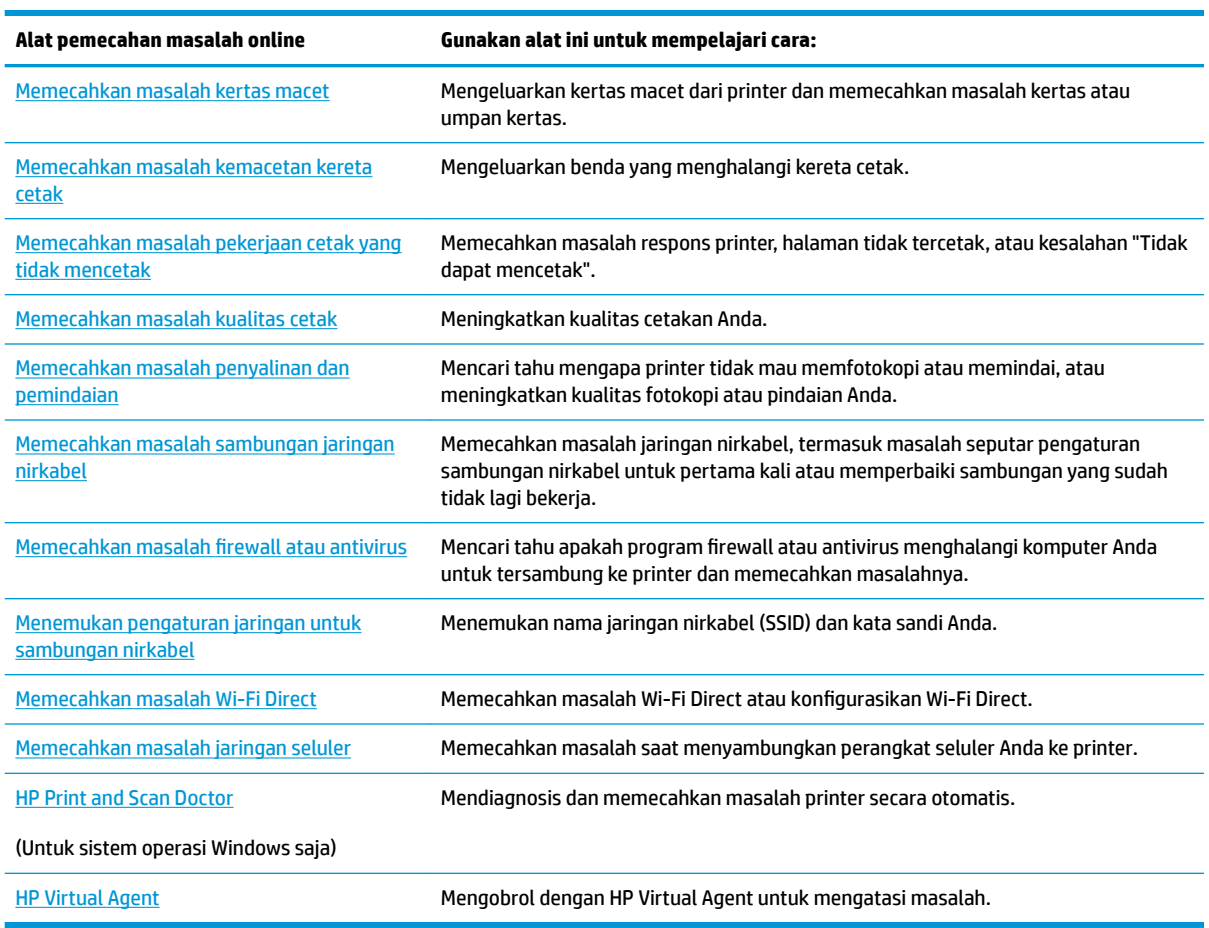

# <span id="page-90-0"></span>**Mendapatkan bantuan dari panel kontrol printer**

Anda dapat menggunakan topik-topik dalam sistem bantuan printer untuk mempelajari tentang printer. Sejumlah topik dalam bantuan itu dilengkapi animasi yang akan memandu Anda dalam solusi-solusi prosedural, seperti memuat kertas.

Untuk mengakses menu Bantuan dari layar Depan atau bantuan kontekstual untuk layar, sentuh ? pada panel kontrol printer.

# <span id="page-91-0"></span>**Dapatkan bantuan dari aplikasi HP Smart**

Aplikasi HP Smart memberikan peringatan untuk berbagai masalah printer (kertas macet dan masalah lainnya), tautan ke konten bantuan, dan opsi untuk menghubungi dukungan untuk mendapatkan bantuan lebih lanjut. Untuk informasi lebih lanjut tentang aplikasi, lihat [Gunakan aplikasi HP Smart untuk mencetak,](#page-33-0)  [memindai, dan memecahkan masalah.](#page-33-0)

- **1.** Buka HP Smart pada perangkat Anda.
- **2.** Pada layar Depan HP Smart, pastikan printer Anda sudah dipilih.
- **TIPS:** Jika printer sudah diatur, Anda dapat memilihnya dari layar Depan HP Smart dengan menggeser ke kiri atau kanan dan memilihnya.

Untuk menggunakan printer lain, klik atau ketuk + (ikon Tambah) pada layar Depan, lalu pilih printer lain atau tambahkan printer baru.

**3.** Untuk melihat status printer, klik atau ketuk printer.

# <span id="page-92-0"></span>**Dapatkan bantuan dalam panduan ini**

### Bagian ini berisi topik berikut:

- Masalah kemacetan dan pengumpanan kertas
- [Masalah pencetakan](#page-100-0)
- [Masalah fotokopi dan pemindaian](#page-107-0)
- [Masalah jaringan dan koneksi](#page-107-0)
- [Masalah perangkat keras printer](#page-108-0)

## **Masalah kemacetan dan pengumpanan kertas**

### Apa yang ingin Anda lakukan?

- Mengeluarkan kertas macet
- [Mengatasi kemacetan kereta cetak](#page-99-0)
- [Pelajari cara untuk menghindari kertas macet](#page-99-0)
- [Mengatasi masalah pengumpanan kertas](#page-100-0)

### **Mengeluarkan kertas macet**

Kertas macet dapat terjadi di beberapa lokasi di dalam printer.

**A PERHATIAN:** Untuk mencegah terjadinya kerusakan pada kepala cetak, keluarkan kertas macet sesegera mungkin.

### **Mengeluarkan kertas macet dari baki kertas**

**1.** Tekan dan tahan kedua tombol di kedua sisi baki keluaran untuk mengeluarkan baki keluaran dari printer.

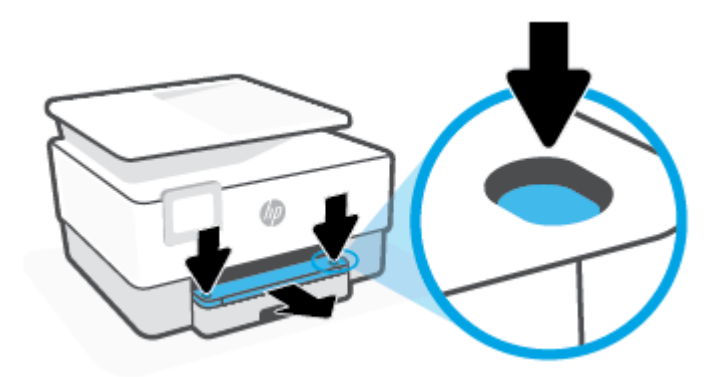

**2.** Keluarkan baki masukan dengan menari sepenuhnya dari printer.

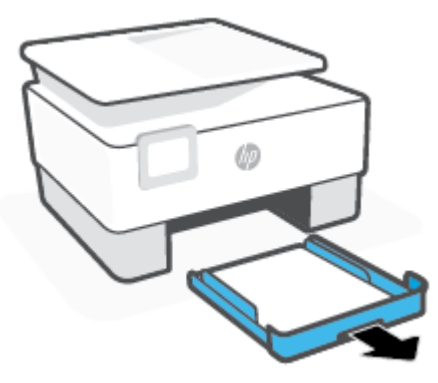

**3.** Periksa area baki masukan di bawah printer. Keluarkan kertas macet.

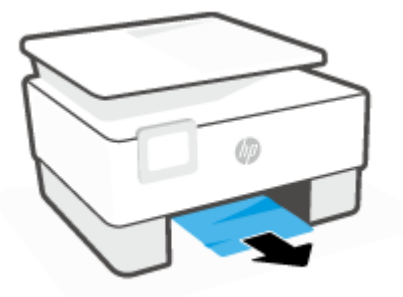

**4.** Masukkan kembali baki masukan sampai terpasang dengan benar.

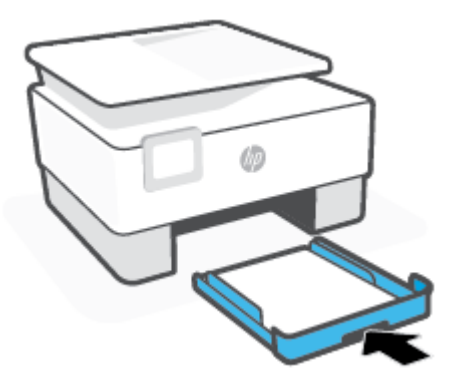

**5.** Masukkan baki keluaran kembali ke dalam printer.

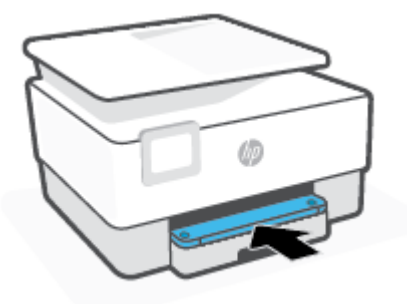

### **Untuk mengeluarkan kertas macet dari zona cetak**

**1.** Buka pintu depan.

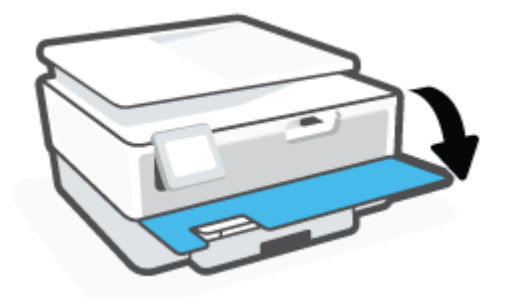

**2.** Buka pintu akses kartrid.

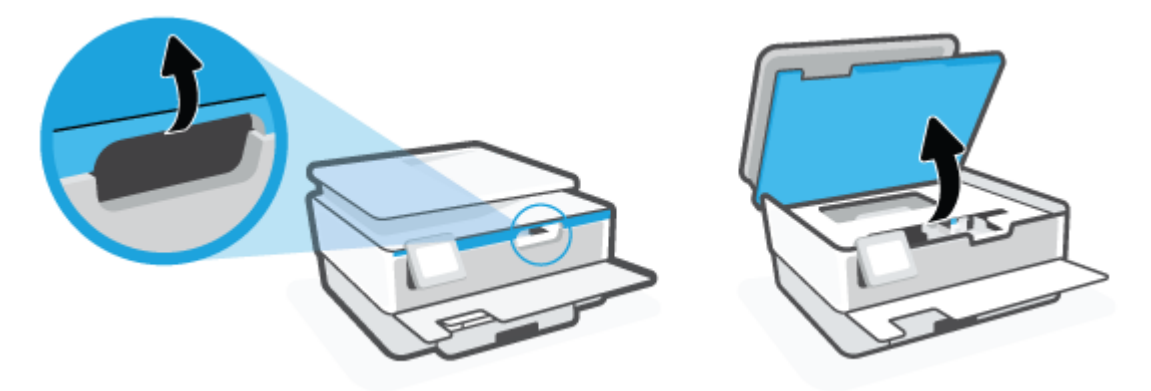

**3.** Jika kereta cetak tidak terhalang, geser kereta cetak ke kiri printer dan keluarkan kertas yang macet.

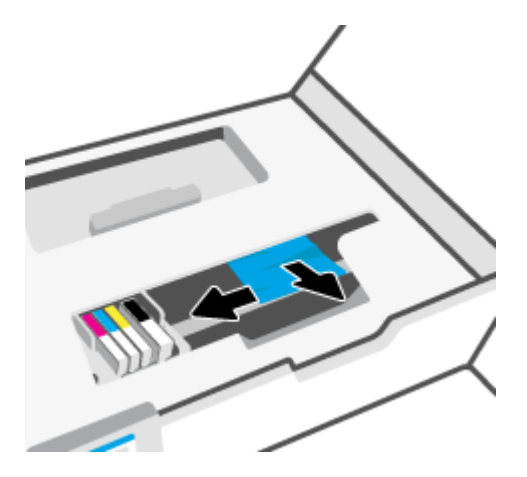

**4.** Jika diperlukan, pindahkan kereta ke ujung kanan printer, dan keluarkan kertas macet atau kertas sobek.

**5.** Angkat pegangan penutup jalur kertas kemudian sisihkan penutupnya.

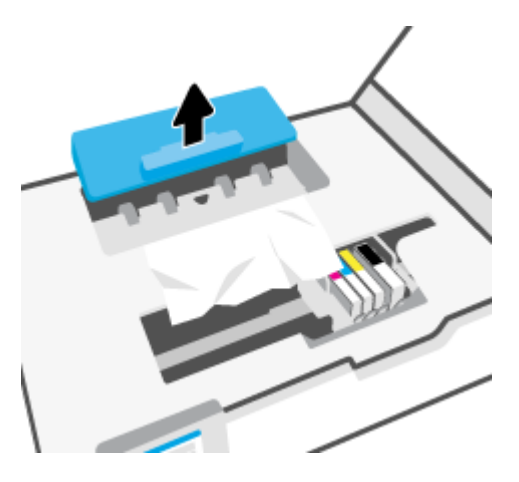

- **6.** Temukan semua kertas yang macet di bagian dalam printer, ambil kertas tersebut dengan kedua tangan, kemudian tarik ke arah Anda.
	- **A PERHATIAN:** Jika kertas terkoyak pada saat Anda mengeluarkannya dari rol, periksa rol dan roda-roda untuk melihat apakah ada sisa kertas yang masih tertinggal di dalam printer.

Jika seluruh bagian kertas tidak dapat dikeluarkan dari printer, akan lebih banyak lagi kertas yang tersangkut.

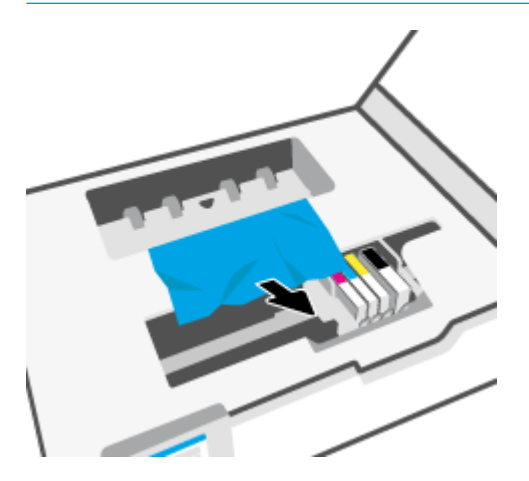

**7.** Masukkan kembali penutup jalur kertas sampai terpasang dengan pas di tempat.

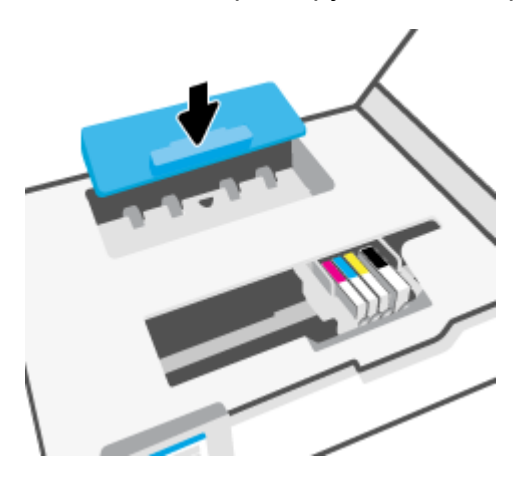

**8.** Tutup pintu akses kartrid.

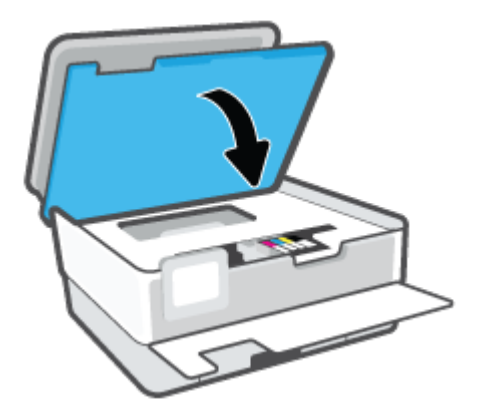

**9.** Tutup pintu depan.

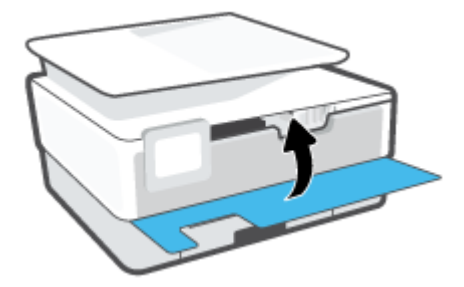

### **Membersihkan kertas macet dari pengumpan dokumen**

**1.** Angkat tutup pengumpan dokumen.

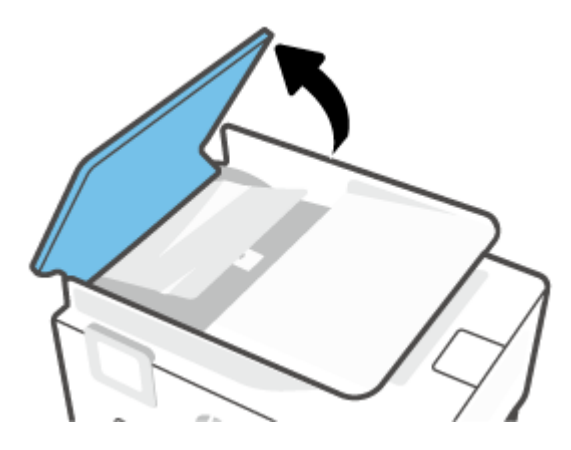

**2.** Tarik kertas macet keluar dari rol.

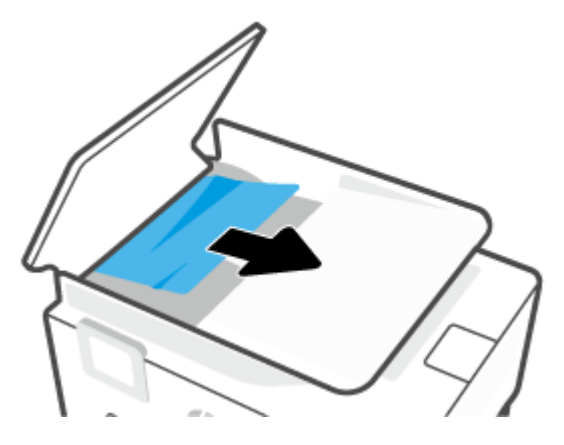

**3.** Angkat penarik pengumpan dokumen dari tengah.

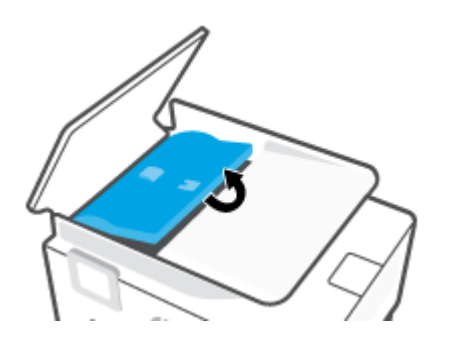

**4.** Tarik kertas macet di bawah penggulung.

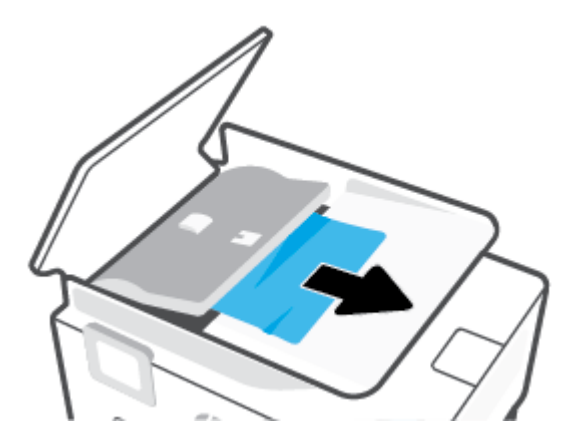

**5.** Tutup tab pengumpan dokumen.

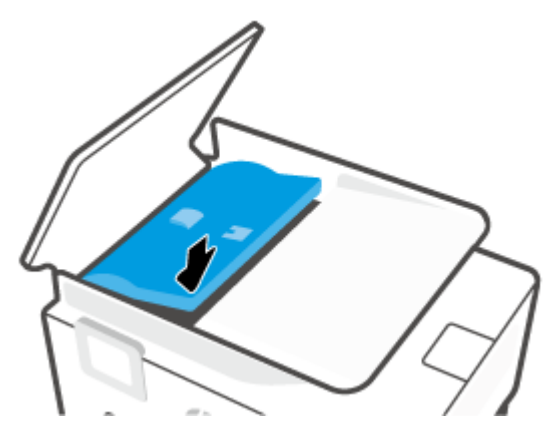

**6.** Tutup penutup pengumpan dokumen hingga terpasang di tempatnya.

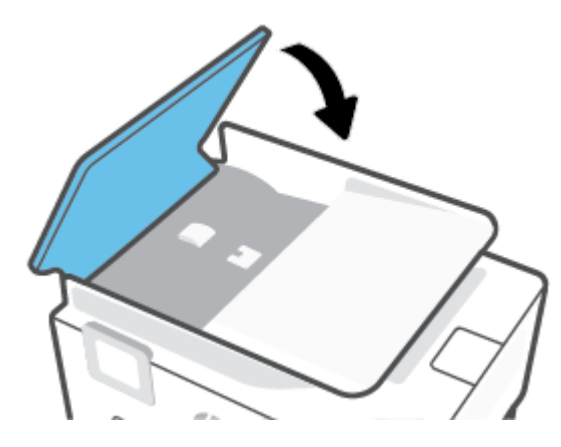

**7.** Angkat baki pengumpan dokumen.

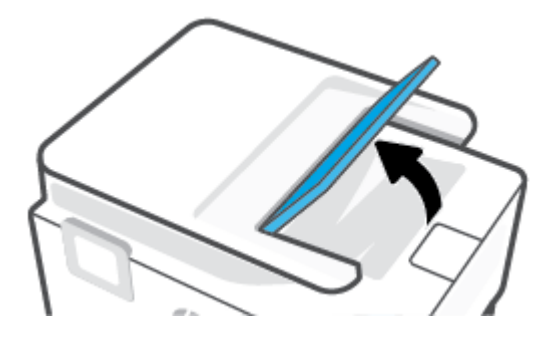

<span id="page-99-0"></span>**8.** Keluarkan kertas macet di bawah baki.

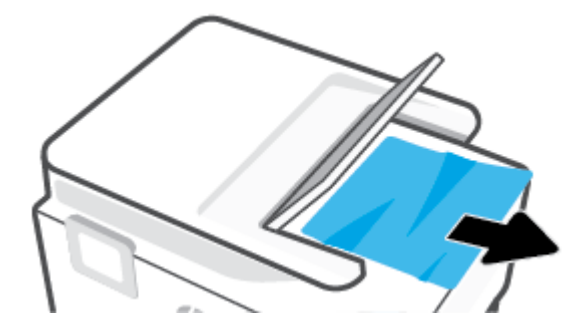

**9.** Turunkan baki pengumpan dokumen.

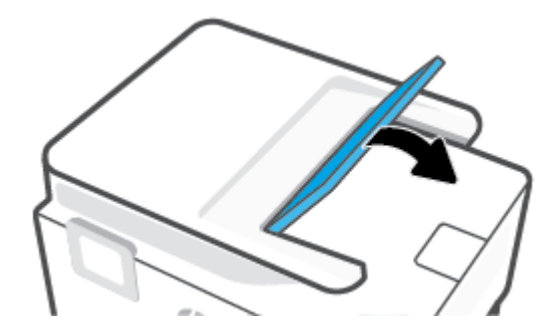

### **Mengatasi kemacetan kereta cetak**

Keluarkan benda apapun seperti kertas, yang menghalangi kereta cetak.

**<sup>2</sup> CATATAN:** Jangan gunakan alat atau perangkat apapun untuk mengeluarkan kertas macet. Lakukan dengan hati-hati setiapkali mengeluarkan kertas macet dari bagian dalam printer.

### **Pelajari cara untuk menghindari kertas macet**

Untuk membantu menghindari kemacetan kertas, ikuti petunjuk-petunjuk ini.

- Jangan menempatkan terlalu banyak kertas dalam baki printer. Untuk informasi tentang kapasitas baki, lihat Spesifikasi.
- Ambil kertas yang telah selesai dicetak dari baki keluaran.
- Pastikan Anda mencetak dengan kertas yang tidak kusut, terlipat, atau rusak.
- Jagalah agar kertas tidak menggulung atau kusut dengan menempatkan semua kertas yang tidak digunakan secara mendatar dalam map atau tas yang dapat ditutup kembali.
- Jangan menggunakan kertas yang terlalu tebal atau terlalu tipis pada printer.
- Pastikan baki-baki sudah diisi dengan benar dan tidak terlalu penuh. Untuk informasi lebih lanjut, lihat [Memuatkan kertas.](#page-18-0)
- Pastikan kertas dimuat di baki input dengan rata dan ujung-ujungnya tidak terlipat atau sobek.
- Jangan mencampuraduk kertas dengan jenis dan ukuran yang berbeda di dalam baki masukan; seluruh tumpukan kertas di dalam baki masukan harus memiliki ukuran dan jenis yang sama.
- <span id="page-100-0"></span>Jangan mendorong kertas terlalu jauh ke dalam baki masukan.
- Jika Anda mencetak pada halaman bolak-balik, jangan cetak gambar bersaturasi tinggi pada kertas yang tipis.
- Gunakan jenis kertas yang direkomendasikan untuk printer.
- Jika printer hampir kehabisan kertas, biarkan kertas pada printer sampai benar-benar habis, kemudian tambahkan kertas. Jangan memuatkan kertas ketika printer sedang mencetak.
- Ketika melepaskan baki masukan, disarankan untuk melepaskan baki sepenuhnya dari printer untuk memastikan tidak ada kertas yang macet di bagian belakang baki. Anda mungkin perlu memeriksa celah di dalam printer tempat posisi baki, dan menjangkau ke dalam celah tersebut untuk mengeluarkan kertas.

### **Mengatasi masalah pengumpanan kertas**

Jenis masalah apa yang Anda miliki?

- **Kertas tidak terambil dari baki**
	- Pastikan kertas dimuatkan pada baki. Untuk informasi lebih lanjut, lihat [Memuatkan kertas.](#page-18-0) Kipaskipaskan kertas sebelum dimasukkan.
	- Pastikan pemandu kertas diset ke tanda yang benar pada baki untuk ukuran kertas yang diisikan. Pastikan juga pemandu kertas tepat menyentuh, tetapi tidak menekan tumpukan.
	- Pastikan tumpukan kertas sejajar dengan garis ukuran kertas yang sesuai di bagian bawah baki masukan, dan tidak melebihi batas ketinggian tumpukan yang ditunjukkan oleh salah satu label atau lebih di samping pemandu lebar-kertas pada baki masukan.
	- Pastikan kertas pada baki tidak menggulung. Ratakan kertas dengan melengkungkannya berlawanan dengan arah gulungan.

### ● **Halaman miring**

- Pastikan kertas yang dimuatkan pada baki masukan sudah sesuai dengan pemandu lebar kertas. Jika perlu, tarik baki masukan dari printer dan muatkan ulang kertas dengan benar untuk memastikan pemandu kertas sudah benar-benar lurus.
- Masukkan kertas ke dalam printer hanya bila printer tidak sedang mencetak.
- **Beberapa halaman terambil sekaligus**
	- Pastikan pemandu kertas diset ke tanda yang benar pada baki untuk ukuran kertas yang diisikan. Pastikan juga pemandu kertas tepat menyentuh, tetapi tidak menekan tumpukan.
	- Pastikan tumpukan kertas sejajar dengan garis ukuran kertas yang sesuai di bagian bawah baki masukan, dan tidak melebihi batas ketinggian tumpukan yang ditunjukkan oleh salah satu label atau lebih di samping pemandu lebar-kertas pada baki masukan.
	- Pastikan baki tidak diisi kertas melebihi kapasitas.
	- $-$  Gunakan kertas HP untuk menghasilkan kinerja dan efisiensi optimal.

### **Masalah pencetakan**

Apa yang ingin Anda lakukan?

- Perbaiki masalah dengan halaman yang tidak tercetak (tidak dapat dicetak)
- [Perbaiki masalah kualitas cetak](#page-104-0)

### **Perbaiki masalah dengan halaman yang tidak tercetak (tidak dapat dicetak)**

### **Untuk mengatasi masalah cetak (Windows)**

Pastikan printer sudah dihidupkan dan tersedia kertas dalam baki. Jika Anda masih tidak dapat mencetak, cobalah langkah berikut sesuai urutan:

- **1.** Periksa pesan eror pada layar printer dan atasi masalahnya dengan mengikuti petunjuk pada layar.
- **2.** Jika komputer Anda terhubung ke printer melalui kabel USB, putuskan dan hubungkan kembali kabel USB. Jika komputer Anda terhubung ke printer dengan koneksi nirkabel, pastikan koneksi tersebut berfungsi.
- **3.** Pastikan printer tidak dihentikan sementara atau dalam keadaan tidak tersambung.

**Untuk memastikan printer tidak dihentikan sementara atau dalam keadaan tidak tersambung**

- **a.** Bergantung jenis sistem operasi Anda, lakukan salah-satu langkah berikut:
	- **Windows 10**: Dari menu **Start** (Mulai) Windows, pilih **Windows System** (Sistem Windows) dari daftar aplikasi, pilih **Control Panel** (Panel Kontrol), lalu klik **View devices and printers** (Lihat perangkat dan printer) di **Hardware and Sound** (Perangkat Keras dan Suara).
	- **Windows 8.1** dan **Windows 8**: Tunjuk atau ketuk sudut kanan atas layar untuk membuka bilah Charm, klik ikon **Settings** (Pengaturan), klik atau ketuk **Control Panel** (Panel Kontrol), kemudian klik atau ketuk **View devices and printers** (Lihat perangkat dan printer).
	- **Windows 7**: Dari menu **Start** (Mulai) Windows, klik **Devices and Printers** (Perangkat dan Printer).
- **b.** Klik dua-kali atau klik-kanan ikon printer Anda lalu pilih **See what's printing** (Lihat yang sedang dicetak) untuk membuka antrean cetak.
- **c.** Pada menu **Printer**, pastikan tidak ada tanda centang di sebelah **Pause Printing** (Jedakan Pencetakan) atau **Use Printer Offline** (Gunakan Printer secara Luring).
- **d.** Jika Anda telah membuat perubahan, coba cetak kembali.
- **4.** Pastikan printer telah diset sebagai printer standar.

### **Memastikan apakah printer telah diset sebagai printer standar**

**a.** Bergantung jenis sistem operasi Anda, lakukan salah-satu langkah berikut:

- **Windows 10**: Dari menu **Start** (Mulai) Windows, pilih **Windows System** (Sistem Windows) dari daftar aplikasi, pilih **Control Panel** (Panel Kontrol), lalu klik **View devices and printers** (Lihat perangkat dan printer) di **Hardware and Sound** (Perangkat Keras dan Suara).
- **Windows 8.1** dan **Windows 8**: Tunjuk atau ketuk sudut kanan atas layar untuk membuka bilah Charm, klik ikon **Settings** (Pengaturan), klik atau ketuk **Control Panel** (Panel Kontrol), kemudian klik atau ketuk **View devices and printers** (Lihat perangkat dan printer).
- **Windows 7**: Dari menu **Start** (Mulai) Windows, klik **Devices and Printers** (Perangkat dan Printer).
- **b.** Pastikan printer yang benar telah diset sebagai printer standar.

Printer standar memiliki tanda centang dalam lingkaran hitam atau hijau di sebelahnya.

- **c.** Jika printer yang salah telah diset sebagai printer standar, klik-kanan printer yang benar lalu pilih **Set as Default Printer** (Set sebagai Printer Standar).
- **d.** Cobalah gunakan kembali printer Anda.
- **5.** Mulai ulang spooler cetak agar printer dapat merespons tugas cetak yang macet di antrean cetak.

### **Menyalakan ulang spooler cetak**

**a.** Bergantung jenis sistem operasi Anda, lakukan salah-satu langkah berikut:

### **Windows 10**

- **i.** Dari menu **Start** (Mulai) Windows, pilih **Windows Administrative Tools** (Alat Administrasi Windows) dari daftar aplikasi, lalu pilih **Services** (Layanan).
- **ii.** Klik-kanan **Print Spooler** (Spooler Cetak), kemudian klik **Properties** (Properti).
- **iii.** Pada tab **General** (Umum) di sebelah **Startup type** (Jenis penyalaan), pastikan **Automatic**  (Otomatis) dipilih.
- **iv.** Jika layanan ini belum berjalan, dalam **Service status** (Status layanan), klik **Start** (Mulai), kemudian klik **OK**.

### **Windows 8.1 dan Windows 8**

- **i.** Tunjuk atau ketuk sudut kanan atas layar untuk membuka bilah Charm, kemudian klik ikon **Settings** (Pengaturan).
- **ii.** Klik atau ketuk **Control Panel** (Panel Kontrol), kemudian klik atau ketuk **System and Security**  (Sistem dan Keamanan).
- **iii.** Klik atau ketuk **Administrative Tools** (Alat Administratif), kemudian klik dua kali atau ketuk dua kali **Services** (Layanan).
- **iv.** Klik kanan **Print Spooler** (Spooler Cetak), kemudian klik **Properties** (Properti).
- **v.** Pada tab **General** (Umum) di sebelah **Startup type** (Jenis penyalaan), pastikan **Automatic**  (Otomatis) dipilih.
- **vi.** Jika layanan ini belum berjalan, di dalam **Service status** (Status layanan), klik **Start** (Mulai), kemudian klik **OK**.

#### **Windows 7**

- **i.** Dari menu **Start** (Mulai) Windows, klik **Control Panel** (Panel Kontrol), **System and Security**  (Sistem dan Keamanan), kemudian **Administrative Tools** (Alat Administratif).
- **ii.** Klik dua-kali **Services** (Layanan).
- **iii.** Klik-kanan **Print Spooler** (Spooler Cetak), kemudian klik **Properties** (Properti).
- **iv.** Pada tab **General** (Umum) di sebelah **Startup type** (Jenis penyalaan), pastikan **Automatic**  (Otomatis) dipilih.
- **v.** Jika layanan ini belum berjalan, dalam **Service status** (Status layanan), klik **Start** (Mulai), kemudian klik **OK**.
- **b.** Pastikan printer yang benar telah diset sebagai printer standar.

Printer standar memiliki tanda centang dalam lingkaran hitam atau hijau di sebelahnya.

- **c.** Jika printer yang salah telah diset sebagai printer standar, klik-kanan printer yang benar lalu pilih **Set as Default Printer** (Set sebagai Printer Standar).
- **d.** Cobalah gunakan kembali printer Anda.
- **6.** Nyalakan ulang komputer.
- **7.** Hapus antrean cetak.

### **Menghapus antrean cetak**

- **a.** Bergantung jenis sistem operasi Anda, lakukan salah-satu langkah berikut:
	- **Windows 10**: Dari menu **Start** (Mulai) Windows, pilih **Windows System** (Sistem Windows) dari daftar aplikasi, pilih **Control Panel** (Panel Kontrol), lalu klik **View devices and printers** (Lihat perangkat dan printer) di **Hardware and Sound** (Perangkat Keras dan Suara).
	- **Windows 8.1** dan **Windows 8**: Tunjuk atau ketuk sudut kanan atas layar untuk membuka bilah Charm, klik ikon **Settings** (Pengaturan), klik atau ketuk **Control Panel** (Panel Kontrol), kemudian klik atau ketuk **View devices and printers** (Lihat perangkat dan printer).
	- **Windows 7**: Dari menu **Start** (Mulai) Windows, klik **Devices and Printers** (Perangkat dan Printer).
- **b.** Klik dua-kali ikon printer Anda untuk membuka antrean cetak.
- **c.** Pada menu **Printer**, klik **Cancel all documents** (Batalkan semua dokumen) atau **Purge Print Document** (Buang Dokumen Cetak), kemudian klik **Yes** (Ya) untuk mengkonfirmasi.
- **d.** Jika masih ada dokumen dalam antrean, nyalakan ulang komputer dan coba cetak kembali setelah komputer dinyalakan ulang.
- **e.** Periksa kembali antrean cetak untuk memastikan antrean telah bersih, kemudian coba cetak kembali.

#### **Untuk mengecek sambungan daya dan mengeset ulang printer**

**1.** Pastikan kabel daya tersambung dengan benar ke printer.

<span id="page-104-0"></span>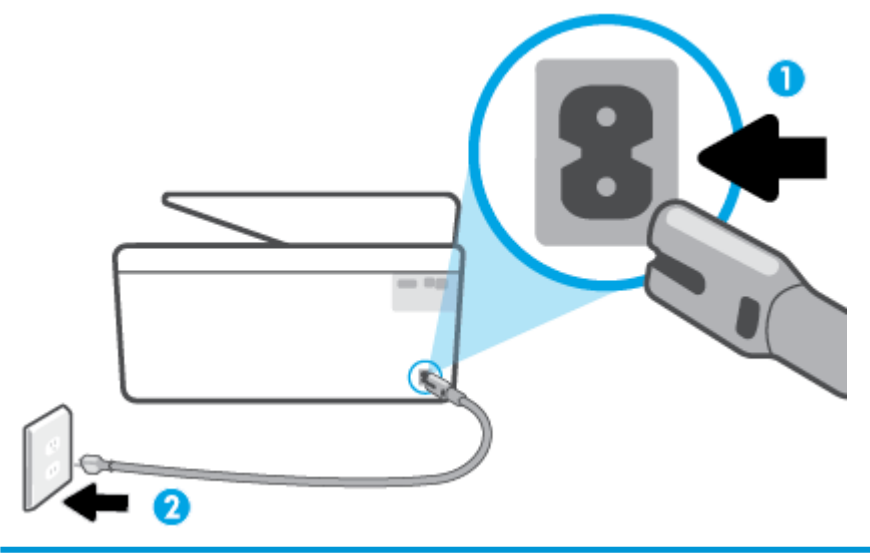

- 1 Sambungan daya ke printer
- 2 Sambungan ke stopkontak daya
- **2.** Perhatikan tombol Daya yang terdapat pada printer. Jika tidak menyala berarti printer dimatikan. Tekan tombol Daya untuk menyalakan printer.
- **The CATATAN:** Jika printer tidak menerima listrik, hubungkan ke stopkontak listrik yang lain.
- **3.** Dengan printer yang menyala, cabut kabel daya di bagian belakang printer.
- **4.** Cabut kabel daya dari stopkontak di dinding.
- **5.** Tunggu minimal 15 detik.
- **6.** Hubungkan kabel daya ke stopkontak di dinding.
- **7.** Colokkan kembali kabel daya ke bagian belakang printer.
- **8.** Jika printer tidak mau menyala sendiri, tekan tombol Daya untuk menyalakan printer.
- **9.** Cobalah gunakan kembali printer Anda.

### **Perbaiki masalah kualitas cetak**

**<sup>2</sup> CATATAN:** Untuk menghindari masalah pada kualitas cetak, gunakan tombol Daya setiapkali hendak mematikan printer, lalu tunggu sampai lampu tombol Daya mati sebelum mencabut atau mematikan terminal daya. Dengan begitu printer akan menggerakkan kartridnya ke posisi tertutup agar kartrid tidak mengering.

**EX CATATAN:** Jika aplikasi HP Smart sudah terinstal, Anda juga dapat meningkatkan kualitas pencetakan printer dari aplikasi tersebut. Untuk informasi lebih lanjut, lihat [Gunakan aplikasi HP Smart untuk mencetak,](#page-33-0) [memindai, dan memecahkan masalah.](#page-33-0)

### **Meningkatkan kualitas pencetakan dari tampilan printer**

**1.** Bersihkan kepala cetak dari perangkat lunak printer.

### **Untuk membersihkan kepala cetak dari tampilan printer**

- **a.** Masukkan kertas putih berukuran Letter, A4, atau Legal yang belum digunakan ke dalam baki masukan.
- **b.** Dari panel kontrol printer, sentuh  $\{\hat{\otimes}\}$  (**Setup**).
- **c.** Sentuh **Tools (Alat Bantu)** , sentuh **Bersihkan Kepala Cetak**, lalu ikuti petunjuk pada layar.
- **2.** Pastikan Anda menggunakan kartrid HP asli.
- **3.** Pastikan Anda telah memilih jenis kertas dan kualitas cetak yang sesuai.
- **4.** Periksa kisaran level tinta untuk memastikan apakah tinta kartrid tinggal sedikit. Untuk informasi lebih lanjut, lihat [Memeriksa kisaran level tinta](#page-66-0). Jika tinta kartrid akan habis, pertimbangkan untuk menggantinya.
- **5.** Selaraskan kepala cetak.

### **Menyelaraskan kepala cetak dari tampilan printer**

- **a.** Masukkan kertas putih berukuran Letter, A4, atau Legal yang belum digunakan ke dalam baki masukan.
- **b.** Dari panel kontrol printer, sentuh ( **Setup** ).
- **c.** Sentuh **Tools (Alat Bantu)** , sentuh **Selaraskan Kepala Cetak**, lalu ikuti petunjuk pada layar.
- **6.** Cetak halaman diagnostik bila tinta kartrid masih cukup.

### **Untuk mencetak halaman diagnostik dari layar printer**

- **a.** Masukkan kertas putih berukuran Letter, A4, atau Legal yang belum digunakan ke dalam baki masukan.
- **b.** Dari panel kontrol printer, sentuh  $\{\hat{\otimes}\}$  (**Setup**).
- **c.** Sentuh **Tools (Alat Bantu)** , lalu sentuh **Cetak Laporan Kualitas**.
- **7.** Amati kotak biru, magenta, kuning, dan hitam pada halaman diagnosis. Jika terlihat goresan pada kotak berwarna dan kotak hitam, atau ada bagian kotak yang tidak dialiri tinta, bersihkan kepala cetak itu secara otomatis.
- **8.** Jika masalah berlanjut setelah kepala cetak dibersihkan, hubungi dukungan HP. Kunjungi [www.support.hp.com](http://h20180.www2.hp.com/apps/Nav?h_pagetype=s-001&h_product=24208738&h_client&s-h-e002-1&h_lang=en&h_cc=id) . Situs web ini menyediakan informasi dan utilitas yang dapat membantu Anda mengatasi berbagai masalah umum pada printer. Jika diminta, pilih negara/wilayah Anda, kemudian klik **All HP Contacts (Semua Kontak HP)** (Hubungi HP) untuk informasi tentang cara menghubungi dukungan teknis.

### **Untuk meningkatkan kualitas cetak (Windows)**

**1.** Bersihkan kepala cetak dari perangkat lunak printer.

### **Untuk membersihkan kepala cetak dari perangkat lunak printer**

- **a.** Masukkan kertas putih berukuran Letter, A4, atau Legal yang belum digunakan ke dalam baki masukan.
- **b.** Buka perangkat lunak printer HP. Untuk informasi lebih lanjut, lihat [Membuka perangkat lunak](#page-32-0) [printer HP \(Windows\).](#page-32-0)
- **c.** Di perangkat lunak printer, klik **Cetak & Pindai** , lalu klik **Pelihara Printer** untuk mengakses **Kotak Alat Printer**.
- **d.** Klik **Bersihkan Kepala Cetak** pada tab **Layanan Perangkat**. Ikuti petunjuk pada layar.
- **2.** Pastikan Anda menggunakan kartrid HP asli.
- **3.** Periksa perangkat lunak printer untuk memastikan bahwa Anda telah memilih jenis kertas yang sesuai dari daftar gulung **Media** dan kualitas cetak dari daftar gulung **Quality Settings** (Pengaturan Kualitas).
	- Dalam perangkat lunak printer, klik **Cetak & Pindai** lalu klik **Set Preferences** (Set Preferensi) untuk mengakses properti cetak.
- **4.** Periksa kisaran level tinta untuk memastikan apakah tinta kartrid tinggal sedikit. Untuk informasi lebih lanjut, lihat [Memeriksa kisaran level tinta](#page-66-0). Jika tinta kartrid akan habis, pertimbangkan untuk menggantinya.
- **5.** Selaraskan kepala cetak.

### **Untuk menyelaraskan kepala cetak dari perangkat lunak printer**

- **<sup>2</sup> CATATAN:** Menyetel kepala cetak akan memastikan hasil cetak memiliki kualitas tinggi. Kepala cetak tidak perlu diselaraskan kembali jika kartrid sudah diganti.
	- **a.** Muatkan kertas putih berukuran Letter atau A4 ke dalam baki masukan.
	- **b.** Buka perangkat lunak printer HP. Untuk informasi lebih lanjut, lihat [Membuka perangkat lunak](#page-32-0) [printer HP \(Windows\).](#page-32-0)
	- **c.** Dalam perangkat lunak printer, klik **Cetak & Pindai** , lalu klik **Maintain Your Printer** (Pelihara Printer) untuk mengakses **Printer Toolbox** (Kotak Alat Printer).
	- **d.** Pada **Printer Toolbox** (Kotak alat Printer), klik **Align Ink Cartridges** (Sejajarkan Kepala Cetak) pada tab **Device Services** (Layanan Perangkat). Printer akan mencetak lembar penyetelan.
- **6.** Cetak halaman diagnostik bila tinta kartrid masih cukup.

### **Untuk mencetak halaman diagnostik dari perangkat lunak printer**

- **a.** Masukkan kertas putih berukuran Letter, A4, atau Legal yang belum digunakan ke dalam baki masukan.
- **b.** Buka perangkat lunak printer HP. Untuk informasi lebih lanjut, lihat [Membuka perangkat lunak](#page-32-0) [printer HP \(Windows\).](#page-32-0)
- **c.** Dalam perangkat lunak printer, klik **Cetak & Pindai** , lalu klik **Maintain Your Printer** (Pelihara Printer) untuk mengakses Printer Toolbox (Kotak Alat Printer).
- **d.** Klik **Print Diagnostic Information** (Cetak Informasi Diagnosis) pada tab **Device Reports** (Laporan Perangkat) untuk mencetak halaman diagnosis.
- <span id="page-107-0"></span>**7.** Amati kotak biru, magenta, kuning, dan hitam pada halaman diagnosis. Jika terlihat goresan pada kotak berwarna dan kotak hitam, atau ada bagian kotak yang tidak dialiri tinta, bersihkan kepala cetak itu secara otomatis.
- **8.** Jika masalah berlanjut setelah kepala cetak dibersihkan, hubungi dukungan HP. Kunjungi [www.support.hp.com](http://h20180.www2.hp.com/apps/Nav?h_pagetype=s-001&h_product=24208738&h_client&s-h-e002-1&h_lang=en&h_cc=id) . Situs web ini menyediakan informasi dan utilitas yang dapat membantu Anda mengatasi berbagai masalah umum pada printer. Jika diminta, pilih negara/wilayah Anda, kemudian klik **All HP Contacts (Semua Kontak HP)** (Hubungi HP) untuk informasi tentang cara menghubungi dukungan teknis.

## **Masalah fotokopi dan pemindaian**

Pilih satu dari pilihan pemecahan masalah berikut ini.

- Gunakan alat pemecahan masalah online HP untuk memecahkan masalah fotokopi dan pemindaian Anda. Lihat [Dapatkan bantuan dengan pemecahan masalah online HP](#page-89-0).
- Gunakan [HP Print and Scan Doctor](http://h20180.www2.hp.com/apps/Nav?h_pagetype=s-924&h_keyword=lp70044-win&h_client=s-h-e004-01&h_lang=en&h_cc=id) (Windows saja) untuk mendiagnosis dan memecahkan masalah secara otomatis.
- **CATATAN:** HP Print and Scan Doctor (HP Cetak dan Pindai Doctor) dan wizard pemecahan masalah online HP mungkin tidak tersedia dalam semua bahasa.

Untuk informasi lebih lanjut, lihat [Tips berhasil menyalin dan memindai.](#page-56-0)

## **Masalah jaringan dan koneksi**

Apa yang ingin Anda lakukan?

- Perbaiki koneksi nirkabel
- [Perbaiki koneksi Wi-Fi Direct](#page-108-0)

### **Perbaiki koneksi nirkabel**

Pilih satu dari pilihan pemecahan masalah berikut ini.

- Mengembalikan pengaturan jaringan dan menghubungkan kembali printer. Lihat [Mengembalikan](#page-117-0)  [default dan pengaturan pabrik asal.](#page-117-0)
- Periksa konfigurasi jaringan atau cetak laporan tes nirkabel untuk bantuan mendiagnosis masalah koneksi jaringan.
	- **1.** Dari layar Depan, sentuh (v) (Nirkabel), lalu sentuh  $\{\hat{\circ}\}$  (Settings (Pengaturan)).
	- 2. Sentuh Print Reports (Laporan Cetak), lalu sentuh Network Configuration Page (Halaman Konfigurasi Jaringan) atau Wireless Test Report (Laporan Pengujian Nirkabel).

Periksa bagian atas laporan uji nirkabel untuk melihat adakah sesuatu yang gagal selama tes.
- <span id="page-108-0"></span>○ Lihat bagian **HASIL DIAGNOSIS** untuk semua uji yang telah dijalankan, untuk memastikan apakah printer Anda lulus tes atau tidak.
- Dari bagian **KONFIGURASI SAAT INI**, temukan Nama Jaringan (SSID) yang saat ini terhubung ke printer Anda. Pastikan printer terhubung ke jaringan yang sama seperti yang digunakan komputer atau perangkat seluler Anda.
- Gunakan alat pemecahan masalah online HP untuk memecahkan masalah printer Anda. Lihat [Dapatkan](#page-89-0) [bantuan dengan pemecahan masalah online HP](#page-89-0).

#### **Perbaiki koneksi Wi-Fi Direct**

- **1.** Periksa printer untuk memastikan bahwa Wi-Fi Direct telah dinyalakan:
	- Dari panel kontrol printer, sentuh  $\overline{q}_{\overline{p}}$  (Wi-Fi Direct).
- **2.** Dari komputer nirkabel atau perangkat mobile, aktifkan koneksi Wi-Fi, kemudian telusuri dan sambungkan ke nama Wi-Fi Direct printer Anda.
- **3.** Masukkan katasandi Wi-Fi Direct ketika diminta.
- **4.** Jika Anda menggunakan perangkat mobile, pastikan Anda telah menginstalkan aplikasi pencetakan yang kompatibel. Untuk informasi lebih lanjut tentang pencetakan mobile, kunjungi [www.hp.com/](http://www.hp.com/global/us/en/eprint/mobile_printing_apps.html) [global/us/en/eprint/mobile\\_printing\\_apps.html.](http://www.hp.com/global/us/en/eprint/mobile_printing_apps.html)

### **Masalah perangkat keras printer**

#### **Printer tiba-tiba mati**

- Periksa daya dan sambungan daya.
- Pastikan kabel daya tersambung dengan benar ke stopkontak listrik yang berfungsi.

#### **Penyetelan kepala cetak gagal**

- Jika proses penyelarasan gagal, pastikan Anda sudah memuatkan kertas putih polos yang belum digunakan ke dalam baki masukan. Jika kertas berwarna sudah terlanjur termuat pada baki masukan pada saat Anda menyelaraskan kepala cetak, penyetelan akan gagal.
- Jika proses penyetelan berulang kali gagal, Anda mungkin perlu membersihkan kepala cetak, karena jika tak dibersihkan bagian sensornya bisa rusak. Untuk membersihkan kepala cetak, lihat [Memelihara](#page-115-0)  [kepala cetak dan kartrid](#page-115-0).
- Jika masalah berlanjut setelah kepala cetak dibersihkan, hubungi dukungan HP. Kunjungi [www.support.hp.com](http://h20180.www2.hp.com/apps/Nav?h_pagetype=s-001&h_product=24208738&h_client&s-h-e002-1&h_lang=en&h_cc=id) . Situs web ini menyediakan informasi dan utilitas yang dapat membantu Anda mengatasi berbagai masalah umum pada printer. Jika diminta, pilih negara/wilayah Anda, kemudian klik **All HP Contacts (Semua Kontak HP)** (Hubungi HP) untuk informasi tentang cara menghubungi dukungan teknis.

#### **Mengatasi gangguan fungsi pada printer**

Selesaikan langkah-langkah berikut untuk mengatasi masalah gangguan pada printer:

- **1.** Tekan tombol  $\binom{1}{k}$  (Daya) untuk mematikan printer.
- **2.** Cabut kabel daya, lalu colokkan kembali.
- **3.** Tekan tombol  $\binom{1}{k}$  (Daya) untuk menghidupkan printer.

Jika masih bermasalah, catat kode galat yang muncul dalam pesan, kemudian hubungi dukungan HP. Untuk informasi lebih lanjut tentang cara menghubungi dukungan HP, lihat [Dukungan HP.](#page-118-0)

# <span id="page-110-0"></span>**Memahami laporan printer**

Anda dapat mencetak laporan berikut untuk membantu mengatasi masalah printer.

- **<sup>2</sup> CATATAN:** Jika aplikasi HP Smart sudah terinstal, Anda juga dapat melihat laporan printer dari aplikasi tersebut.
	- Laporan status printer
	- Halaman konfigurasi jaringan
	- Laporan kualitas cetak
	- [Laporan tes nirkabel](#page-111-0)
	- [Laporan pengujian akses web](#page-111-0)

#### **Mencetak laporan printer**

- **1.** Dari panel kontrol printer, sentuh  $\{\hat{\odot}\}$  (**Setup**).
- **2.** Sentuh **Reports (Laporan)** .
- **3.** Pilih laporan printer yang akan dicetak.

### **Laporan status printer**

Gunakan laporan status printer untuk melihat informasi terkini printer dan status kartrid. Gunakan juga laporan status printer untuk membantu mengatasi masalah yang terjadi pada printer.

Laporan status printer juga berisi log tentang aktivitas terakhir.

Jika perlu menghubungi HP, Anda akan terbantu jika mencetak laporan status printer sebelum membuat panggilan.

### **Halaman konfigurasi jaringan**

Jika printer terhubung ke jaringan, Anda dapat mencetak halaman konfigurasi jaringan untuk menampilkan pengaturan jaringan untuk printer dan daftar jaringan yang terdeteksi printer. Halaman terakhir laporan ini berisi daftar semua jaringan nirkabel yang dapat terdeteksi di area, disertai info kekuatan sinyal dan kanal yang akan digunakan. Informasi ini mungkin berguna saat Anda memilih kanal untuk jaringan Anda yang bebannya tidak berat sebab digunakan jaringan lain (yang akan meningkatkan performa jaringan).

**EX** CATATAN: Untuk mendapatkan daftar jaringan nirkabel yang terdeteksi di area, radio nirkabel pada printer harus dinyalakan. Jika printer mati, daftar tidak akan ditampilkan.

Anda dapat menggunakan halaman konfigurasi jaringan untuk membantu memecahkan masalah konektivitas jaringan. Jika Anda perlu menghubungi HP, Anda akan terbantu jika sebelumnya mencetak dulu halaman ini.

### **Laporan kualitas cetak**

Penyebab masalah kualitas cetak bisa beragam, antara lain pengaturan perangkat lunak, berkas gambar yang buruk, atau sistem pencetakannya sendiri. Jika Anda tidak puas dengan kualitas hasil cetak, halaman Laporan Kualitas Cetak dapat membantu Anda memastikan apakah sistem pencetakan berfungsi dengan benar.

### <span id="page-111-0"></span>**Laporan tes nirkabel**

Ketika Anda mencetak Laporan Pengujian Nirkabel, sejumlah pengujian akan dijalankan untuk memeriksa berbagai kondisi sambungan nirkabel printer. Laporan menampilkan hasil pengujian. Jika masalahnya ditemukan, masalah beserta pesan tentang cara mengatasinya disediakan di dalam laporan. Beberapa perincian konfigurasi nirkabel utama ditampilkan pada bagian bawah laporan.

### **Laporan pengujian akses web**

Cetak laporan akses web untuk membantu mengidentifikasi masalah-masalah konektivitas internet yang dapat mempengaruhi Layanan Web.

# **Mengatasi masalah menggunakan Layanan Web**

Jika Anda mengalami masalah dalam menggunakan Layanan Web, seperti aplikasi **HP ePrint** dan aplikasi cetak, periksa kondisi berikut:

- Pastikan printer dihubungkan ke Internet menggunakan sambungan nirkabel.
- <sup>28</sup> CATATAN: Anda tidak dapat menggunakan fitur-fitur web ini jika printer dihubungkan melalui kabel USB.
- Pastikan pembaruan produk terkini telah terinstal pada printer.
- Pastikan Layanan Web telah diaktifkan di printer. Untuk informasi lebih lanjut, lihat Mengonfigurasi [Layanan Web.](#page-59-0)
- Pastikan hub, switch, atau perute jaringan dihidupkan dan dapat berfungsi.
- Jika Anda menghubungkan printer melalui koneksi nirkabel, pastikan jaringan nirkabel berfungsi dengan baik. Untuk informasi lebih lanjut, lihat [Masalah jaringan dan koneksi.](#page-107-0)
- Jika Anda menggunakan **HP ePrint** , periksa kondisi berikut:
	- Pastikan alamat email printer sudah benar.
	- Pastikan hanya ada satu alamat email printer yang tercantum pada baris "To" (Ke) pesan email. Jika alamat email lainnya dicantumkan pada baris "To" (Ke), lampiran yang Anda kirim tidak akan dicetak.
	- Pastikan Anda mengirim dokumen yang sesuai dengan persyaratan **HP ePrint** . Untuk informasi lebih lanjut, kunjungi [HP Connected](http://www.hpconnected.com) (situs ini mungkin tidak tersedia di semua negara/kawasan).
- Jika jaringan Anda menggunakan pengaturan proxy saat menyambung ke Internet, pastikan pengaturan proxy yang Anda masukkan benar:
	- Periksa pengaturan yang akan digunakan browser web yang sedang Anda gunakan (seperti Internet Explorer, Firefox, atau Safari).
	- Konsultasikan dengan administrator atau orang TI yang bertanggung jawab menyiapkan firewall.

Jika pengaturan proksi yang digunakan firewall Anda telah berubah, Anda harus memperbarui pengaturannya dalam panel kontrol printer atau server web tertanam. Jika pengaturan ini tidak diperbarui, Anda tidak akan dapat menggunakan Layanan Web.

Untuk informasi lebih lanjut, lihat Mengonfigurasi Layanan Web.

**TIPS:** Untuk informasi lebih lanjut tentang cara menyiapkan dan menggunakan Layanan Web, kunjungi [HP](http://www.hpconnected.com) [Connected](http://www.hpconnected.com) (situs ini mungkin tidak tersedia di semua negara/kawasan).

# <span id="page-113-0"></span>**Memeliharan printer**

Apa yang ingin Anda lakukan?

- Membersihkan kaca pemindai
- Membersihkan bagian luar
- [Membersihkan pengumpan dokumen](#page-114-0)
- [Memelihara kepala cetak dan kartrid](#page-115-0)

### **Membersihkan kaca pemindai**

Debu atau kotoran pada kaca, bagian dalam sungkup, atau bingkai pemindai dapat memperlambat kinerja, menurunkan kualitas pindaian, dan mempengaruhi tingkat akurasi fitur-fitur khusus, seperti penyesuaian salinan ke ukuran halaman tertentu.

#### **Untuk membersihkan kaca pemindai**

**A PERINGATAN!** Sebelum membersihkan printer, matikan printer dengan menekan tombol (<sup>1</sup>) (Daya) dan melepas kabel daya dari stopkontak listrik.

**1.** Angkat sungkup pemindai.

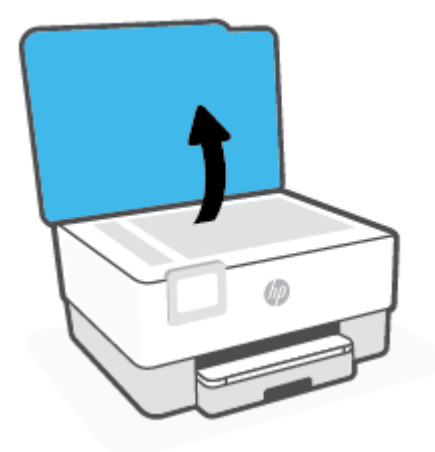

<span id="page-114-0"></span>**2.** Bersihkan kaca dan bagian dalam sungkup menggunakan kain yang lembut, tidak berbulu dan telah disemprot dengan cairan pembersih kaca berdaya pembersih ringan.

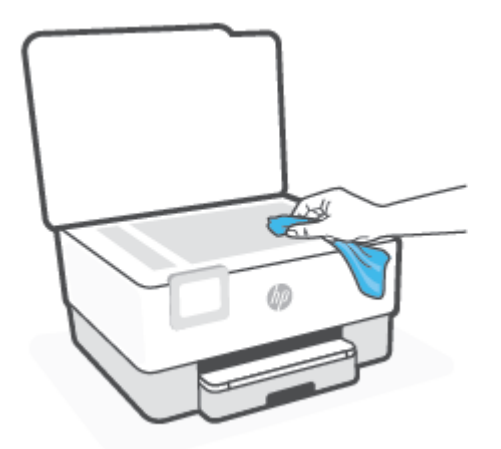

**PERHATIAN:** Gunakan hanya pembersih kaca untuk membersihkan kaca pemindai. Hindari pembersih yang mengandung bahan abrasif, asetona, benzena, dan karbon tetraklorida, yang dapat merusak kaca pindai. Hindari alkohol isopropil karena dapat meninggalkan goresan pada kaca.

**PERHATIAN:** Jangan semprotkan pembersih kaca langsung pada kaca. Jika pembersih kaca terlalu banyak disemprotkan, bahan pembersih tersebut dapat merembes ke bawah kaca dan merusak pemindai.

**3.** Tutup sungkup pemindai, kemudian hidupkan printer.

### **Membersihkan bagian luar**

**A PERINGATAN!** Sebelum membersihkan printer, matikan printer dengan menekan tombol daya (<sup>1</sup>) dan mencabut kabel listrik dari stopkontak.

Gunakan kain yang lembut, lembab, dan tidak berbulu untuk menyeka debu, noda, dan kotoran pada kotak mesin (case) printer. Jauhkan cairan dari bagian dalam dan panel kontrol printer.

#### **Membersihkan pengumpan dokumen**

Jika pengumpan dokumen mengambil beberapa kertas sekaligus atau malah tidak mau mengambil kertas polos, Anda harus membersikan unit rol dan bantal separasi.

#### **Untuk membersihkan rol atau bantal separasi**

**AD PERINGATAN!** Sebelum membersihkan printer, matikan printer dengan menekan tombol (<sup>|</sup>) (Daya) dan melepas kabel daya dari stopkontak listrik.

**1.** Pindahkan semua dokumen sumber dari baki pengumpan dokumen.

<span id="page-115-0"></span>**2.** Angkat tutup pengumpan dokumen.

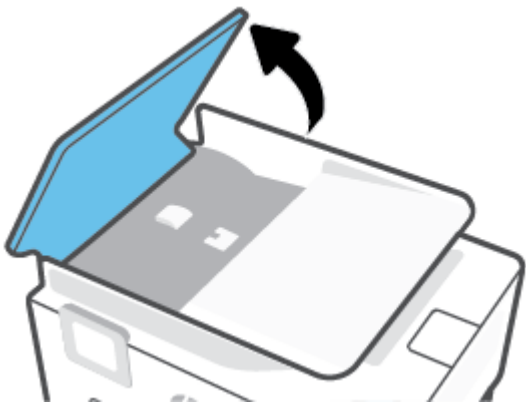

Dengan begitu Anda bisa dengan mudah mengakses rol (1) dan bantal separasi (2).

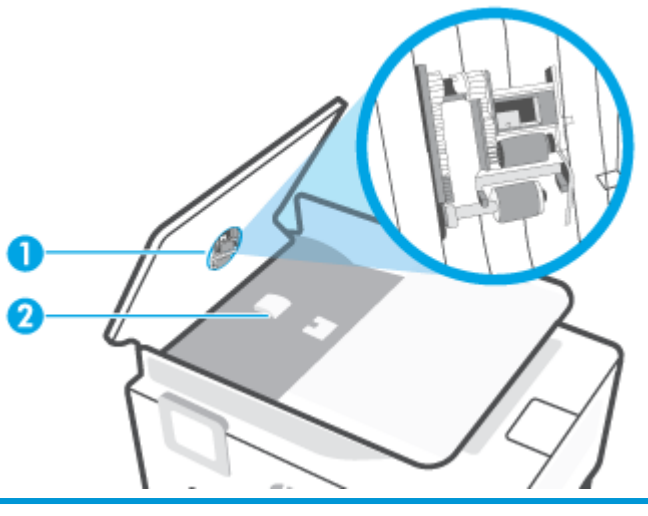

1 Penggulung

- 2 Bantalan pemisah
- **3.** Basahi sedikit kain bersih yang tidak berbulu dengan air suling, lalu peras kelebihan airnya.
- **4.** Gunakan kain basah untuk menyeka residu dari rol atau bantal separasi.
- $\tilde{a}$  **CATATAN:** Jika residu tidak hilang dengan menggunakan air suling, coba gunakan alkohol (gosok) isopropil.
- **5.** Tutup penutup pengumpan dokumen.

### **Memelihara kepala cetak dan kartrid**

Jika Anda mengalami masalah dengan pencetakan, Anda mungkin menghadapi masalah dengan kepala cetak. Anda harus melakukan prosedur di bagian berikut ini hanya jika diperintahkan untuk melakukannya saat menyelesaikan masalah kualitas cetak.

Melakukan prosedur penyetelan dan pembersihan yang tidak perlu dapat membuang-buang tinta dan memperpendek masa pakai kartrid.

<span id="page-116-0"></span>Bersihkan kepala cetak jika pada hasil cetak Anda terdapat goresan atau kesalahan warna ataupun warna yang hilang.

Ada dua tahap pembersihan. Setiap tahap berlangsung selama dua menit, menggunakan selembar kertas, dan menggunakan jumlah tinta yang lebih banyak. Usai tiap tahap, periksa kualitas halaman tercetak. Anda hanya boleh memulai tahap pembersihan berikutnya jika kualitas cetak buruk.

Jika kualitas hasil cetak masih terlihat buruk setelah Anda menyelesaikan semua tahap pembersihan, coba selaraskan kepala cetak. Jika kualitas cetak masih bermasalah setelah dilakukan pembersihan dan penyetelan, hubungi dukungan HP. Untuk informasi lebih lanjut, lihat [Dukungan HP.](#page-118-0)

Setel kepala cetak jika halaman status printer memperlihatkan adanya goresan atau garis-garis putih di salahsatu blok warna, atau jika Anda mengalami masalah kualitas pada hasil cetak Anda.

**<sup>2</sup> CATATAN:** Mekanisme pembersihkan menggunakan tinta. Jadi, bersihkan kepala cetak hanya bila perlu. Proses pembersihan berlangsung beberapa menit. Proses ini mungkin sedikit menimbulkan suara.

Selalu gunakan tombol Daya untuk mematikan printer. Printer yang tidak dimatikan dengan tertib bisa menyebabkan masalah kualitas cetak.

#### **Membersihkan atau menyelaraskan kepala cetak**

- **1.** Muatkan kertas putih berukuran Letter atau A4 ke dalam baki masukan. Untuk informasi lebih lanjut, lihat [Memuatkan kertas](#page-18-0).
- **2.** Dari panel kontrol printer, sentuh  $\{\odot\}$  (**Setup**).
- **3.** Sentuh **Tools (Alat Bantu)** , sentuh **Bersihkan Kepala Cetak** atau **Luruskan Kepala Cetak**, lalu ikuti petunjuk pada layar.
- **The CATATAN:** Hal yang sama bisa Anda lakukan dari perangkat lunak printer HP atau Embedded Web Server (EWS). Untuk mengakses perangkat lunak atau EWS, lihat [Membuka perangkat lunak printer HP](#page-32-0) [\(Windows\)](#page-32-0) atau [Buka Embedded Web Server](#page-85-0) .

# **Mengembalikan default dan pengaturan pabrik asal**

Jika Anda telah menonaktifkan sejumlah fungsi atau mengubah beberapa pengaturan, dan ingin mengubahnya kembali, Anda dapat mengembalikan printer ke pengaturan standar pabrik atau pengaturan awal jaringan.

#### **Untuk mengembalikan printer ke pengaturan standar pabrik**

- **1.** Dari layar panel kontrol printer, sentuh  $\{\hat{\otimes}\}$  (**Setup**).
- **2.** Sentuh **Tools (Alat Bantu)** , sentuh **Restore Factory Defaults** (Pulihkan Pengaturan Default Pabrik), lalu ikuti petunjuk pada layar.

#### **Untuk mengembalikan printer ke pengaturan awal jaringan**

- **1.** Dari layar Depan, sentuh (v) (Nirkabel), lalu sentuh  $\{\hat{\otimes}\}$  ( **Settings (Pengaturan)** ).
- **2.** Sentuh **Restore Network Settings** (Pulihkan Pengaturan Jaringan), lalu ikuti petunjuk pada layar.
- **3.** Cetak halaman pengaturan jaringan dan verifikasi bahwa pengaturan jaringan telah diset ulang.
- **T** CATATAN: Saat Anda mengatur ulang pengaturan jaringan printer, pengaturan nirkabel yang dikonfigurasi sebelumnya (seperti kecepatan tautan atau alamat IP) akan dihapus. Alamat IP diset kembali ke mode Automatic (Otomatis).
- **TIPS:** Untuk informasi dan utilitas yang dapat membantu Anda mengatasi berbagai masalah umum printer, kunjungi situs web dukungan online HP di [www.support.hp.com](http://h20180.www2.hp.com/apps/Nav?h_pagetype=s-001&h_product=24208738&h_client&s-h-e002-1&h_lang=en&h_cc=id) .

(Windows) Jalankan [HP Print and Scan Doctor](http://h20180.www2.hp.com/apps/Nav?h_pagetype=s-924&h_keyword=lp70044-win&h_client=s-h-e004-01&h_lang=en&h_cc=id) (HP Cetak dan Pindai Doctor) untuk mendiagnosis dan memperbaiki secara otomatis masalah pencetakan. Aplikasi ini hanya tersedia dalam beberapa bahasa.

#### **Cara menggunakan Cold Reset untuk memulihkan pengaturan**

Cold Reset menghapus semua pengaturan yang dikonfigurasi pengguna, antara lain kata sandi administrator yang disimpan, konfigurasi jaringan, tugas tersimpan, negara/wilayah dan bahasa yang dipilih, dan informasi akun Layanan Web.

Anda dapat menggunakan fitur ini jika Anda menjual printer atau memberikannya ke orang lain dan ingin memastikan semua informasi pribadi telah dihapus.

- **1.** Dari layar panel kontrol printer, sentuh  $\{\hat{\otimes}\}$  (**Setup**).
- **2.** Sentuh **Alat**, sentuh **Cold Reset** lalu ikuti petunjuk pada layar.

# <span id="page-118-0"></span>**Dukungan HP**

Untuk informasi terkait pembaruan produk terkini dan dukungan, kunjungi situs web dukungan printer di [www.support.hp.com.](http://h20180.www2.hp.com/apps/Nav?h_pagetype=s-001&h_product=24208738&h_client&s-h-e002-1&h_lang=en&h_cc=id) Dukungan online HP menyediakan berbagai pilihan bantuan untuk printer Anda:

- **Pemecahan masalah**: Memecahkan masalah umum.
- **Perangkat Lunak, Driver, dan Firmware**: Unduh perangkat lunak, driver, dan firmware yang Anda perlukan untuk printer.
- **Cara** dan **Tutorial Video**: Cara menggunakan printer.
- Informasi produk, panduan pengguna, pemberitahuan penting, dan opsi dukungan lainnya.

#### **Hubungi HP**

Jika Anda membutuhkan bantuan dari perwakilan dukungan teknis HP, kunjungi [situs web Hubungi Dukungan.](http://h20180.www2.hp.com/apps/Nav?h_pagetype=s-017&h_product=24208738&h_client&s-h-e002-1&h_lang=en&h_cc=id) Pilihan kontak berikut tersedia dengan bebas biaya untuk pelanggan dalam masa garansi yang berlaku (Agen HP- bantuan dukungan untuk pelanggan di luar masa garansi yang berlaku akan dikenakan biaya):

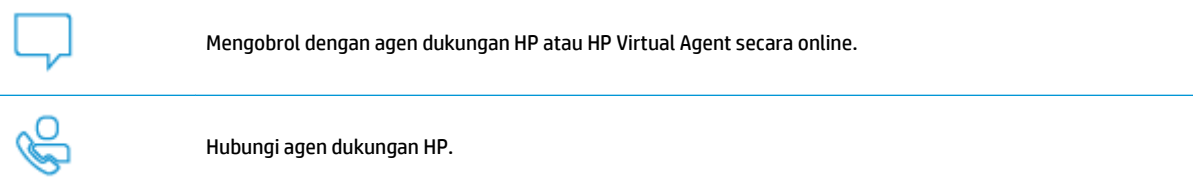

Saat menghubungi dukungan HP, persiapkan informasi berikut ini:

- Nama produk (Tertera di printer)
- Nomor produk (terletak di dekat area akses kartrid)

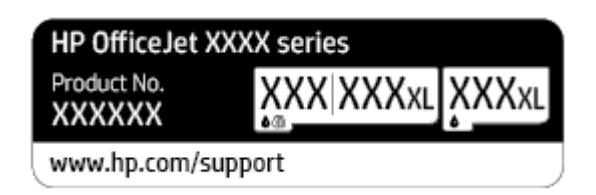

Nomor seri (tertera di bagian belakang atau dasar printer)

### **Daftarkan printer**

Hanya dengan beberapa menit untuk mendaftar, Anda dapat menikmati layanan yang lebih cepat, dukungan yang lebih efisien, dan pesan peringatan dukungan produk. Jika Anda tidak mendaftarkan printer sewaktu menginstal perangkat lunak, Anda dapat mendaftarkannya sekarang di [http://www.register.hp.com.](http://www.register.hp.com)

### <span id="page-119-0"></span>**Pilihan jaminan lainnya**

Program perluasan layanan tersedia untuk printer dengan biaya tambahan. Kunjungi www.support.hp.com, pilih negara/kawasan dan bahasa Anda, lalu telusuri pilihan garansi yang diperpanjang yang tersedia untuk printer Anda.

# **9 Informasi teknis**

Bagian ini berisi topik berikut:

- Spesifikasi
- [Maklumat pengaturan](#page-123-0)
- [Program penanganan produk ramah lingkungan](#page-129-0)

# <span id="page-121-0"></span>**Spesifikasi**

Untuk informasi lebih lanjut, kunjungi [www.support.hp.com](http://h20180.www2.hp.com/apps/Nav?h_pagetype=s-001&h_product=24208738&h_client&s-h-e002-1&h_lang=en&h_cc=id) . Pilih negara atau wilayah Anda. Klik **Product Support & Troubleshooting** (Dukungan Produk & Pemecahan Masalah). Masukkan nama yang ditampilkan di bagian depan printer, lalu pilih **Search** (Cari). Klik **Product information** (Informasi produk), lalu klik **Product**  specifications (Spesifikasi produk).

#### **Persyaratan sistem**

● Untuk informasi tentang persyaratan perangkat lunak dan sistem atau dukungan dan rilis sistem operasi di waktu mendatang, kunjungi situs web dukungan online HP di [www.support.hp.com](http://h20180.www2.hp.com/apps/Nav?h_pagetype=s-001&h_product=24208738&h_client&s-h-e002-1&h_lang=en&h_cc=id) .

#### **Spesifikasi lingkungan**

- Suhu pengoperasian: 5° s.d 40° C (41° s.d 104° F)
- Kelembaban pengoperasian: RH 15 s.d 80% tanpa pengembunan
- Kondisi pengoperasian yang disarankan: 15° s.d 32° C (59° s.d 90° F)
- Kelembaban relatif yang disarankan: 20 s.d 80% tanpa pengembunan

#### **Kapasitas baki masukan**

- **•** Lembar kertas biasa (60 s.d 105 g/m<sup>2</sup> [16 s.d 28 pon]): Hingga 225
- Amplop: Hingga 10
- Kartu indeks: Hingga 60
- Lembar kertas foto: Hingga 60

#### **Kapasitas baki keluaran**

● Lembar kertas biasa (60 s.d 105 g/m<sup>2</sup> [16 s.d 28 pon]): Hingga 60 (pencetakan teks)

#### **Kapasitas pengumpan dokumen**

● Lembar kertas biasa (60 s.d 90 g/m<sup>2</sup> [16 s.d 24 pon]): Hingga 35

#### **Ukuran dan berat kertas**

Untuk daftar lengkap ukuran kertas yang didukung, lihat perangkat lunak printer HP.

- **•** Kertas biasa: 60 s.d 105  $g/m^2$  (16 s.d 28 pon)
- $\bullet$  Amplop: 75 s.d 90 g/m<sup>2</sup> (20 s.d 24 pon)
- Kartu: 163 s.d 200  $g/m^2$  (90 s.d 110 lb)
- Kertas foto: Hingga 280 g/m<sup>2</sup> (75 lb)

#### **Spesifikasi cetak**

- Kecepatan cetak bervariasi sesuai kompleksitas dokumen dan model printer
- Metode: tinta sembur (inkjet) termal menetes sesuai permintaan
- <span id="page-122-0"></span>Bahasa: PCL3 GUI
- Resolusi cetak:

Untuk daftar resolusi cetak yang didukung, kunjungi situs web dukungan printer di [www.support.hp.com.](http://www.hp.com/embed/sfs/doc?client=IWS-eLP&lc=en&cc=id&ProductSeriesOID=24208631&TapasOnline=PRODUCT_SPECS)

● Margin pencetakan:

Untuk pengaturan margin pada media yang berbeda, kunjungi situs web dukungan printer di [www.support.hp.com.](http://www.hp.com/embed/sfs/doc?client=IWS-eLP&lc=en&cc=id&ProductSeriesOID=24208631&TapasOnline=PRODUCT_SPECS)

#### **Spesifikasi fotokopi**

- Pemrosesan gambar digital
- Kecepatan salin bervariasi bergantung kualitas salinan yang dipilih

#### **Spesifikasi pindai**

● Resolusi: Hingga 1200 x 1200 ppi optik

Untuk informasi lebih lanjut mengenai resolusi pindai, lihat perangkat lunak printer HP.

- Warna: Warna 24-bit, skala abu-abu 8-bit (256 tingkat abu-abu)
- Ukuran pindai maksimum:
	- Kaca pemindai: 216 x 297 mm (8,5 x 11,7 inci)
	- Pengumpan dokumen: 216 x 356 mm (8,5 x 14 inci)

#### **Perkiraan jumlah cetak halaman dari kartrid**

Kunjungi [www.hp.com/go/learnaboutsupplies](http://www.hp.com/go/learnaboutsupplies) untuk informasi lebih lanjut tentang perkiraan jumlah cetak halaman dari kartrid.

## <span id="page-123-0"></span>**Maklumat pengaturan**

Printer ini memenuhi persyaratan produk dari lembaga pengatur di negara/wilayah Anda.

Bagian ini berisi topik berikut:

- **Nomor Model Pengaturan**
- Pernyataan FCC
- [Maklumat bagi pengguna di Korea](#page-124-0)
- [Pernyataan kepatuhan VCCI \(Kelas B\) untuk pengguna di Jepang](#page-124-0)
- [Petunjuk kabel listrik](#page-124-0)
- [Maklumat kabel daya bagi pengguna di Jepang](#page-124-0)
- [Pernyataan emisi gangguan suara untuk di Jerman](#page-124-0)
- [Maklumat Pengaturan Uni Eropa](#page-125-0)
- [Maklumat tempat penayangan visual untuk di Jerman](#page-125-0)
- [Informasi peraturan untuk produk nirkabel](#page-126-0)

### **Nomor Model Pengaturan**

Untuk tujuan identifikasi regulasi, produk Anda memiliki Nomor Model Regulasi. Nomor model regulasi ini tidak boleh tertukar dengan nama pemasaran atau nomor produk.

### **Pernyataan FCC**

The United States Federal Communications Commission (in 47 CFR 15.105) has specified that the following notice be brought to the attention of users of this product.

This equipment has been tested and found to comply with the limits for a Class B digital device, pursuant to Part 15 of the FCC Rules. These limits are designed to provide reasonable protection against harmful interference in a residential installation. This equipment generates, uses and can radiate radio frequency energy and, if not installed and used in accordance with the instructions, may cause harmful interference to radio communications. However, there is no guarantee that interference will not occur in a particular installation. If this equipment does cause harmful interference to radio or television reception, which can be determined by turning the equipment off and on, the user is encouraged to try to correct the interference by one or more of the following measures:

- Reorient or relocate the receiving antenna.
- Increase the separation between the equipment and the receiver.
- Connect the equipment into an outlet on a circuit different from that to which the receiver is connected.
- Consult the dealer or an experienced radio/TV technician for help.

**NOTE:** If the product has an Ethernet / LAN port with metallic casing then use of a shielded interface cable is required to comply with the Class B limits of Part 15 of FCC rules.

Modifications (part 15.21)

<span id="page-124-0"></span>Any changes or modifications made to this device that are not expressly approved by HP may void the user's authority to operate the equipment.

For further information, contact: Manager of Corporate Product Regulations, HP Inc. 1501 Page Mill Road, Palo Alto, CA 94304, U.S.A.

This device complies with Part 15 of the FCC Rules. Operation is subject to the following two conditions: (1) this device may not cause harmful interference, and (2) this device must accept any interference received, including interference that may cause undesired operation.

### **Maklumat bagi pengguna di Korea**

해당 무선설비는 운용 중 전파혼신 가능성이 있음으로 인명안전과 관련된 서비스는 할 수 없음.

B급 기기

(가정용 방송통신기자재)

이 기기는 가정용(B급) 전자파적합기기로서 주로 가정에서 사용하는 것을 목적으로 하며, 모든 지역에서 사용할 수 있습니다.

### **Pernyataan kepatuhan VCCI (Kelas B) untuk pengguna di Jepang**

この装置は、クラス B 機器です。この装置は、住宅環境で使用することを目的としていますが、この装置がラジオやテレビ ジョン受信機に近接して使用されると、受信障害を引き起こすことがあります。取扱説明書に従って正しい取り扱いをして 下さい。

VCCI-B

### **Petunjuk kabel listrik**

Pastikan catu daya telah memadai untuk tingkat tegangan produk. Tingkat tegangan tertera pada label produk. Produk ini menggunakan 100-240 Vac atau 200-240 Vac dan 50/60 Hz.

**PERHATIAN:** Untuk mencegah kerusakan pada produk, gunakan hanya kabel daya yang disediakan bersama produk.

### **Maklumat kabel daya bagi pengguna di Jepang**

製品には、同梱された電源コードをお使い下さい。

同梱された電源コードは、他の製品では使用出来ません。

#### **Pernyataan emisi gangguan suara untuk di Jerman**

Geräuschemission

LpA < 70 dB am Arbeitsplatz im Normalbetrieb nach DIN 45635 T. 19

### <span id="page-125-0"></span>**Maklumat Pengaturan Uni Eropa**

(  $\epsilon$ 

Produk yang bertanda CE mematuhi Peraturan UE dan Standar Terpadu (Harmonised Standard) Eropa terkait yang berlaku. Deklarasi Kesesuaian dapat ditemukan secara lengkap di situs web berikut:

www.hp.eu/certificates (Cari dengan nama model produk atau Nomor Model Peraturan (Regulatory Model Numbe/RMN), yang tertera pada label peraturan.)

Pusat kontak untuk urusan peraturan adalah HP Deutschland GmbH, HQ-TRE, 71025, Boeblingen, Jerman.

#### **Produk-produk dengan fungsionalitas nirkabel**

**EMF**

● Produk ini memenuhi pedoman internasional (ICNIRP) untuk paparan terhadap radiasi frekuensi radio.

Jika produk dilengkapi dengan unit pemancar dan penerima frekuensi radio, maka jarak 20 cm dari perangkat saat penggunaan normal dipastikan memenuhi tingkat paparan frekuensi radio yang sesuai dengan persyaratan UE.

#### **Fungsionalitas nirkabel di Eropa**

- Untuk produk dengan radio 802.11 b/g/n atau Bluetooth:
	- Produk ini dioperasikan dengan frekuensi radio antara 2400 MHz dan 2483,5 MHz, dengan daya pancar sebesar 20 dBm (100 mW) atau kurang.
- Untuk produk dengan radio 802.11 a/b/g/n:
	- Produk ini dioperasikan dengan frekuensi radio antara 2400 MHz dan 2483,5 MHz, dan antara 5170 MHz dan 5710 MHz, dengan daya pancar sebesar 20 dBm (100 mW) atau kurang.

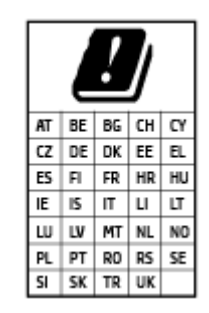

– **PERHATIAN**: LAN nirkabel IEEE 802.11x dengan band frekuensi 5,15-5,35 GHz terbatas untuk **digunakan di dalam ruangan saja** untuk semua negara yang ditunjukkan pada matriks. Jika aplikasi WLAN ini digunakan di luar ruangan, maka dapat mengganggu layanan radio yang ada.

### **Maklumat tempat penayangan visual untuk di Jerman**

#### **GS-Erklärung (Deutschland)**

Das Gerät ist nicht für die Benutzung im unmittelbaren Gesichtsfeld am Bildschirmarbeitsplatz vorgesehen. Um störende Reflexionen am Bildschirmarbeitsplatz zu vermeiden, darf dieses Produkt nicht im unmittelbaren Gesichtsfeld platziert werden.

### <span id="page-126-0"></span>**Informasi peraturan untuk produk nirkabel**

Bagian ini berisi informasi tentang pengaturan yang berhubungan dengan produk nirkabel:

- Paparan terhadap radiasi frekuensi radio
- Maklumat bagi pengguna di Kanada (5 GHz)
- Maklumat bagi pengguna di Taiwan (5 GHz)
- [Maklumat bagi pengguna di Serbia \(5 GHz\)](#page-127-0)
- [Maklumat bagi pengguna di Thailand \(5 GHz\)](#page-127-0)
- [Maklumat bagi pengguna di Brazil](#page-127-0)
- [Maklumat bagi pengguna di Kanada](#page-127-0)
- [Maklumat bagi pengguna di Taiwan](#page-128-0)
- [Maklumat bagi pengguna di Meksiko](#page-128-0)
- [Maklumat bagi pengguna di Jepang](#page-128-0)

#### **Paparan terhadap radiasi frekuensi radio**

**A CAUTION:** The radiated output power of this device is far below the FCC radio frequency exposure limits. Nevertheless, the device shall be used in such a manner that the potential for human contact during normal operation is minimized. This product and any attached external antenna, if supported, shall be placed in such a manner to minimize the potential for human contact during normal operation. In order to avoid the possibility of exceeding the FCC radio frequency exposure limits, human proximity to the antenna shall not be less than 20 cm (8 inches) during normal operation.

#### **Maklumat bagi pengguna di Kanada (5 GHz)**

**A CAUTION:** When using IEEE 802.11a wireless LAN, this product is restricted to indoor use, due to its operation in the 5.15- to 5.25-GHz frequency range. The Innovation, Science and Economic Development Canada requires this product to be used indoors for the frequency range of 5.15 GHz to 5.25 GHz to reduce the potential for harmful interference to co-channel mobile satellite systems. High-power radar is allocated as the primary user of the 5.25- to 5.35-GHz and 5.65- to 5.85-GHz bands. These radar stations can cause interference with and/or damage to this device.

**ATTENTION:** Lors de l'utilisation du réseau local sans fil IEEE 802.11a, ce produit se limite à une utilisation en intérieur à cause de son fonctionnement sur la plage de fréquences de 5,15 à 5,25 GHz. Innovation, Science et Développement Economique Canada stipule que ce produit doit être utilisé en intérieur dans la plage de fréquences de 5,15 à 5,25 GHz afin de réduire le risque d'interférences éventuellement dangereuses avec les systèmes mobiles par satellite via un canal adjacent. Le radar à haute puissance est alloué pour une utilisation principale dans une plage de fréquences de 5,25 à 5,35 GHz et de 5,65 à 5,85 GHz. Ces stations radar peuvent provoquer des interférences avec cet appareil et l'endommager.

#### **Maklumat bagi pengguna di Taiwan (5 GHz)**

在 5.25-5.35 秭赫頻帶內操作之無線資訊傳輸設備,限於室內使用。

#### <span id="page-127-0"></span>**Maklumat bagi pengguna di Serbia (5 GHz)**

Upotreba ovog uredjaja je ogranicna na zatvorene prostore u slucajevima koriscenja na frekvencijama od 5150-5350 MHz.

#### **Maklumat bagi pengguna di Thailand (5 GHz)**

ูเครื่องวิทยุคมนาคมนี้มีระดับการแผ่คลื่นแม่เหล็กไฟฟ้าสอดคล้องตามมาตรฐานความปลอดภัยต่อสุขภาพของมนุษย์จากการใช้เครื่องวิทยุคมนาคมที่คณะกรรมการกิจการ โรมนามแห่งาติประกาศกาหนด Î

This radio communication equipment has the electromagnetic field strength in compliance with the Safety Standard for the Use of Radio Communication Equipment on Human Health announced by the National Telecommunications Commission.

#### **Maklumat bagi pengguna di Brazil**

Este equipamento opera em caráter secundário, isto é, não tem direito à proteção contra interferência prejudicial, mesmo de estações do mesmo tipo, e não pode causar interferência em sistemas operando em caráter primário.

#### **Maklumat bagi pengguna di Kanada**

Under Innovation, Science and Economic Development Canada regulations, this radio transmitter may only operate using an antenna of a type and maximum (or lesser) gain approved for the transmitter by Innovation, Science and Economic Development Canada. To reduce potential radio interference to other users, the antenna type and its gain should be so chosen that the equivalent isotropically radiated power (e.i.r.p.) is not more than that necessary for successful communication.

This device complies with Innovation, Science and Economic Development Canada licence-exempt RSS standard(s). Operation is subject to the following two conditions: (1) this device may not cause interference, and (2) this device must accept any interference, including interference that may cause undesired operation of the device.

WARNING! Exposure to Radio Frequency Radiation. The radiated output power of this device is below the Innovation, Science and Economic Development Canada radio frequency exposure limits. Nevertheless, the device should be used in such a manner that the potential for human contact is minimized during normal operation.

To avoid the possibility of exceeding the Innovation, Science and Economic Development Canada radio frequency exposure limits, human proximity to the antennas should not be less than 20 cm (8 inches).

Conformément au Règlement d'Innovation, Science et Développement Economique Canada, cet émetteur radioélectrique ne peut fonctionner qu'avec une antenne d'un type et d'un gain maximum (ou moindre) approuvé par Innovation, Science et Développement Economique Canada. Afin de réduire le brouillage radioélectrique potentiel pour d'autres utilisateurs, le type d'antenne et son gain doivent être choisis de manière à ce que la puissance isotrope rayonnée équivalente (p.i.r.e.) ne dépasse pas celle nécessaire à une communication réussie.

Cet appareil est conforme aux normes RSS exemptes de licence d'Innovation, Science et Développement Economique Canada. Son fonctionnement dépend des deux conditions suivantes : (1) cet appareil ne doit pas provoquer d'interférences nuisibles et (2) doit accepter toutes les interférences reçues, y compris des interférences pouvant provoquer un fonctionnement non souhaité de l'appareil.

AVERTISSEMENT relatif à l'exposition aux radiofréquences. La puissance de rayonnement de cet appareil se trouve sous les limites d'exposition de radiofréquences d'Innovation, Science et Développement Economique Canada. Néanmoins, cet appareil doit être utilisé de telle sorte qu'il doive être mis en contact le moins possible avec le corps humain.

<span id="page-128-0"></span>\$fin d'éviter le dépassement éventuel des limites d'exposition aux radiofréquences d'Innovation, Science et Développement Economique Canada, il est recommandé de maintenir une distance de plus de 20 cm entre les antennes et l'utilisateur.

#### **Maklumat bagi pengguna di Taiwan**

低功率電波輻射性電機管理辦法

第十二條

經型式認證合格之低功率射頻電機,非經許可,公司、商號或使用者均不得擅自變更頻率、加大功率 或變更設計之特性及功能。

第十四條

低功率射頻電機之使用不得影響飛航安全及干擾合法通信;經發現有干擾現象時,應立即停用,並改 善至無干擾時方得繼續使用。

前項合法通信,指依電信法規定作業之無線電通信。低功率射頻電機須忍受合法通信或工業、科學及 醫藥用電波輻射性電機設備之干擾。

#### **Maklumat bagi pengguna di Meksiko**

La operación de este equipo está sujeta a las siguientes dos condiciones: (1) es posible que este equipo o dispositivo no cause interferencia perjudicial y (2) este equipo o dispositivo debe aceptar cualquier interferencia, incluyendo la que pueda causar su operación no deseada.

Para saber el modelo de la tarjeta inalámbrica utilizada, revise la etiqueta regulatoria de la impresora.

#### **Maklumat bagi pengguna di Jepang**

この機器は技術基準適合証明又は工事設計認証を受けた無線設備を搭載しています。

## <span id="page-129-0"></span>**Program penanganan produk ramah lingkungan**

HP berkomitmen menyediakan produk berkualitas dengan cara yang ramah lingkungan. Produk ini dirancang untuk dapat didaur-ulang. Jumlah material dijaga seminimum mungkin sekaligus dipastikan memiliki fungsionalitas dan keandalan yang sesuai. Material yang tidak sama dirancang agar dapat dipisahkan dengan mudah. Pengencang dan sambungan mudah ditemukan, dijangkau, dan dilepas menggunakan perkakas biasa. Sukucadang penting dirancang agar mudah dijangkau untuk kebutuhan pembongkaran dan perbaikan yang efisien. Untuk informasi lebih lanjut, kunjungi situs web Komitmen HP terhadap Lingkungan, di:

#### [www.hp.com/sustainableimpact](http://www.hp.com/sustainableimpact)

- Tips Ramah Lingkungan
- **Kertas**
- **[Plastik](#page-130-0)**
- [Peraturan Dewan Uni Eropa 1275/2008](#page-130-0)
- [Lembar data keselamatan](#page-130-0)
- [Bahan kimia](#page-130-0)
- [EPEAT](#page-130-0)
- [SEPA Ecolabel User Information \(Cina\)](#page-130-0)
- [Program daur-ulang](#page-130-0)
- Program daur-ulang sediaan tinta sembur HP
- [Pembuangan baterai di Taiwan](#page-131-0)
- [Maklumat Bahan Perklorat di Kalifornia](#page-131-0)
- [Petunjuk Baterai di Uni Eropa](#page-131-0)
- [Maklumat Baterai untuk Brazil](#page-131-0)
- [Pemakaian daya](#page-131-0)
- [Label Energi Cina untuk Printer, Mesin Faks, dan Mesin Fotokopi](#page-132-0)
- [Penanganan perangkat buangan oleh pengguna](#page-133-0)
- [Pembuangan limbah untuk Brasil](#page-133-0)
- [Tabel Substansi/Elemen Berbahaya dan Kontennya \(Cina\)](#page-133-0)
- [Peraturan tentang Pengendalian Limbah Peralatan Listrik dan Elektronik \(Turki\)](#page-134-0)
- [Pembatasan bahan berbahaya \(India\)](#page-134-0)
- [Pernyataan tentang Kondisi Adanya Penandaan Zat Terlarang \(Taiwan\)](#page-135-0)

### **Tips Ramah Lingkungan**

HP berkomitmen untuk membantu pelanggannya mengurangi dampak penggunaan produk HP oleh mereka terhadap lingkungan. Silakan kunjungi situs web HP Eco Solutions untuk informasi selengkapnya tentang inisiatif lingkungan HP.

#### [www.hp.com/sustainableimpact](http://www.hp.com/sustainableimpact)

### <span id="page-130-0"></span>**Kertas**

Produk ini telah sesuai untuk penggunaan kertas daurulang berdasarkan DIN 19309 dan EN 12281:2002.

### **Plastik**

Komponen berbahan plastik di atas 25 gram diberi tanda sesuai standar internasional yang meningkatkan kemampuan mengidentifikasi plastik untuk tujuan daurulang di akhir masa pakai produk.

### **Peraturan Dewan Uni Eropa 1275/2008**

Untuk data daya produk, termasuk pemakaian daya produk saat berstatus siaga dalam jaringan jika semua port jaringan berkabel tersambung dan semua port jaringan nirkabel diaktifkan, lihat bagian P15 'Informasi Tambahan' pada Pernyataan ECO TI produk di [www.hp.com/hpinfo/globalcitizenship/environment/](http://www.hp.com/hpinfo/globalcitizenship/environment/productdata/itecodesktop-pc.html) [productdata/itecodesktop-pc.html.](http://www.hp.com/hpinfo/globalcitizenship/environment/productdata/itecodesktop-pc.html)

### **Lembar data keselamatan**

Informasi mengenai Lembar Data Keselamatan, keamanan produk, dan lingkungan tersedia di [www.hp.com/go/ecodata](http://www.hp.com/go/ecodata) atau atas permintaan.

### **Bahan kimia**

HP berkomitmen menyampaikan kepada pelanggannya, informasi mengenai bahan-bahan kimia yang terkandung dalam produk-produk HP dalam rangka memenuhi ketentuan hukum, seperti REACH - Restriction of Chemicals *(Regulasi Dewan dan Parlemen Eropa EC No 1907/2006)*. Laporan informasi bahan kimia untuk produk ini dapat ditemukan di: [www.hp.com/go/reach.](http://www.hp.com/go/reach)

### **EPEAT**

Most HP products are designed to meet EPEAT. EPEAT is a comprehensive environmental rating that helps identify greener electronics equipment. For more information on EPEAT go to [www.epeat.net.](http://www.epeat.net) For information on HP's EPEAT registered products go to [www.hp.com/hpinfo/globalcitizenship/environment/pdf/](http://www.hp.com/hpinfo/globalcitizenship/environment/pdf/epeat_printers.pdf) [epeat\\_printers.pdf](http://www.hp.com/hpinfo/globalcitizenship/environment/pdf/epeat_printers.pdf).

### **SEPA Ecolabel User Information (Cina)**

#### 中国环境标识认证产品用户说明

噪声大于 63.0 dB(A) 的办公设备不宜放置于办公室内,请在独立的隔离区域使用。

如需长时间使用本产品或打印大量文件,请确保在通风良好的房间内使用。

如您需要确认本产品处于零能耗状态,请按下电源关闭按钮,并将插头从电源插座断开。

您可以使用再生纸,以减少资源耗费。

### **Program daur-ulang**

HP menawarkan semakin banyak program pengembalian produk dan daurulang di banyak negara/wilayah dan juga bermitra dengan beberapa pusat daurulang elektronik terbesar di seluruh dunia. HP menghemat sumber daya dengan menjual kembali beberapa produknya yang paling populer. Untuk informasi lebih lanjut mengenai pendaur-ulangan produk HP, silakan kunjungi:

[www.hp.com/recycle](http://www.hp.com/recycle)

### <span id="page-131-0"></span>**Program daur-ulang sediaan tinta sembur HP**

HP berkomitmen menjaga kelestarian lingkungan. Program Daur Ulang Bahan Suplai HP Inkjet tersedia di banyak negara/wilayah dan memungkinkan Anda mendaurulang kartrid tinta dan kartrid cetak bekas tanpa biaya. Untuk informasi lebih lanjut, kunjungi situs web berikut:

[www.hp.com/recycle](http://www.hp.com/recycle)

### **Pembuangan baterai di Taiwan**

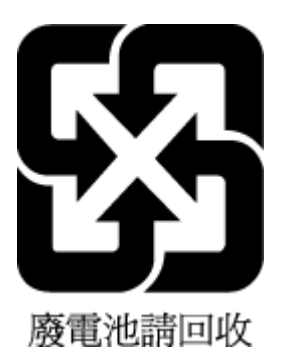

### **Maklumat Bahan Perklorat di Kalifornia**

Perchlorate material - special handling may apply. See: [www.dtsc.ca.gov/hazardouswaste/perchlorate](http://www.dtsc.ca.gov/hazardouswaste/perchlorate)

This product's real-time clock battery or coin cell battery may contain perchlorate and may require special handling when recycled or disposed of in California.

### **Petunjuk Baterai di Uni Eropa**

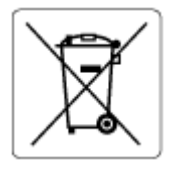

Printer ini berisi baterai yang digunakan untuk mempertahankan integritas data waktu real-time atau pengaturan produk dan dirancang untuk bertahan selama masa pakai printer. Setiap upaya untuk menyervis atau mengganti baterai ini harus dilakukan oleh teknisi servis yang memenuhi syarat.

### **Maklumat Baterai untuk Brazil**

A bateria deste equipamento nao foi projetada para ser removida pelo cliente.

### **Pemakaian daya**

Peralatan pencetakan dan olahcitra HP yang ditandai dengan logo ENERGY STAR® disertifikasi oleh Badan Perlindungan Lingkungan AS. Tanda berikut ini akan muncul pada produk olahcitra yang telah disertifikasi oleh ENERGY STAR:

<span id="page-132-0"></span>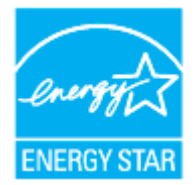

Informasi lainnya mengenai produk olahcitra yang telah disertifikasi ENERGY STAR dapat diakses melalui: [www.hp.com/go/energystar](http://www.hp.com/go/energystar)

### **Label Energi Cina untuk Printer, Mesin Faks, dan Mesin Fotokopi**

#### 复印机、打印机和传真机能源效率标识实施规则

依据"复印机、打印机和传真机能源效率标识实施规则",该打印机具有中国能效标识。标识上显示的能 效等级和操作模式值根据"复印机、打印机和传真机能效限定值及能效等级"标准("GB 21521")来确定 和计算。

**1.** 能效等级

产品能效等级分 3 级,其中 1 级能效最高。能效限定值根据产品类型和打印速度由标准确定。能 效等级则根据基本功耗水平以及网络接口和内存等附加组件和功能的功率因子之和来计算。

**2.** 能效信息

喷墨打印机

– 操作模式功率

睡眠状态的能耗按照 GB 21521 的标准来衡量和计算。该数据以瓦特 (W) 表示。

– 待机功率

待机状态是产品连接到电网电源上功率最低的状态。该状态可以延续无限长时间,且使用者 无法改变此状态下产品的功率。对于"成像设备"产品,"待机"状态通常相当于"关闭"状态,但 也可能相当于"准备"状态或者"睡眠"状态。该数据以瓦特 (W) 表示。

睡眠状态预设延迟时间

出厂前由制造商设置的时间决定了该产品在完成主功能后进入低耗模式(例如睡眠、自动关 机)的时间。该数据以分钟表示。

– 附加功能功率因子之和

网络接口和内存等附加功能的功率因子之和。该数据以瓦特 (W) 表示。

标识上显示的能耗数据是根据典型配置测量得出的数据,此类配置包含登记备案的打印机依据复印 机、打印机和传真机能源效率标识实施规则所选的所有配置。因此,该特定产品型号的实际能耗可能 与标识上显示的数据有所不同。

要了解规范的更多详情,请参考最新版的 GB 21521 标准。

### <span id="page-133-0"></span>**Penanganan perangkat buangan oleh pengguna**

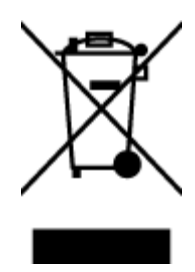

Simbol ini menunjukkan larangan membuang produk bersama limbah rumahtangga. Sebaliknya, Anda harus melindungi kesehatan manusia dan lingkungan dengan menyerahkan perangkat limbah ke dinas penampungan yang ditunjuk untuk daurulang limbah perangkat listrik dan elektronik. Untuk informasi lebih lanjut, silakan hubungi dinas pembuangan limbah rumahtangga, atau kunjungi [http://www.hp.com/recycle.](http://www.hp.com/recycle)

### **Pembuangan limbah untuk Brasil**

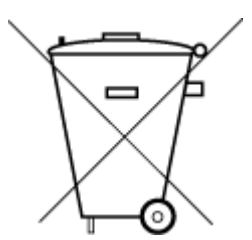

Este produto eletrônico e seus componentes não devem ser descartados no lixo comum, pois embora estejam em conformidade com padrões mundiais de restrição a substâncias nocivas, podem conter, ainda que em quantidades mínimas, substâncias impactantes ao meio ambiente. Ao final da vida útil deste produto, o usuário deverá entregá-lo à HP. A não observância dessa orientação sujeitará o infrator às sanções previstas em lei.

Após o uso, as pilhas e/ou baterias dos produtos HP deverão ser entregues ao estabelecimento comercial ou rede de assistência técnica autorizada pela HP.

Não descarte o produto eletronico em lixo comum Para maiores informações, inclusive sobre os pontos de recebimento, acesse:

[www.hp.com.br/reciclar](http://www.hp.com.br/reciclar)

### **Tabel Substansi/Elemen Berbahaya dan Kontennya (Cina)**

#### 产品中有害物质或元素的名称及含量

根据中国《电器电子产品有害物质限制使用管理办法

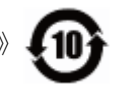

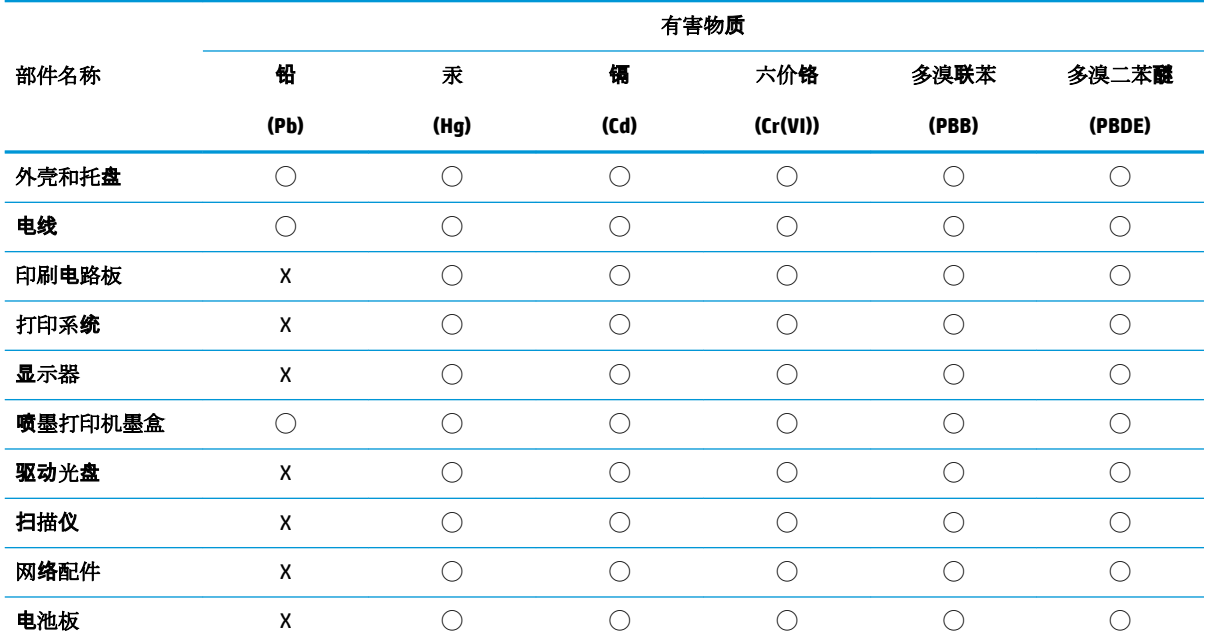

<span id="page-134-0"></span>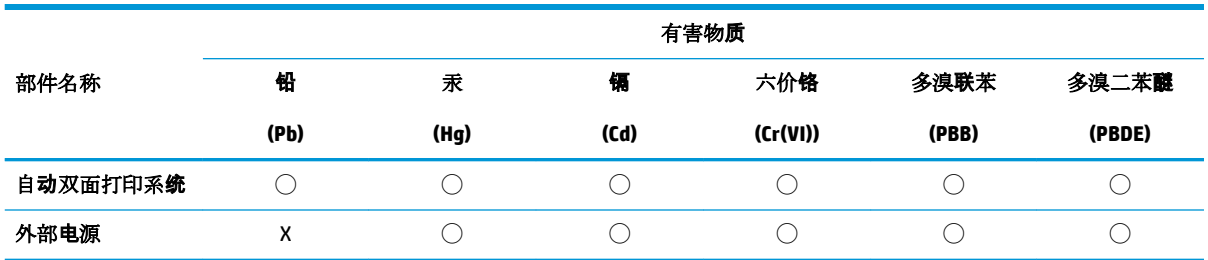

本表格依据 SJ/T 11364 的规定编制。

◯:表示该有害物质在该部件所有均质材料中的含量均在 GB/T 26572 规定的限量要求以下。

X:表示该有害物质至少在该部件的某一均质材料中的含量超出 GB/T 26572 规定的限量要求。

此表中所有名称中含 "X" 的部件均符合欧盟 RoHS 立法。

注:环保使用期限的参考标识取决于产品正常工作的温度和湿度等条件。

### **Peraturan tentang Pengendalian Limbah Peralatan Listrik dan Elektronik (Turki)**

Türkiye Cumhuriyeti: AEEE Yönetmeliğine uygundur

### **Pembatasan bahan berbahaya (India)**

This product, as well as its related consumables and spares, complies with the reduction in hazardous substances provisions of the "India E-waste Rule 2016." It does not contain lead, mercury, hexavalent chromium, polybrominated biphenyls or polybrominated diphenyl ethers in concentrations exceeding 0.1 weight % and 0.01 weight % for cadmium, except where allowed pursuant to the exemptions set in Schedule 2 of the Rule.

### <span id="page-135-0"></span>**Pernyataan tentang Kondisi Adanya Penandaan Zat Terlarang (Taiwan)**

#### 台灣 限用物質含有情況標示聲明書

**Taiwan Declaration of the Presence Condition of the Restricted Substances Marking**

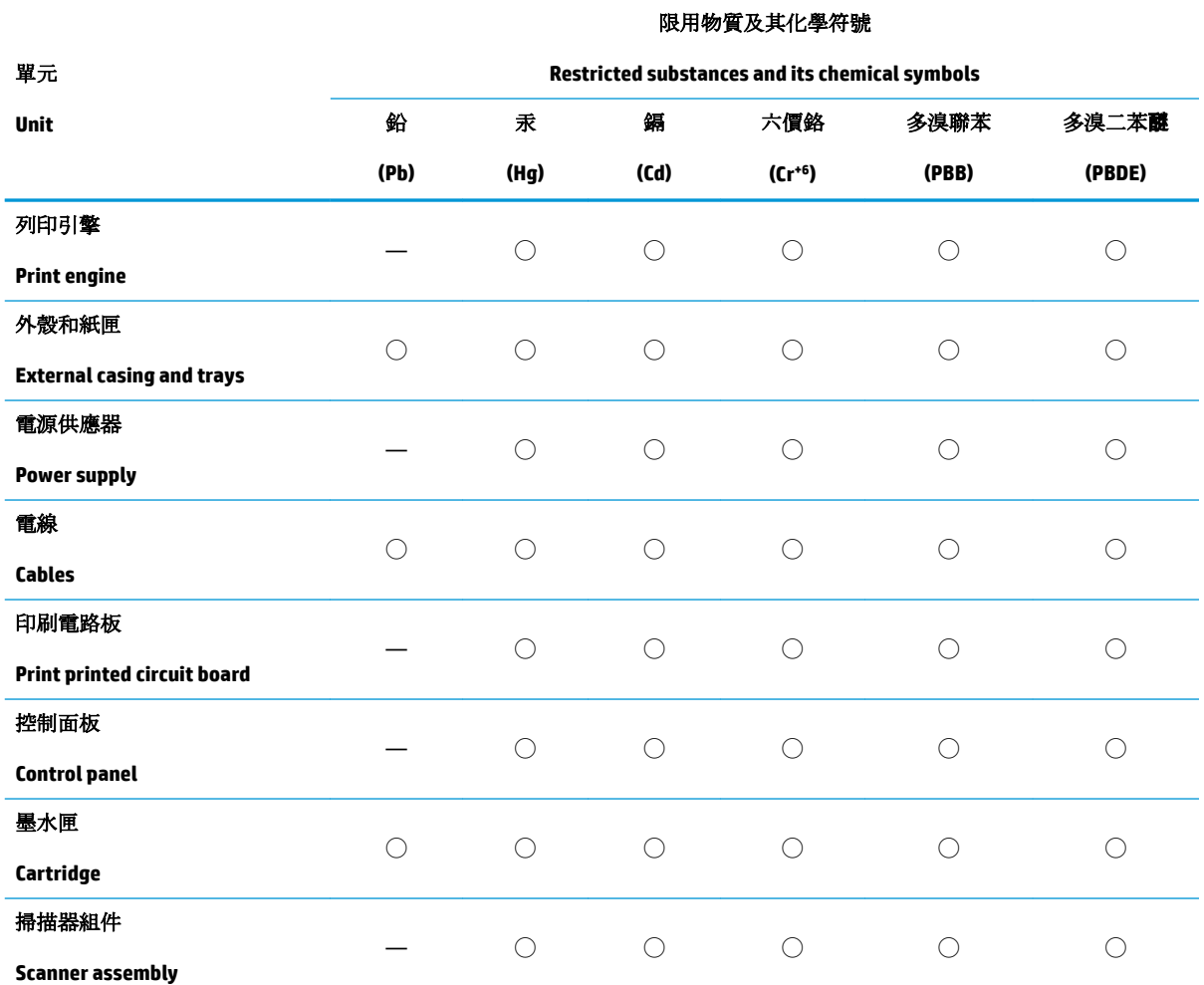

備考 1. 〝超出 0.1 wt %"及 〝超出 0.01 wt %"係指限用物質之百分比含量超出百分比含量基準值。

Note 1: "Exceeding 0.1 wt %" and "exceeding 0.01 wt %" indicate that the percentage content of the restricted substance exceeds the reference percentage value of presence condition.

備考 2. ℃/ 係指該項限用物質之百分比含量未超出百分比含量基準值。

Note 2: "◯" indicates that the percentage content of the restricted substance does not exceed the percentage of reference value of presence.

備考 3. 〝––"係指該項限用物質為排除項目。

Note 3: "—" indicates that the restricted substance corresponds to the exemption.

若要存取產品的最新使用指南或手冊,請前往 [www.support.hp.com](http://www.support.hp.com)。選取搜尋您的產品,然後依照 畫 面上的指示繼續執行。

To access the latest user guides or manuals for your product, go to [www.support.hp.com.](http://www.support.hp.com) Select **Find your product**, and then follow the onscreen instructions.

# **Indeks**

#### **A**

aksesibilitas [2](#page-5-0) alamat IP memeriksa printer [83](#page-86-0)

### **B**

baki ilustrasi pemandu lebar-kertas [6](#page-9-0) membersihkan kertas macet [89](#page-92-0) memecahkan masalah pengumpanan [97](#page-100-0) memuatkan kertas [15](#page-18-0) menemukan [6](#page-9-0) baki keluaran menemukan [6](#page-9-0)

### **C**

cetak dua sisi [38](#page-41-0) halaman diagnostik [107](#page-110-0) memecahkan masalah [105](#page-108-0)

#### **D**

daur-ulang kartrid tinta [128](#page-131-0) daya mengatasi masalah [105](#page-108-0) dua sisi, mencetak pada [38](#page-41-0) dukungan pelanggan jaminan [116](#page-119-0)

#### **E**

embedded web server membuka [82](#page-85-0) mengatasi masalah, tidak dapat terbuka [83](#page-86-0) tentang [82](#page-85-0) EWS. *Lihat* embedded web server

### **F**

fotokopi spesifikasi [119](#page-122-0)

**H** halaman diagnostik [107](#page-110-0)

#### **I**

ikon koneksi nirkabel [11](#page-14-0) Ikon level tinta [11](#page-14-0) informasi peraturan [123](#page-126-0) informasi teknis spesifikasi fotokopi [119](#page-122-0) spesifikasi pindai [119](#page-122-0) interferensi radio informasi peraturan [123](#page-126-0)

### **J**

jaminan [116](#page-119-0) jaringan ilustrasi konektor [8](#page-11-0) melihat dan mencetak pengaturan [76](#page-79-0) pengaturan, perubahan [76](#page-79-0) pengaturan IP [76](#page-79-0) pengaturan nirkabel [107](#page-110-0) pengesetan komunikasi nirkabel [73](#page-76-0)

### **K**

kaca, pemindai membersihkan [110](#page-113-0) memuatkan dokumen sumber [25](#page-28-0) menemukan [6](#page-9-0) kaca pemindai membersihkan [110](#page-113-0)

memuatkan dokumen sumber [25](#page-28-0) menemukan [6](#page-9-0) kartrid [68](#page-71-0) kiat [61](#page-64-0) menemukan [7](#page-10-0) mengganti [64](#page-67-0) periksa level tinta [63](#page-66-0) Kartrid [8](#page-11-0) kartrid tinta nomor komponen [68](#page-71-0) kepala cetak [112](#page-115-0) membersihkan [113](#page-116-0) kepala cetak, menyetel [112](#page-115-0) kereta cetak mengatasi macet pada kereta cetak [96](#page-99-0) kertas halaman miring [97](#page-100-0) HP, memesan [13](#page-16-0) membersihkan macet [89](#page-92-0) memecahkan masalah pengumpanan [97](#page-100-0) memilih [14](#page-17-0) mengisi baki [15](#page-18-0) spesifikasi [118](#page-121-0) komunikasi nirkabel informasi peraturan [123](#page-126-0) pengesetan [73](#page-76-0) konektor, letak [8](#page-11-0) kualitas cetak membersihkan noda luntur pada halaman [112](#page-115-0)

#### **L**

lampu, panel kontrol [9](#page-12-0) laporan akses web [108](#page-111-0)

diagnostik [107](#page-110-0) tes nirkabel [108](#page-111-0) laporan kualitas cetak [107](#page-110-0) laporan pengujian akses web [108](#page-111-0) laporan status printer informasi tentang [107](#page-110-0) laporan tes nirkabel [108](#page-111-0) level tinta, periksa [63](#page-66-0) lingkungan Program penanganan produk ramah lingkungan [126](#page-129-0)

#### **M**

macet kertas yang harus dihindari [14](#page-17-0) membersihkan [89](#page-92-0) maklumat pengaturan [120](#page-123-0) masalah pengumpanan kertas, memecahkan masalah [97](#page-100-0) masukan daya, lokasi [8](#page-11-0) media pencetakan dupleks [38](#page-41-0) melihat pengaturan jaringan [76](#page-79-0) membersihkan bagian luar [111](#page-114-0) kaca pemindai [110](#page-113-0) kepala cetak [112,](#page-115-0) [113](#page-116-0) pengumpan dokumen [111](#page-114-0) memecahkan masalah beberapa halaman terambil sekaligus [97](#page-100-0) cetak [105](#page-108-0) halaman konfigurasi jaringan [107](#page-110-0) halaman miring [97](#page-100-0) kertas tidak terambil dari baki [97](#page-100-0) laporan status printer [107](#page-110-0) masalah pengumpanan kertas [97](#page-100-0) sistem bantuan panel kontrol [87](#page-90-0) mengatasi masalah daya [105](#page-108-0) embedded web server [83](#page-86-0) mengganti kartrid [64](#page-67-0) menyetel kepala cetak [112](#page-115-0) miring, memecahkan masalah cetak [97](#page-100-0)

#### **N**

nomor model pengaturan [120](#page-123-0)

#### **P**

panel akses belakang ilustrasi [8](#page-11-0) panel kontrol lampu [9](#page-12-0) tombol [9](#page-12-0) panel kontrol printer menemukan [6](#page-9-0) pengaturan jaringan [76](#page-79-0) pelihara kepala cetak [112](#page-115-0) noda luntur halaman [112](#page-115-0) pemeliharaan halaman diagnostik [107](#page-110-0) kepala cetak [112](#page-115-0) membersihkan [111](#page-114-0) membersihkan kepala cetak [113](#page-116-0) mengganti kartrid [64](#page-67-0) menyetel kepala cetak [112](#page-115-0) periksa level tinta [63](#page-66-0) pencetakan dua sisi [38](#page-41-0) pengaturan jaringan [76](#page-79-0) pengaturan IP [76](#page-79-0) pengumpan dokumen masalah pengumpanan, memecahkan masalah [111](#page-114-0) membersihkan [111](#page-114-0) memuatkan dokumen sumber [27](#page-30-0) perangkat lunak Webscan [51](#page-54-0) perangkat lunak printer (Windows) membuka [29,](#page-32-0) [81](#page-84-0) tentang [81](#page-84-0) persyaratan sistem [118](#page-121-0) pindai dari Webscan [51](#page-54-0) spesifikasi pindai [119](#page-122-0) pintu akses kartrid, menemukan [7](#page-10-0)

#### **S**

sambungan USB port, letak [8](#page-11-0) Sambungan USB rongga, menemukan [6](#page-9-0) server web tertanam Webscan [51](#page-54-0) sistem operasi yang didukung [118](#page-121-0) situs web informasi aksesibilitas [2](#page-5-0) spesifikasi fisik [118](#page-121-0) kertas [118](#page-121-0) persyaratan sistem [118](#page-121-0) spesifikasi kelembapan [118](#page-121-0) spesifikasi lingkungan [118](#page-121-0) spesifikasi suhu [118](#page-121-0) status halaman konfigurasi jaringan [107](#page-110-0)

### **T**

terumpan banyak, memecahkan masalah [97](#page-100-0) tombol, panel kontrol [9](#page-12-0)

#### **W**

Webscan [51](#page-54-0) Windows mencetak brosur [34](#page-37-0) persyaratan sistem [118](#page-121-0) © Copyright 2019 HP Development Company, L.P.

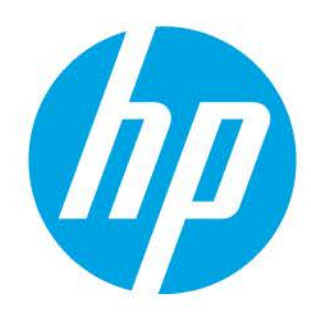